# **Dell EMC PowerEdge T140**

# Installation and Service Manual

**Regulatory Model: E59S Series Regulatory Type: E59S001 June 2021 Rev. A08**

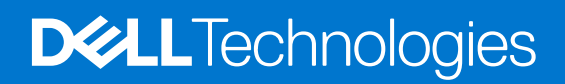

## Notes, cautions, and warnings

**NOTE:** A NOTE indicates important information that helps you make better use of your product.

**CAUTION: A CAUTION indicates either potential damage to hardware or loss of data and tells you how to avoid the problem.**

**WARNING: A WARNING indicates a potential for property damage, personal injury, or death.**

© 2018 2021 Dell Inc. or its subsidiaries. All rights reserved. Dell, EMC, and other trademarks are trademarks of Dell Inc. or its subsidiaries. Other trademarks may be trademarks of their respective owners.

# **Contents**

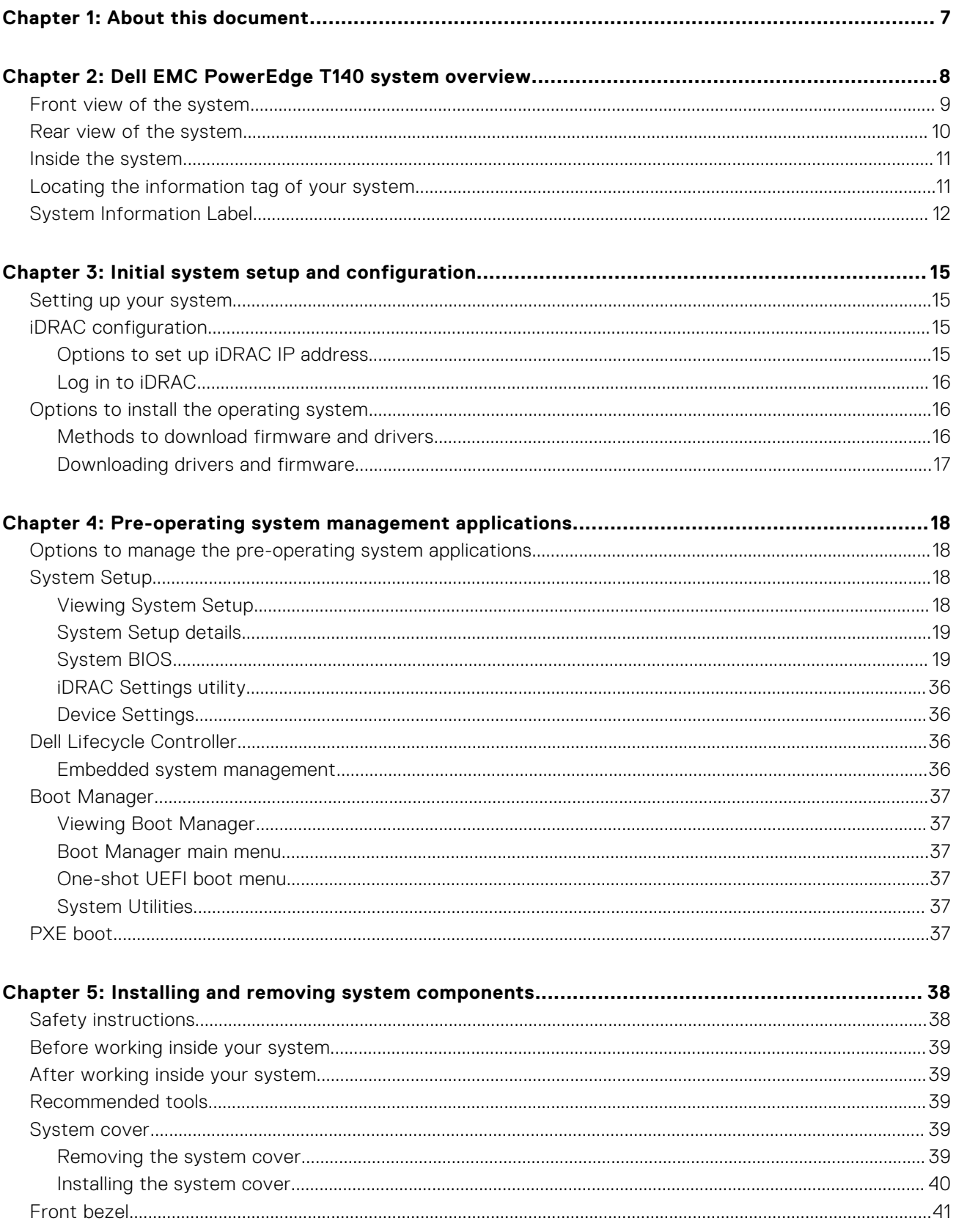

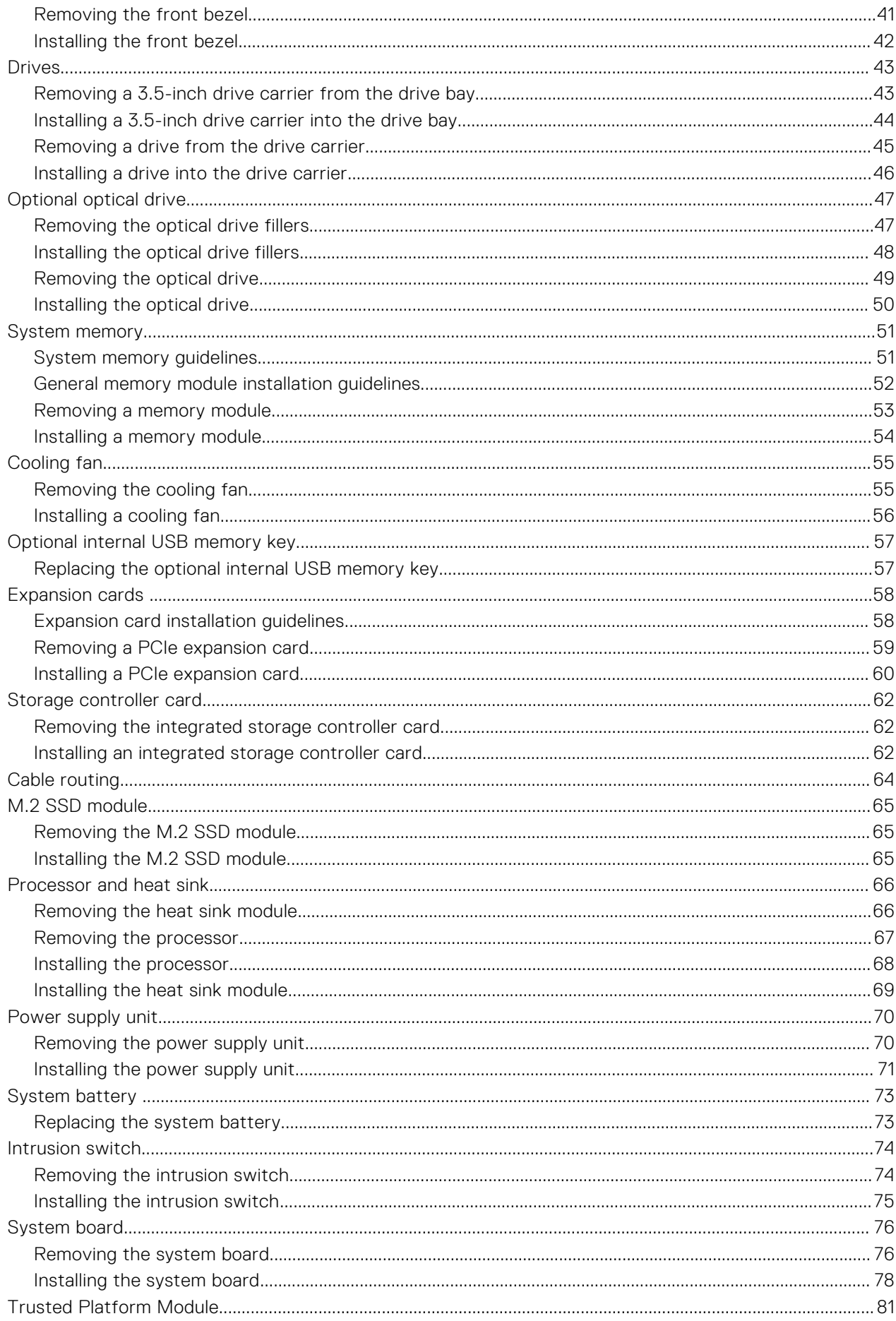

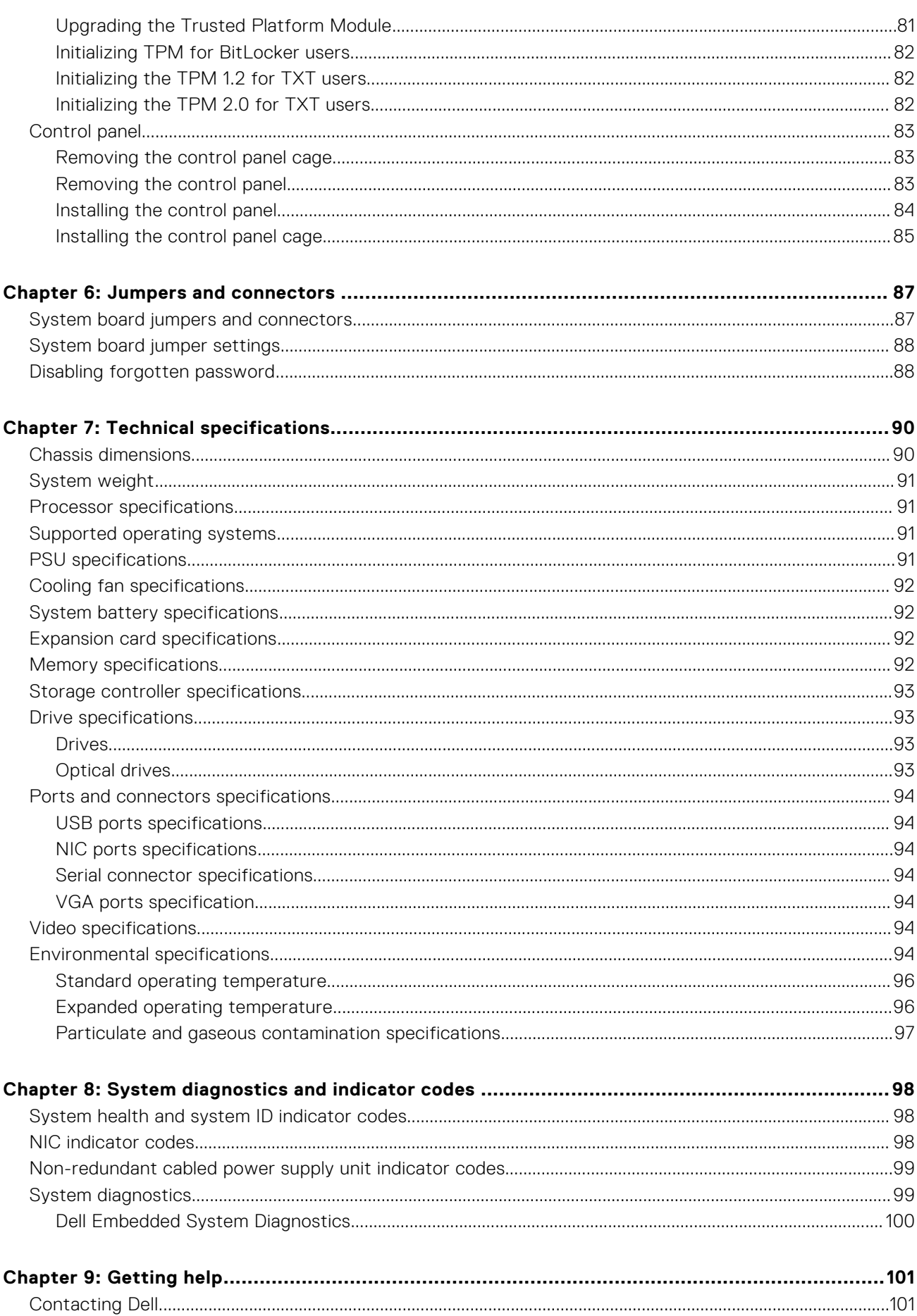

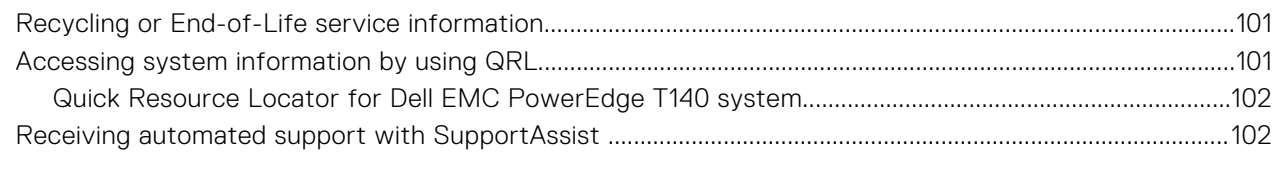

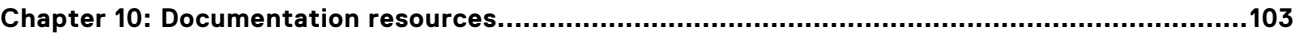

# **About this document**

**1**

<span id="page-6-0"></span>This document provides an overview about the system, information about installing and replacing components, technical specifications, diagnostic tools, and guidelines to be followed while installing certain components.

# <span id="page-7-0"></span>**Dell EMC PowerEdge T140 system overview**

**2**

The Dell EMC PowerEdge T140 system is a tower server that supports:

- One Intel Xeon, Core i3, Pentium, or Celeron processor
- Four DIMM slots
- Cabled AC power supply unit
- Up to four 3.5-inch cabled SAS or SATA drives.

For more information, see the Dell EMC PowerEdge T140 Technical Specifications on the product documentation page.

**NOTE:** All instances of SAS, SATA drives, and SSDs are referred to as drives in this document, unless specified otherwise.

### **Topics:**

- [Front view of the system](#page-8-0)
- [Rear view of the system](#page-9-0)
- [Inside the system](#page-10-0)
- [Locating the information tag of your system](#page-10-0)
- [System Information Label](#page-11-0)

# <span id="page-8-0"></span>**Front view of the system**

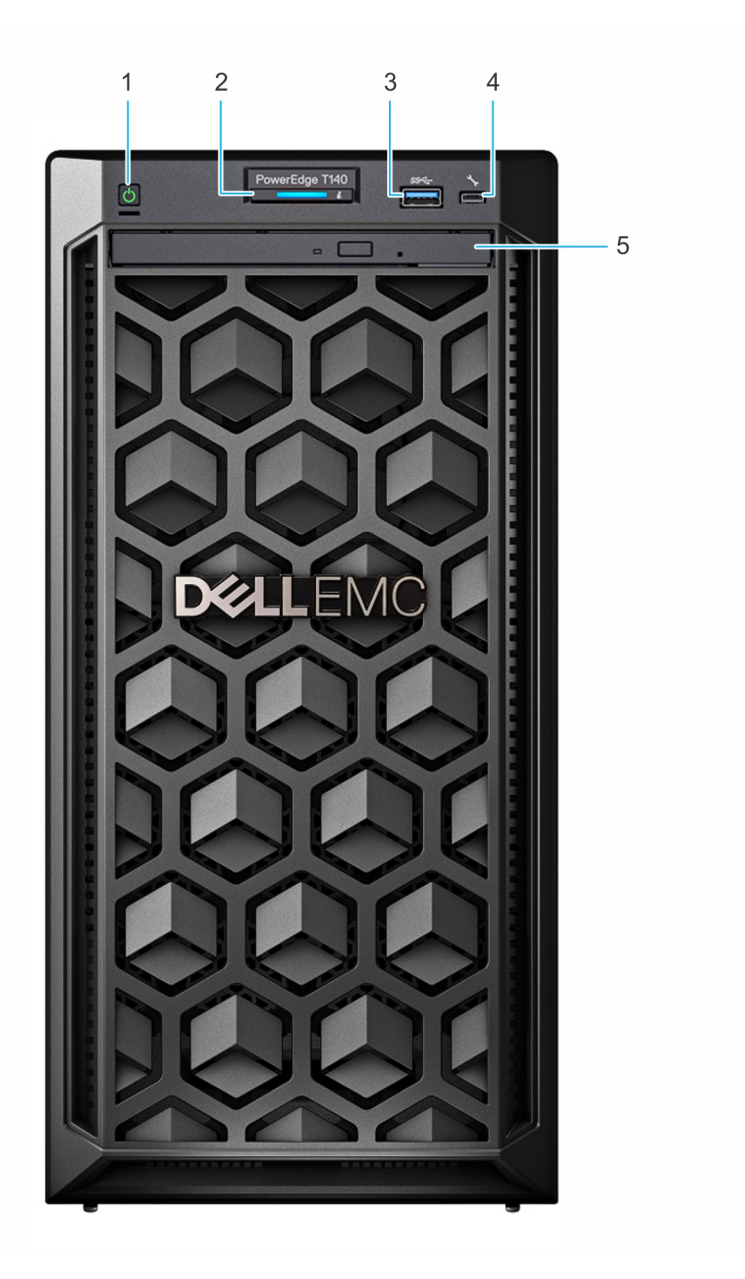

#### **Figure 1. Front view of the system**

- 
- 
- 5. Optical drive (optional)
- 1. Power button 2. System health and ID indicator
- 3. USB 3.0 port 4. iDRAC direct micro USB port

For more information about the ports, see the [Ports and connectors specifications](#page-93-0) section. For more information, see the Dell EMC PowerEdge T140 Technical Specifications on the product documentation page.

## <span id="page-9-0"></span>**Rear view of the system**

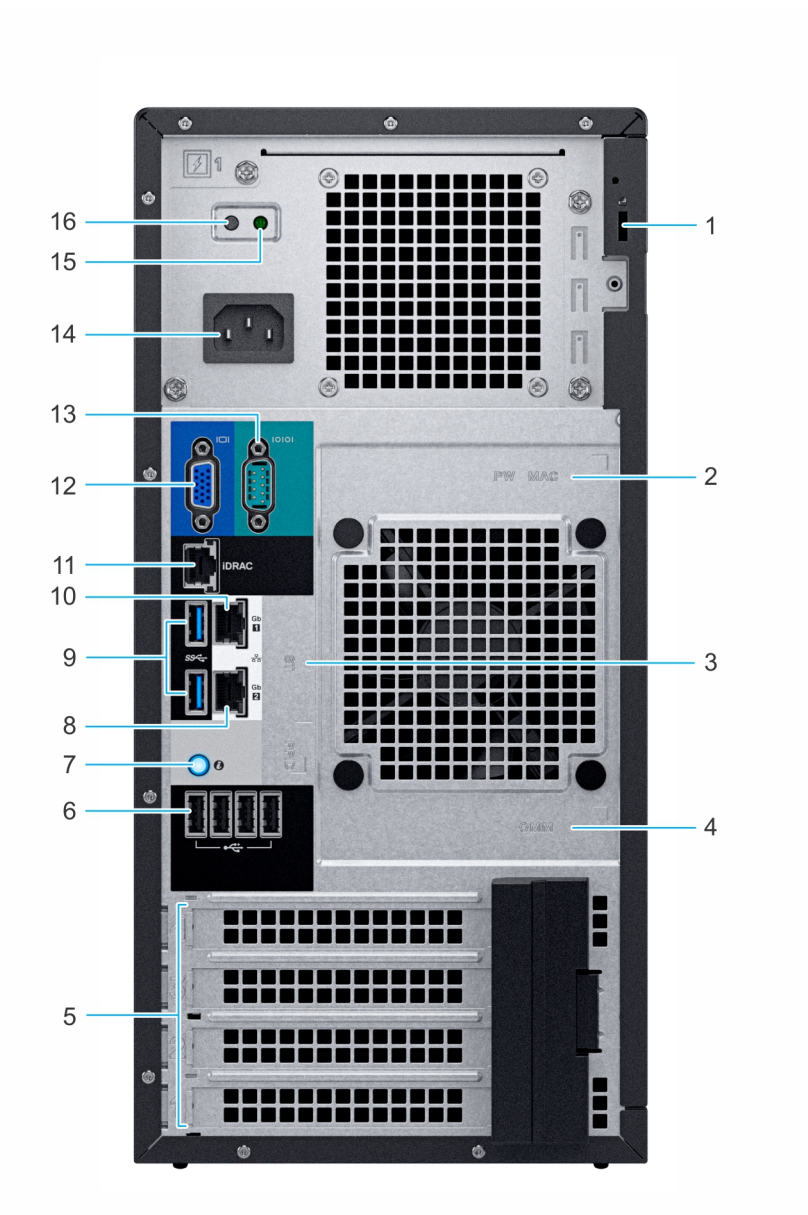

#### **Figure 2. Rear view of the system**

- 
- 3. Service Tag, Express Service Code, QRL label 4. OpenManage Mobile (OMM) label
- 5. PCIe expansion card slots (4) 6. USB 2.0 port (4)
- 7. System identification button 8. NIC port (Gb 2)
- 9. USB 3.0 ports (2) 10. NIC port (Gb 1)
- 11. iDRAC dedicated NIC port 12. VGA port
- 
- 
- 1. Security Cable Lock 2. iDRAC MAC address and iDRAC secure password label
	-
	-
	-
	-
	-
- 13. Serial port 14. Power supply unit
- 15. PSU Built-in Self Test (BIST) LED 16. PSU Built-in Self Test (BIST) Button

**NOTE:** For more information about the ports and connectors, see the [Ports and connectors specifications](#page-93-0) section.

For more information, see the Dell EMC PowerEdge T140 Technical Specifications on the product documentation page.

# <span id="page-10-0"></span>**Inside the system**

**CAUTION: Many repairs may only be done by a certified service technician. You should only perform troubleshooting and simple repairs as authorized in your product documentation, or as directed by the online or telephone service and support team. Damage due to servicing that is not authorized by Dell is not covered by your warranty. Read and follow the safety instructions that are shipped with your product.**

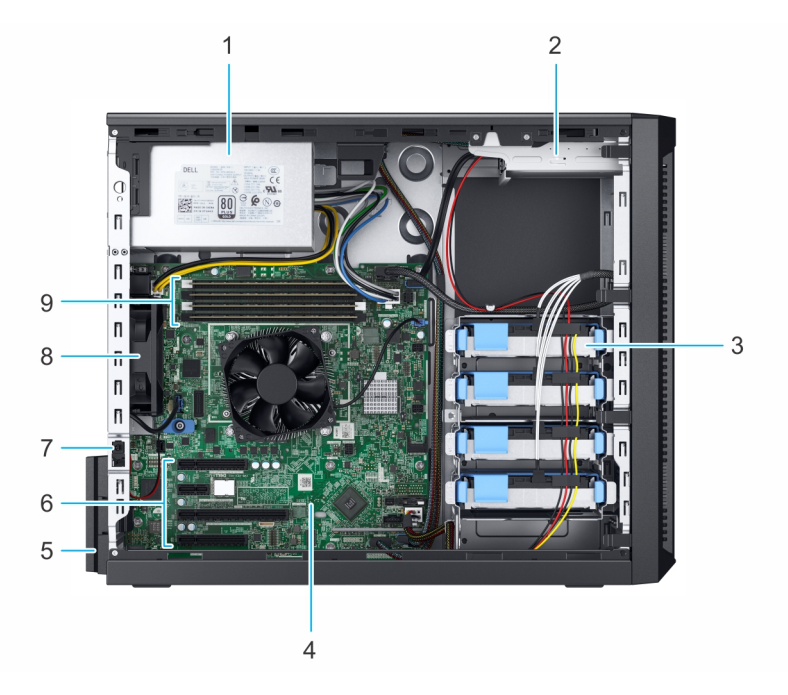

#### **Figure 3. Inside the system**

- 1. Cabled Power Supply Unit (PSU) 2. Optical drive
- 3. Cabled drives (4) 6 and 5 and 5 and 4. System board
- 5. Expansion card retention latch 6. PCIe expansion card slots (4)
- 7. Intrusion switch 8. Fan
- 9. Memory module sockets
- 
- 
- 
- 

## **Locating the information tag of your system**

Your system is identified by a unique Express Service Code and Service Tag number. The Express Service Code and Service Tag are found on a sticker on the rear of the system. This information is used by Dell to route support calls to the appropriate personnel.

# <span id="page-11-0"></span>**System Information Label**

## The Dell EMC PowerEdge T140 – system information label

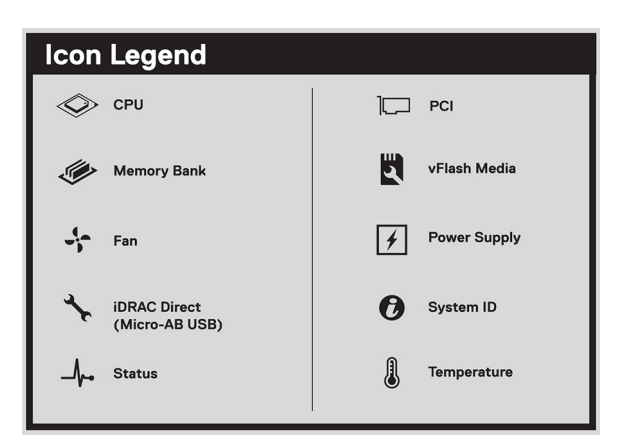

#### **Figure 4. Icon legend**

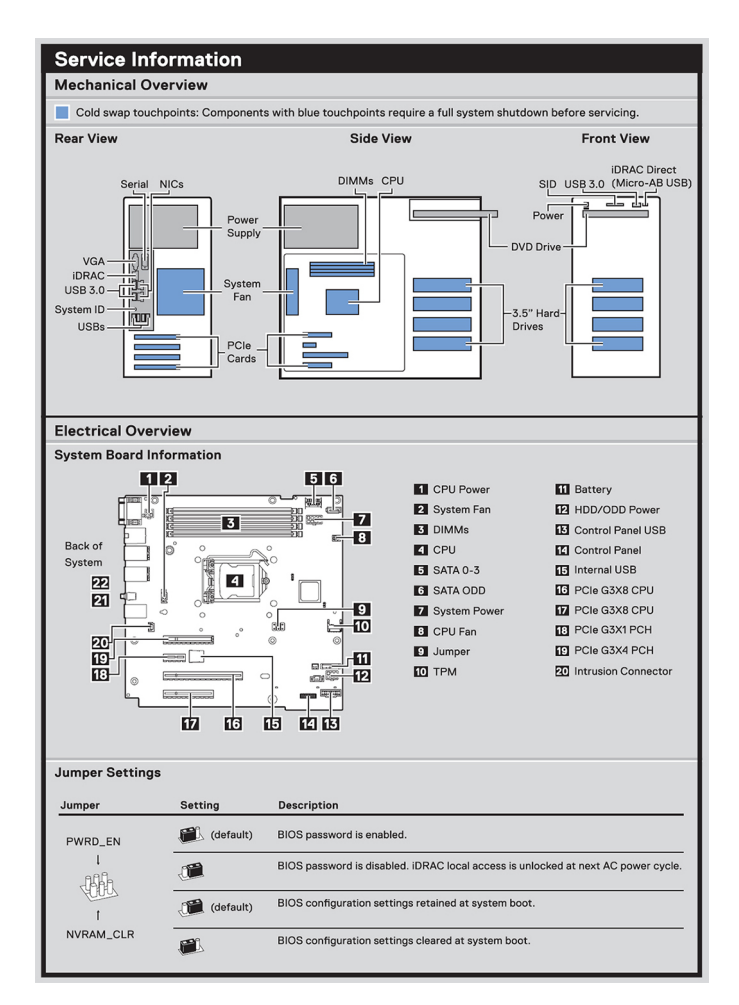

#### **Figure 5. Service information**

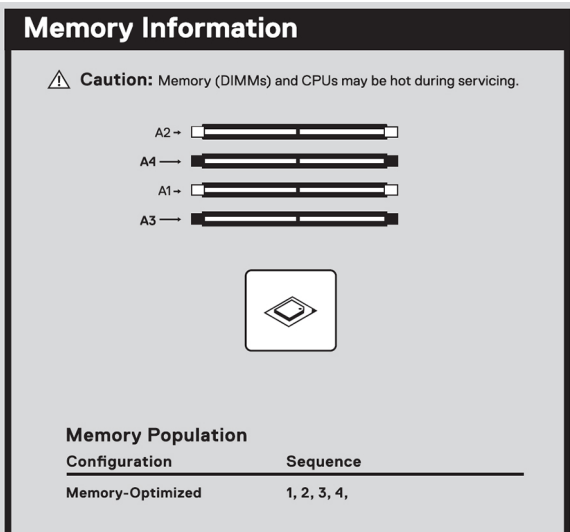

#### **Figure 6. Memory information**

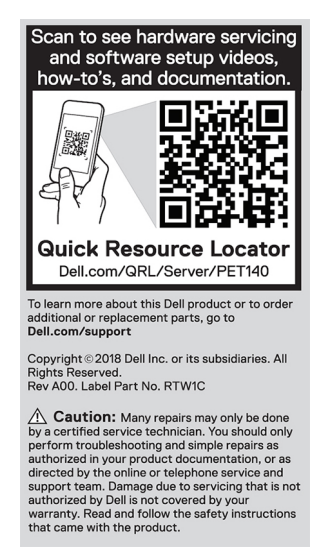

**Figure 7. Quick resource locator**

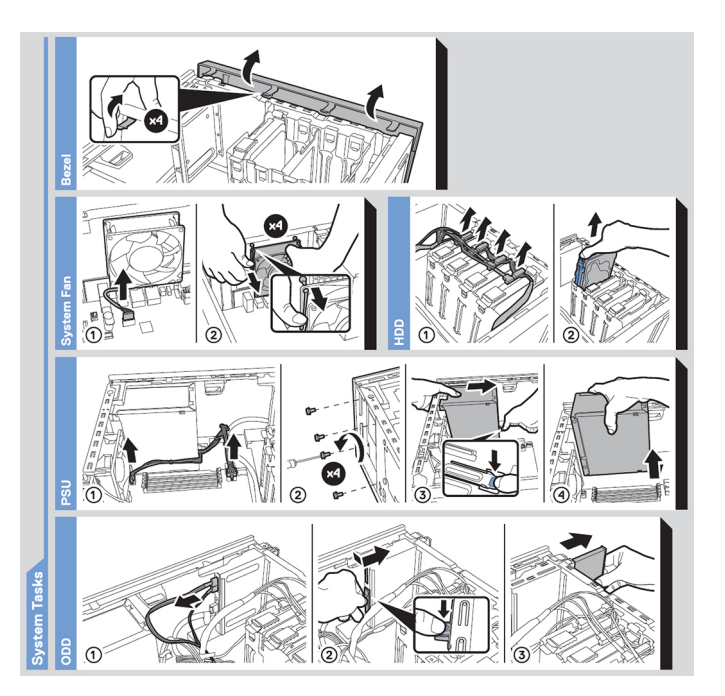

**Figure 8. System task**

# **Initial system setup and configuration**

### <span id="page-14-0"></span>**Topics:**

- Setting up your system
- iDRAC configuration
- [Options to install the operating system](#page-15-0)

# **Setting up your system**

Perform the following steps to set up your system:

#### **Steps**

- 1. Unpack the system.
- 2. Connect the peripherals to the system.
- **3.** Connect the system to its electrical outlet.
- 4. Power on the system by pressing the power button or by using iDRAC.
- 5. Power on the attached peripherals.
	- For more information about setting up your system, see the *Getting Started Guide* that shipped with your system.

For information on how to manage basic settings and features of the system, see the Dell EMC PowerEdge T140 BIOS and UEFI Reference Guide on the product documentation page.

## **iDRAC configuration**

The Integrated Dell Remote Access Controller (iDRAC) is designed to make system administrators more productive and improve the overall availability of Dell systems. iDRAC alerts administrators about system issues and enables them to perform remote system management. This reduces the need for physical access to the system.

## **Options to set up iDRAC IP address**

To enable communication between your system and iDRAC, you must first configure the network settings based on your network infrastructure.

**NOTE:** For static IP configuration, you must request for it at the time of purchase.

This option is set to **DHCP** by Default. You can set up the IP address by using one of the following interfaces:

#### **Interfaces Document/Section**

**iDRAC Settings utility** *Dell Integrated Dell Remote Access Controller User's Guide* at [www.dell.com/poweredgemanuals](https://www.dell.com/poweredgemanuals) **Dell Deployment Toolkit** *Dell Deployment Toolkit User's Guide* at [www.dell.com/openmanagemanuals](https://www.dell.com/openmanagemanuals) > OpenManage Deployment Toolkit

**Dell Lifecycle** *Dell Lifecycle Controller User's Guide* at [www.dell.com/poweredgemanuals](https://www.dell.com/poweredgemanuals)

**Controller**

**NOTE:** To access iDRAC, ensure that you connect the ethernet cable to the iDRAC9 dedicated network port. You can also access iDRAC through the shared LOM mode, if you have opted for a system that has the shared LOM mode enabled.

## <span id="page-15-0"></span>**Log in to iDRAC**

You can log in to iDRAC as:

- iDRAC user
- Microsoft Active Directory user
- Lightweight Directory Access Protocol (LDAP) user

If you have opted for secure default access to iDRAC, you must use the iDRAC secure default password available on the system Information tag. If you have not opted for secure default access to iDRAC, then use the default user name and password –root and calvin. You can also log in by using your Single Sign-On or Smart Card.

**NOTE:** You must have the iDRAC credentials to log in to iDRAC.  $(i)$ 

 $\circ$ **NOTE:** Ensure that you change the default username and password after setting up the iDRAC IP address.

For more information about logging in to the iDRAC and iDRAC licenses, see the latest *Integrated Dell Remote Access Controller User's Guide* at [www.dell.com/poweredgemanuals](https://www.dell.com/poweredgemanuals).

You can also access iDRAC by using RACADM. For more information, see the *RACADM Command Line Interface Reference Guide* at [www.dell.com/poweredgemanuals](https://www.dell.com/poweredgemanuals).

# **Options to install the operating system**

If the system is shipped without an operating system, install a supported operating system by using one of the following resources:

## **Table 1. Resources to install the operating system**

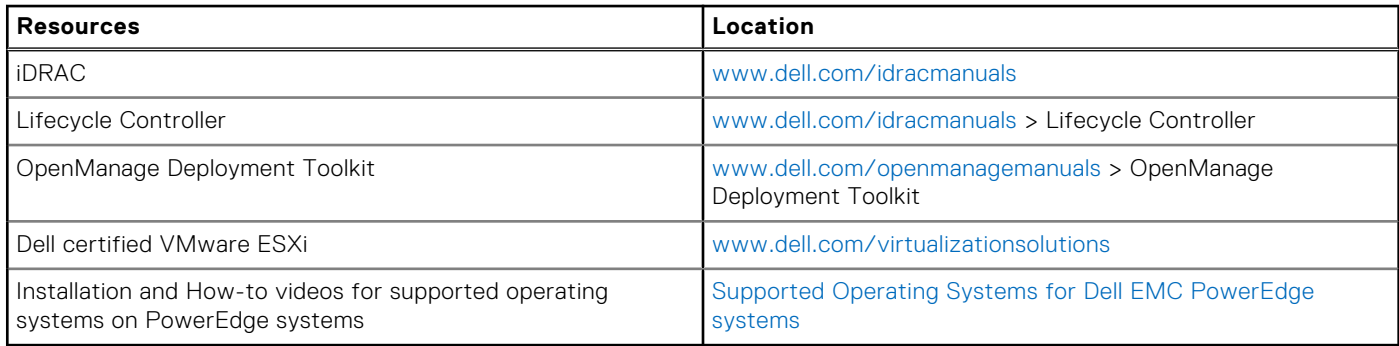

## **Methods to download firmware and drivers**

You can download the firmware and drivers by using any of the following methods:

### **Table 2. Firmware and drivers**

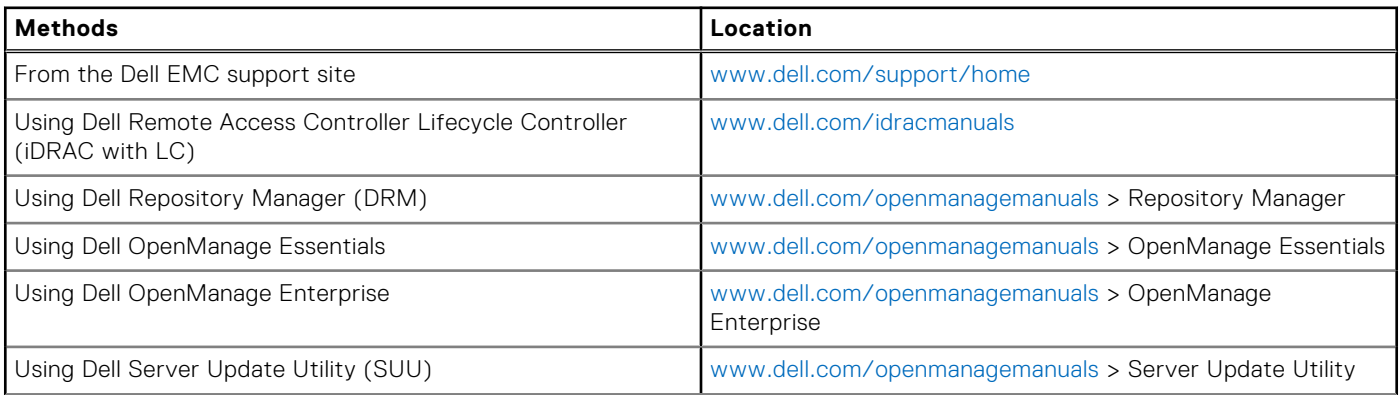

### <span id="page-16-0"></span>**Table 2. Firmware and drivers (continued)**

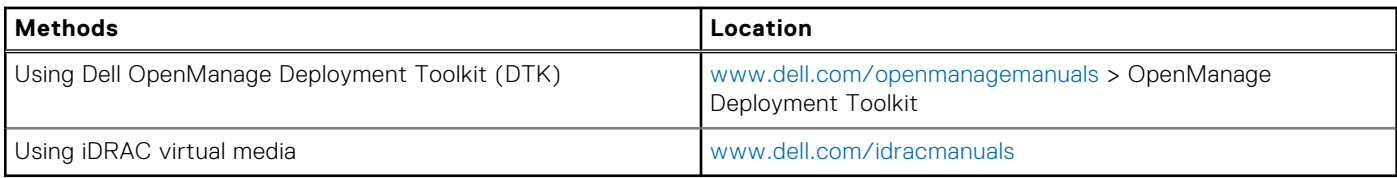

## **Downloading drivers and firmware**

Dell EMC recommends that you download and install the latest BIOS, drivers, and systems management firmware on your system.

#### **Prerequisites**

Ensure that you clear the web browser cache before downloading the drivers and firmware.

#### **Steps**

- 1. Go to [www.dell.com/support/home](https://www.dell.com/support/home).
- 2. In the **Drivers & Downloads** section, type the Service Tag of your system in the **Enter a Service Tag or product ID** box, and then click **Submit**.

**NOTE:** If you do not have the Service Tag, select **Detect Product** to allow the system to automatically detect the Service Tag, or click **View products**, and navigate to your product.

#### 3. Click **Drivers & Downloads**.

The drivers that are applicable to your system are displayed.

4. Download the drivers to a USB drive, CD, or DVD.

# <span id="page-17-0"></span>**Pre-operating system management applications**

You can manage basic settings and features of a system without booting to the operating system by using the system firmware.

#### **Topics:**

- Options to manage the pre-operating system applications
- System Setup
- [Dell Lifecycle Controller](#page-35-0)
- **[Boot Manager](#page-36-0)**
- [PXE boot](#page-36-0)

# **Options to manage the pre-operating system applications**

Your system has the following options to manage the pre-operating system applications:

- System Setup
- Dell Lifecycle Controller
- **Boot Manager**
- **Preboot Execution Environment (PXE)**

# **System Setup**

By using the **System Setup** screen, you can configure the BIOS settings, iDRAC settings, and device settings of your system. **(i)** NOTE: Help text for the selected field is displayed in the graphical browser by default. To view the help text in the text browser, press F1.

You can access system setup by one of the following:

- Standard graphical browser—The browser is enabled by default.
- Text browser—The browser is enabled by using Console Redirection.

## **Viewing System Setup**

To view the **System Setup** screen, perform the following steps:

#### **Steps**

- 1. Power on, or restart your system.
- 2. Press F2 immediately after you see the following message:

F2 = System Setup

**NOTE:** If your operating system begins to load before you press F2, wait for the system to finish booting, and then restart your system and try again.

## <span id="page-18-0"></span>**System Setup details**

The **System Setup Main Menu** screen details are explained as follows:

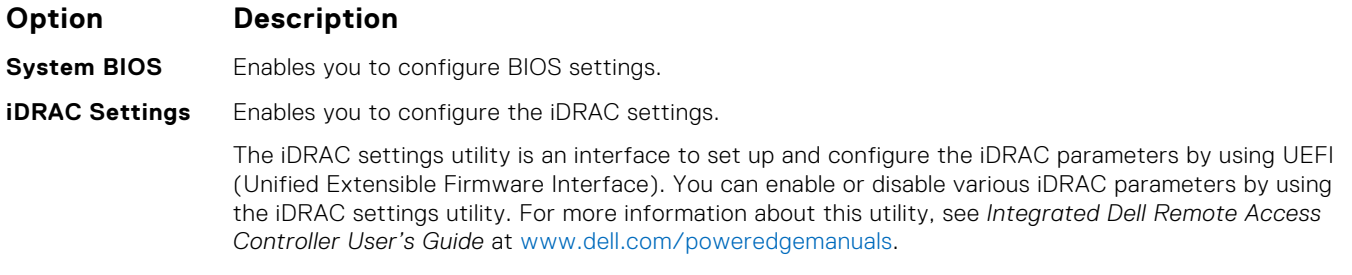

**Device Settings** Enables you to configure device settings.

## **System BIOS**

You can use the **System BIOS** screen to edit specific functions such as boot order, system password, setup password, set the SATA mode, and enable or disable USB ports.

## **Viewing System BIOS**

To view the **System BIOS** screen, perform the following steps:

#### **Steps**

- 1. Power on, or restart your system.
- 2. Press F2 immediately after you see the following message:

F2 = System Setup

**(i)** NOTE: If the operating system begins to load before you press F2, wait for the system to finish booting, and then restart the system and try again.

3. On the **System Setup Main Menu** screen, click **System BIOS**.

## **System BIOS Settings details**

#### **About this task**

The **System BIOS Settings** screen details are explained as follows:

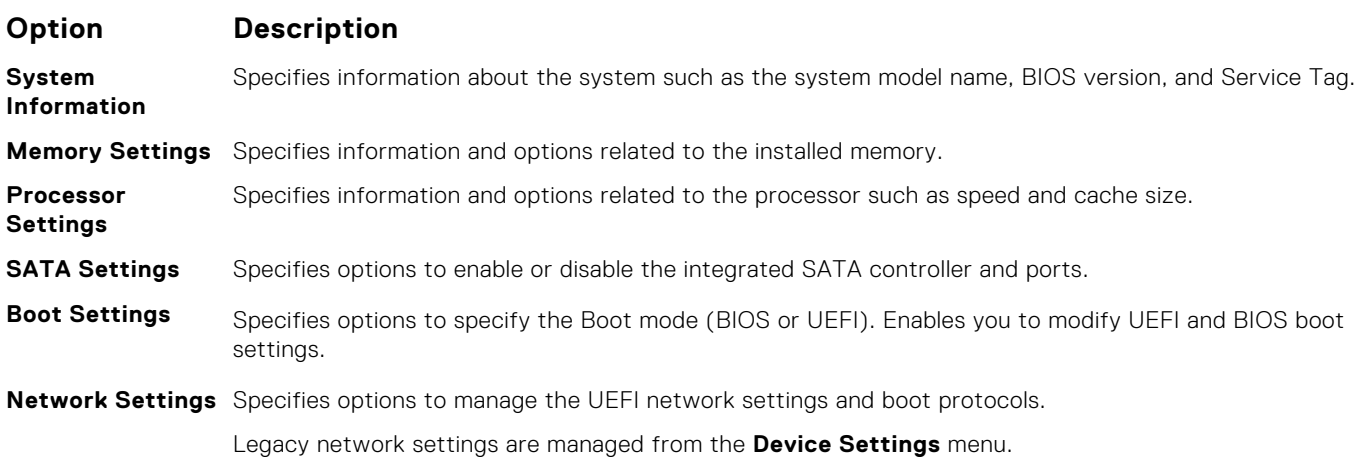

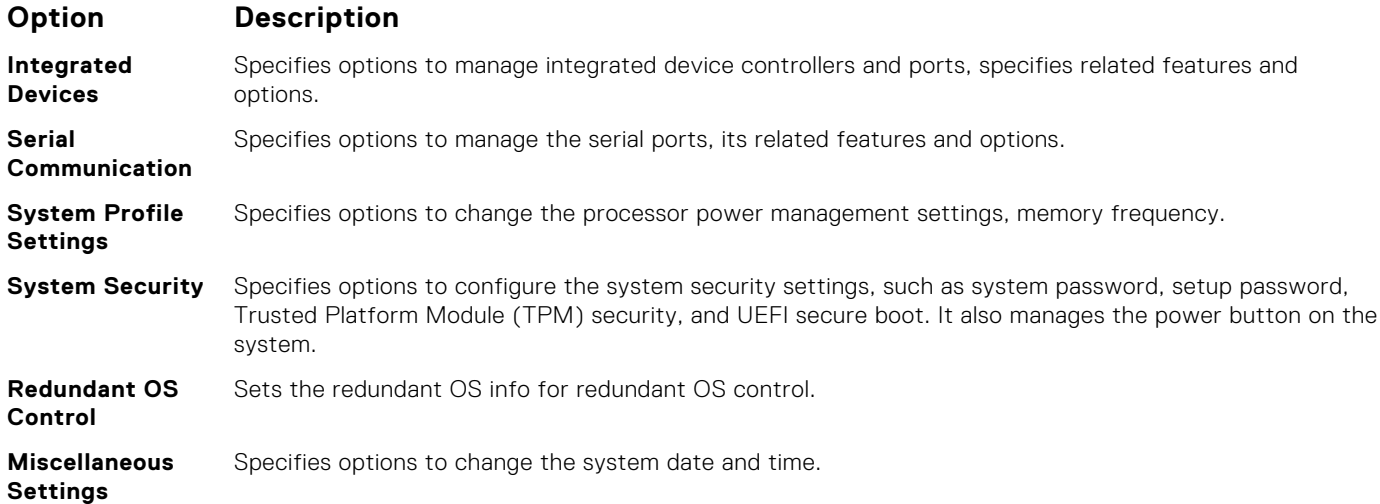

## **System Information**

You can use the **System Information** screen to view system properties such as Service Tag, system model name, and BIOS version.

## **Viewing System Information**

To view the **System Information** screen, perform the following steps:

#### **Steps**

- 1. Power on, or restart your system.
- 2. Press F2 immediately after you see the following message:

F2 = System Setup

**NOTE:** If your operating system begins to load before you press F2, wait for the system to finish booting, and then restart your system and try again.

- 3. On the **System Setup Main Menu** screen, click **System BIOS**.
- 4. On the **System BIOS** screen, click **System Information**.

## **System Information details**

#### **About this task**

The **System Information** screen details are explained as follows:

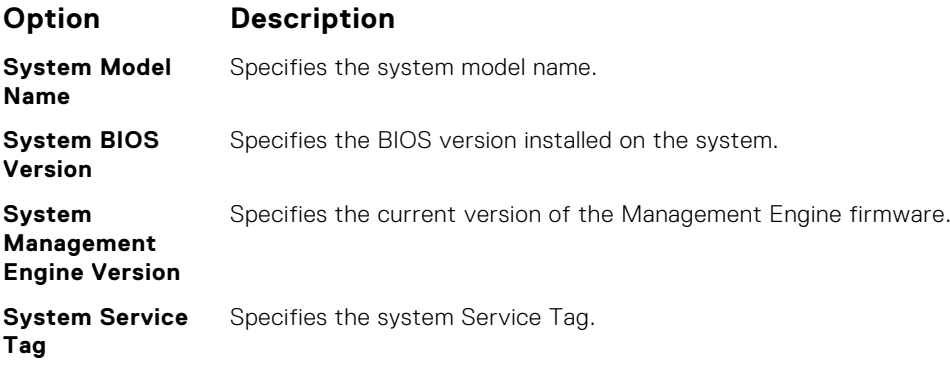

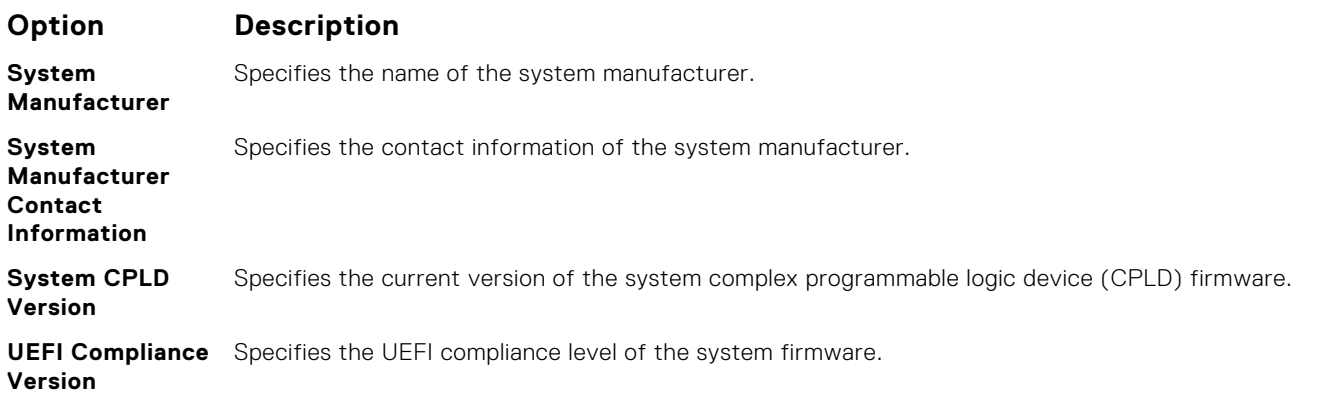

## **Memory Settings**

You can use the **Memory Settings** screen to view all the memory settings and enable or disable specific memory functions, such as system memory testing and node interleaving.

## **Viewing Memory Settings**

To view the **Memory Settings** screen, perform the following steps:

#### **Steps**

- 1. Power on, or restart your system.
- 2. Press F2 immediately after you see the following message:

F2 = System Setup

**NOTE:** If the operating system begins to load before you press F2, wait for the system to finish booting, and then restart the system and try again.

- 3. On the **System Setup Main Menu** screen, click **System BIOS**.
- 4. On the **System BIOS** screen, click **Memory Settings**.

## **Memory Settings details**

#### **About this task**

The **Memory Settings** screen details are explained as follows:

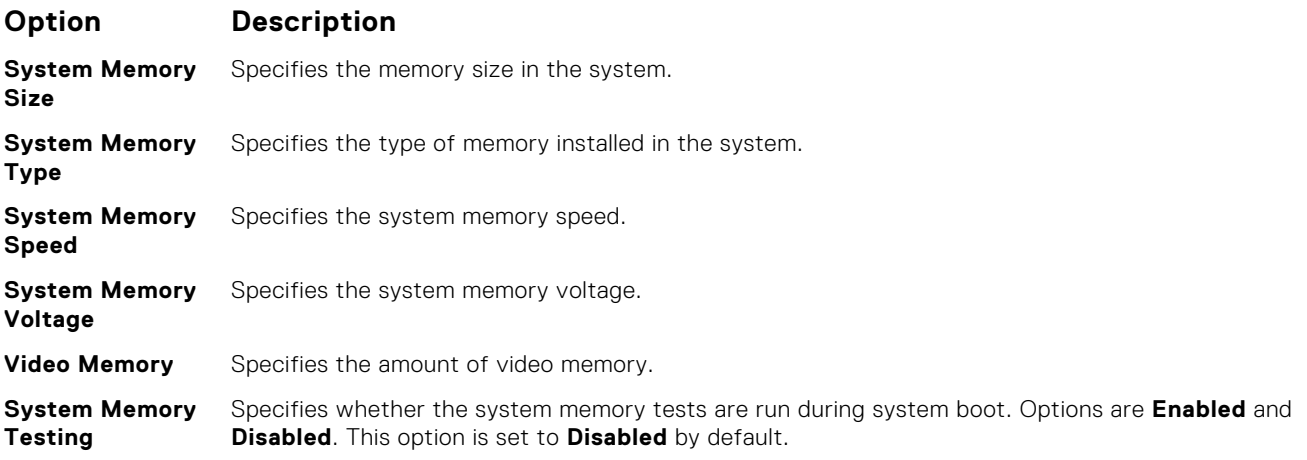

#### **Option Description**

**Memory Operating Mode** Specifies the memory operating mode. This option is set to **Optimizer Mode** by default. **NOTE:** The **Memory Operating Mode** option can have different default and available options based on the memory configuration of your system.

**Current State of Memory Operating Mode** Specifies the current state of the memory operating mode.

## **Processor Settings**

You can use the **Processor Settings** screen to view the processor settings, and perform specific functions such as enabling virtualization technology, hardware prefetcher, and logical processor idling.

## **Viewing Processor Settings**

To view the **Processor Settings** screen, perform the following steps:

#### **Steps**

- 1. Power on, or restart your system.
- 2. Press F2 immediately after you see the following message:

F2 = System Setup

**NOTE:** If your operating system begins to load before you press F2, wait for the system to finish booting, and then restart your system and try again.

- 3. On the **System Setup Main Menu** screen, click **System BIOS**.
- 4. On the **System BIOS** screen, click **Processor Settings**.

## **Processor Settings details**

#### **About this task**

The **Processor Settings** screen details are explained as follows:

#### **Option Description**

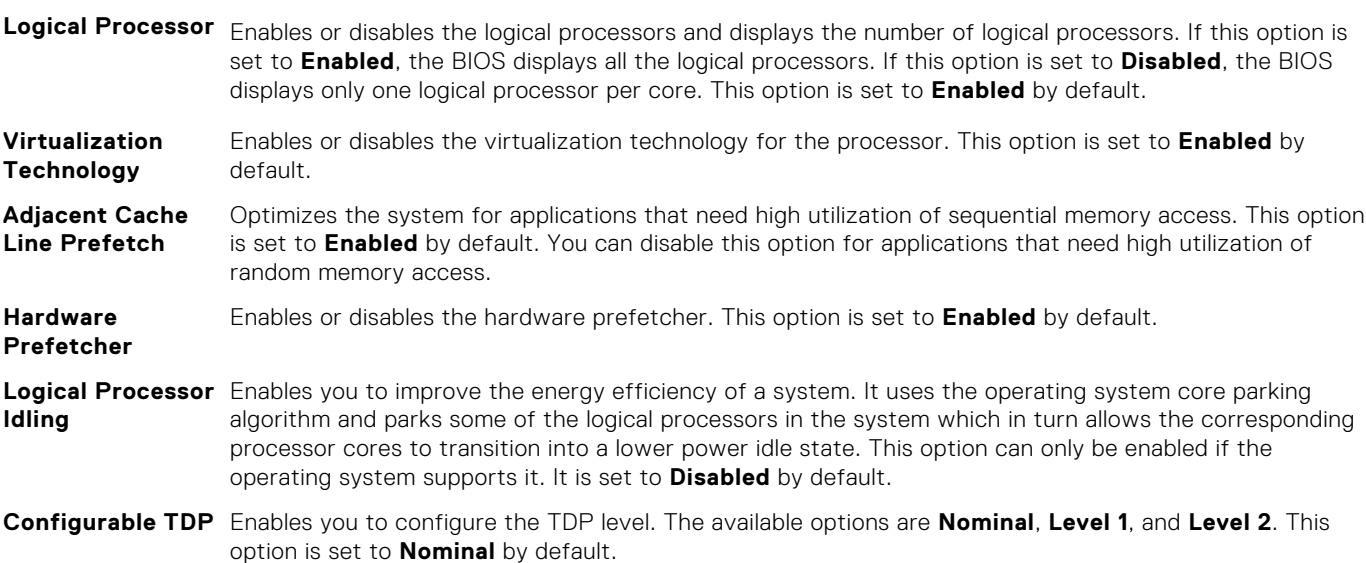

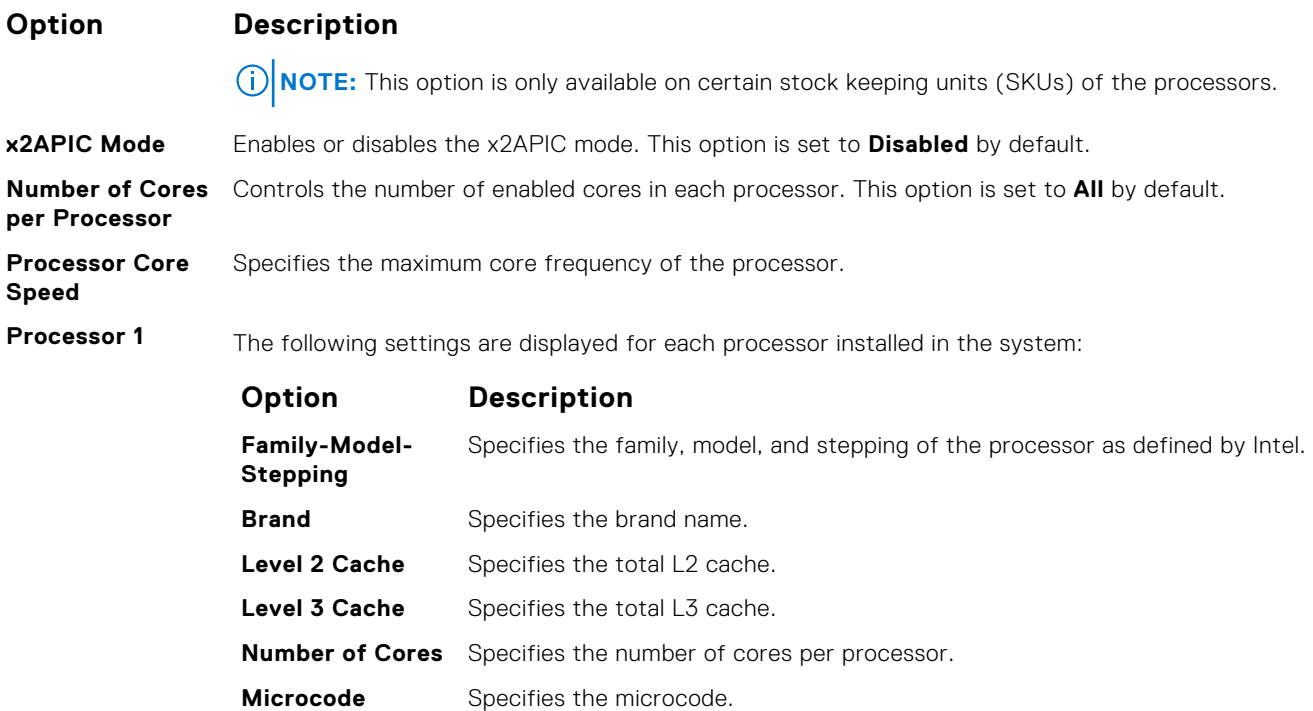

## **SATA Settings**

You can use the **SATA Settings** screen to view the SATA settings of SATA devices and enable SATA on your system.

## **Viewing SATA Settings**

To view the **SATA Settings** screen, perform the following steps:

#### **Steps**

- 1. Power on, or restart your system.
- 2. Press F2 immediately after you see the following message:

F2 = System Setup

**NOTE:** If your operating system begins to load before you press F2, wait for the system to finish booting, and then restart your system and try again.

- 3. On the **System Setup Main Menu** screen, click **System BIOS**.
- 4. On the **System BIOS** screen, click **SATA Settings**.

## **SATA Settings details**

#### **About this task**

The **SATA Settings** screen details are explained as follows:

#### **Option Description**

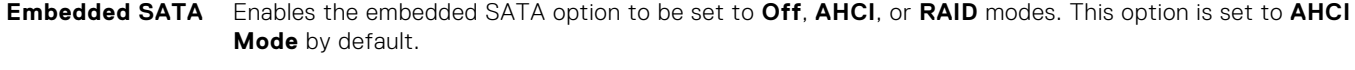

**Security Freeze Lock** Sends **Security Freeze Lock** command to the embedded SATA drives during POST. This option is applicable only for AHCI Mode. This option is set to **Enabled** by default.

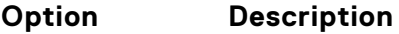

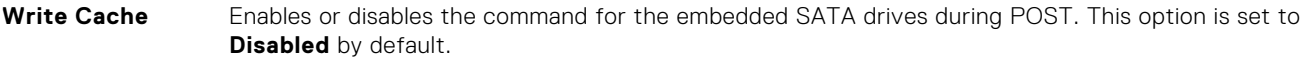

**Port n** Sets the drive type of the selected device.

For **AHCI Mode or RAID Mode**, BIOS support is always enabled.

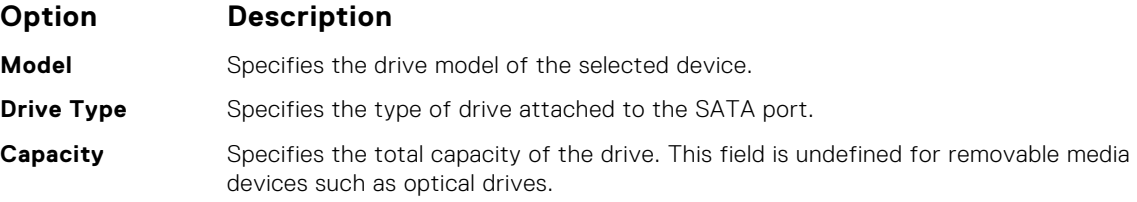

## **Boot Settings**

You can use the **Boot Settings** screen to set the boot mode to either **BIOS** or **UEFI**. It also enables you to specify the boot order.

- **UEFI:** The Unified Extensible Firmware Interface (UEFI) is a new interface between operating systems and platform firmware. The interface consists of data tables with platform related information, boot and runtime service calls that are available to the operating system and its loader. The following benefits are available when the **Boot Mode** is set to **UEFI**:
	- Support for drive partitions larger than 2 TB.
	- Enhanced security (e.g., UEFI Secure Boot).
	- Faster boot time.
- **BIOS:** The **BIOS Boot Mode** is the legacy boot mode. It is maintained for backward compatibility.

## **Viewing Boot Settings**

To view the **Boot Settings** screen, perform the following steps:

#### **Steps**

- 1. Power on, or restart your system.
- 2. Press F2 immediately after you see the following message:

F2 = System Setup

**(i)** NOTE: If your operating system begins to load before you press F2, wait for the system to finish booting, and then restart your system and try again.

- 3. On the **System Setup Main Menu** screen, click **System BIOS**.
- 4. On the **System BIOS** screen, click **Boot Settings**.

## **Boot Settings details**

#### **About this task**

The **Boot Settings** screen details are explained as follows:

#### **Option Description**

**Boot Mode** Enables you to set the boot mode of the system. **CAUTION: Switching the boot mode may prevent the system from booting if the operating system is not installed in the same boot mode.**

> If the operating system supports **UEFI**, you can set this option to **UEFI**. Setting this field to **BIOS** allows compatibility with non-UEFI operating systems. This option is set to **UEFI** by default.

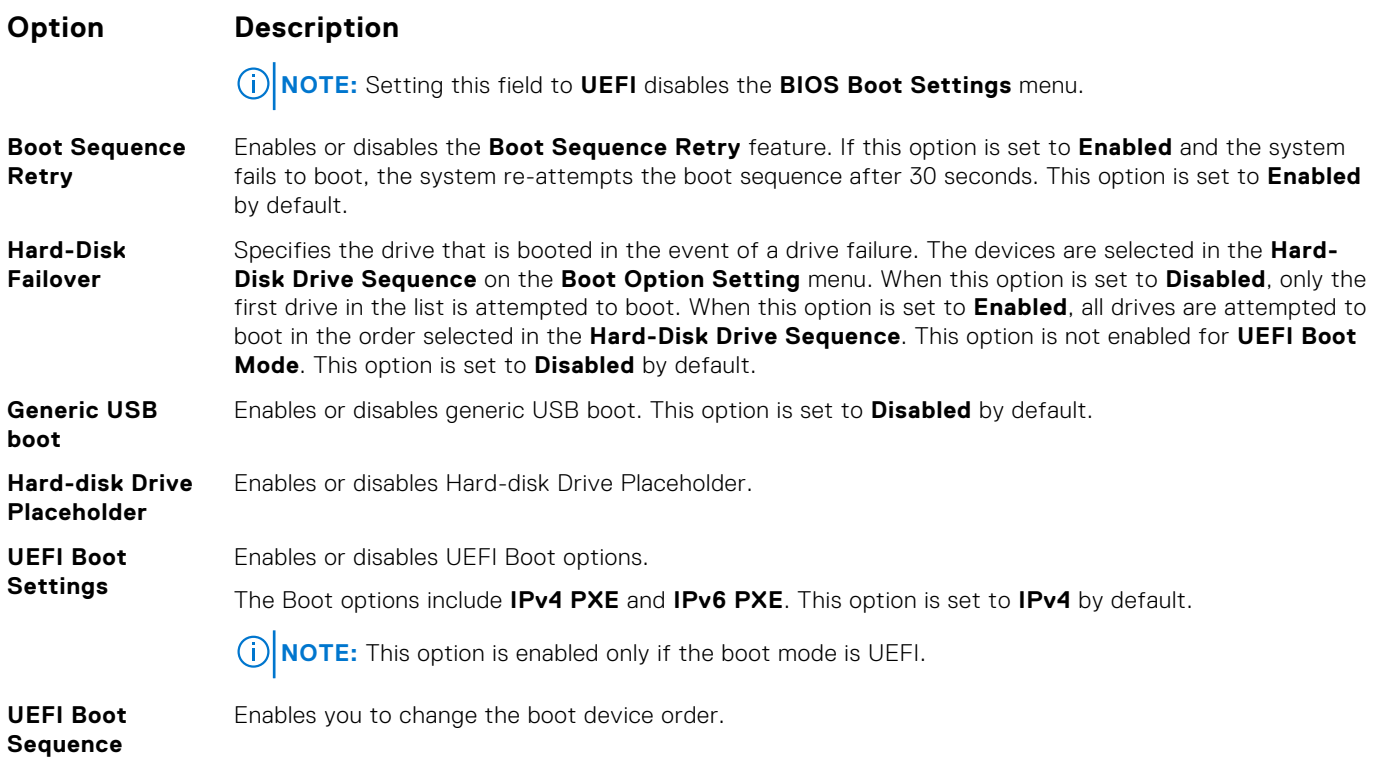

## **Network Settings**

You can use the **Network Settings** screen to modify UEFI PXE, iSCSI, and HTTP boot settings. The network settings option is available only in the UEFI mode.

**NOTE:** BIOS does not control network settings in the BIOS mode. For the BIOS boot mode, the optional Boot ROM of the network controllers handles the network settings.

## **Viewing Network Settings**

To view the **Network Settings** screen, perform the following steps:

### **Steps**

- 1. Power on, or restart your system.
- 2. Press F2 immediately after you see the following message:

```
F2 = System Setup
```
**(i)** NOTE: If your operating system begins to load before you press F2, wait for the system to finish booting, and then restart your system and try again.

- 3. On the **System Setup Main Menu** screen, click **System BIOS**.
- 4. On the **System BIOS** screen, click **Network Settings**.

## **Network Settings screen details**

The **Network Settings** screen details are explained as follows:

#### **About this task**

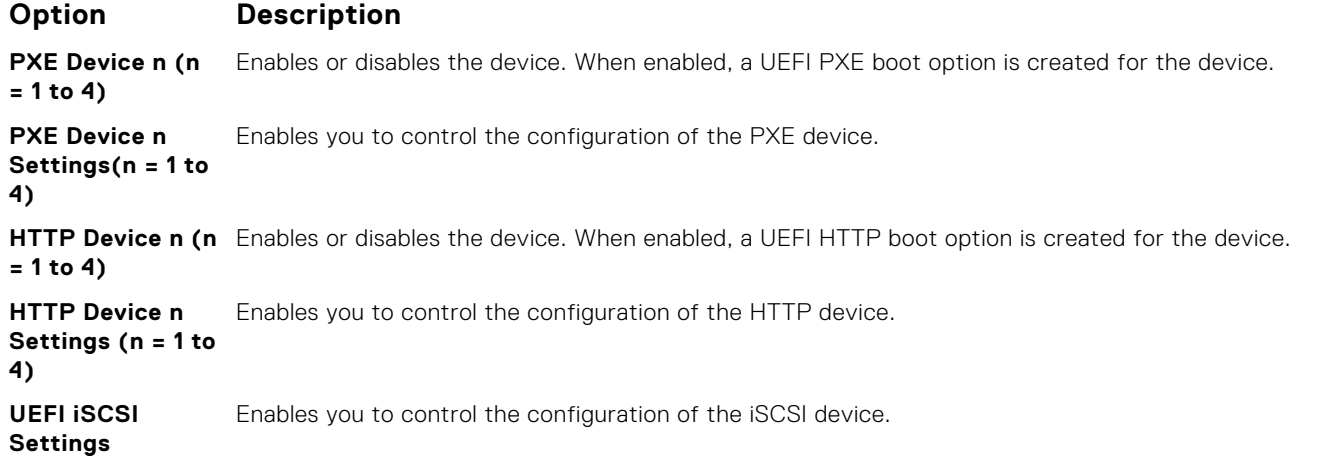

#### **Table 3. UEFI iSCSI Settings screen details**

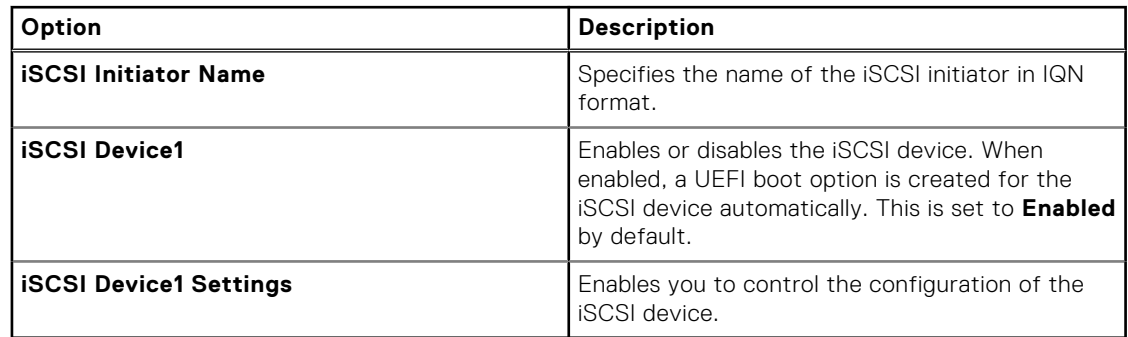

## **Integrated Devices**

You can use the **Integrated Devices** screen to view and configure the settings of all integrated devices including the video controller, integrated RAID controller, and the USB ports.

## **Viewing Integrated Devices**

To view the **Integrated Devices** screen, perform the following steps:

#### **Steps**

- 1. Power on, or restart your system.
- 2. Press F2 immediately after you see the following message:

F2 = System Setup

**NOTE:** If your operating system begins to load before you press F2, wait for the system to finish booting, and then restart your system and try again.

- 3. On the **System Setup Main Menu** screen, click **System BIOS**.
- 4. On the **System BIOS** screen, click **Integrated Devices**.

## **Integrated Devices details**

### **About this task**

The **Integrated Devices** screen details are explained as follows:

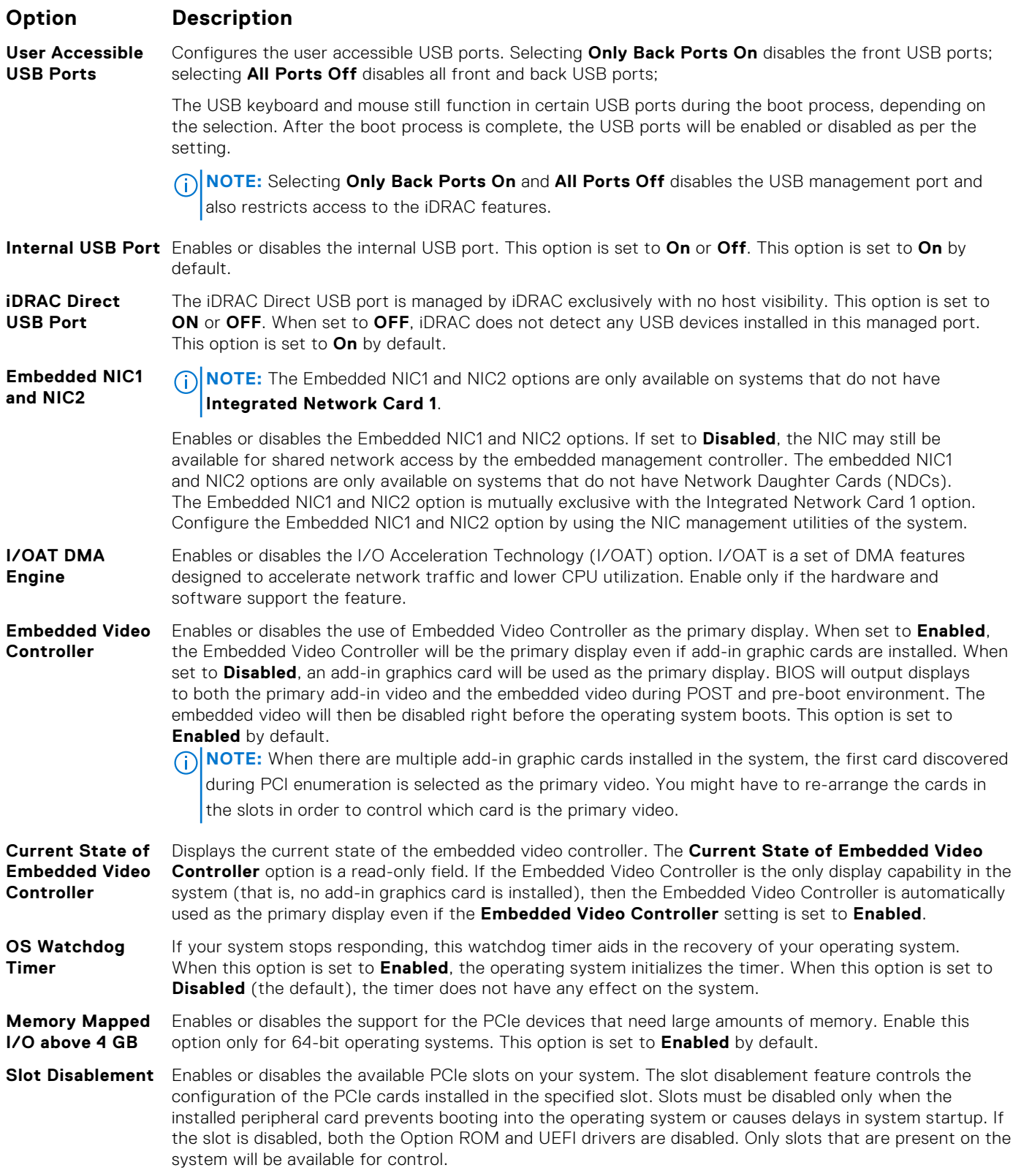

## **Option Description**

### **Table 4. Slot Disablement**

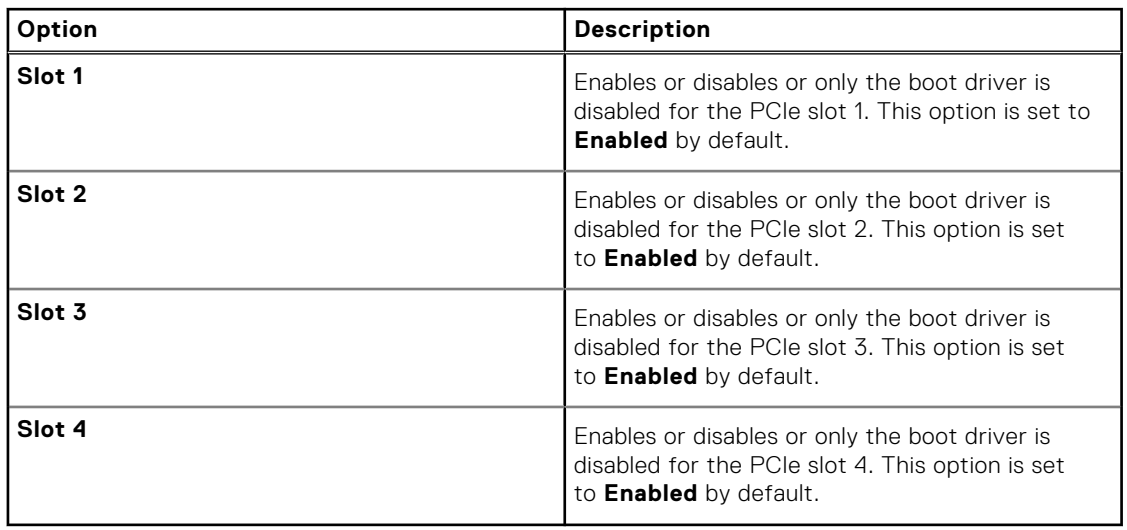

## **Serial Communication**

You can use the **Serial Communication** screen to view the properties of the serial communication port.

## **Viewing Serial Communication**

To view the **Serial Communication** screen, perform the following steps:

#### **Steps**

- 1. Power on, or restart your system.
- 2. Press F2 immediately after you see the following message:

F2 = System Setup

**NOTE:** If your operating system begins to load before you press F2, wait for the system to finish booting, and then restart your system and try again.

- 3. On the **System Setup Main Menu** screen, click **System BIOS**.
- 4. On the **System BIOS** screen, click **Serial Communication**.

## **Serial Communication details**

**Option Description**

#### **About this task**

The **Serial Communication** screen details are explained as follows:

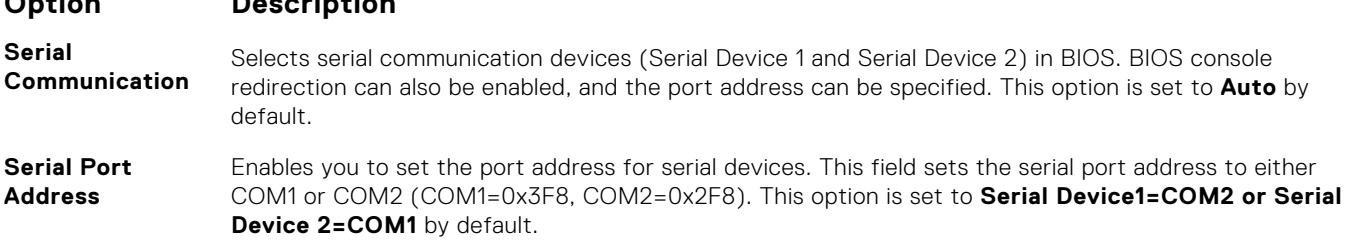

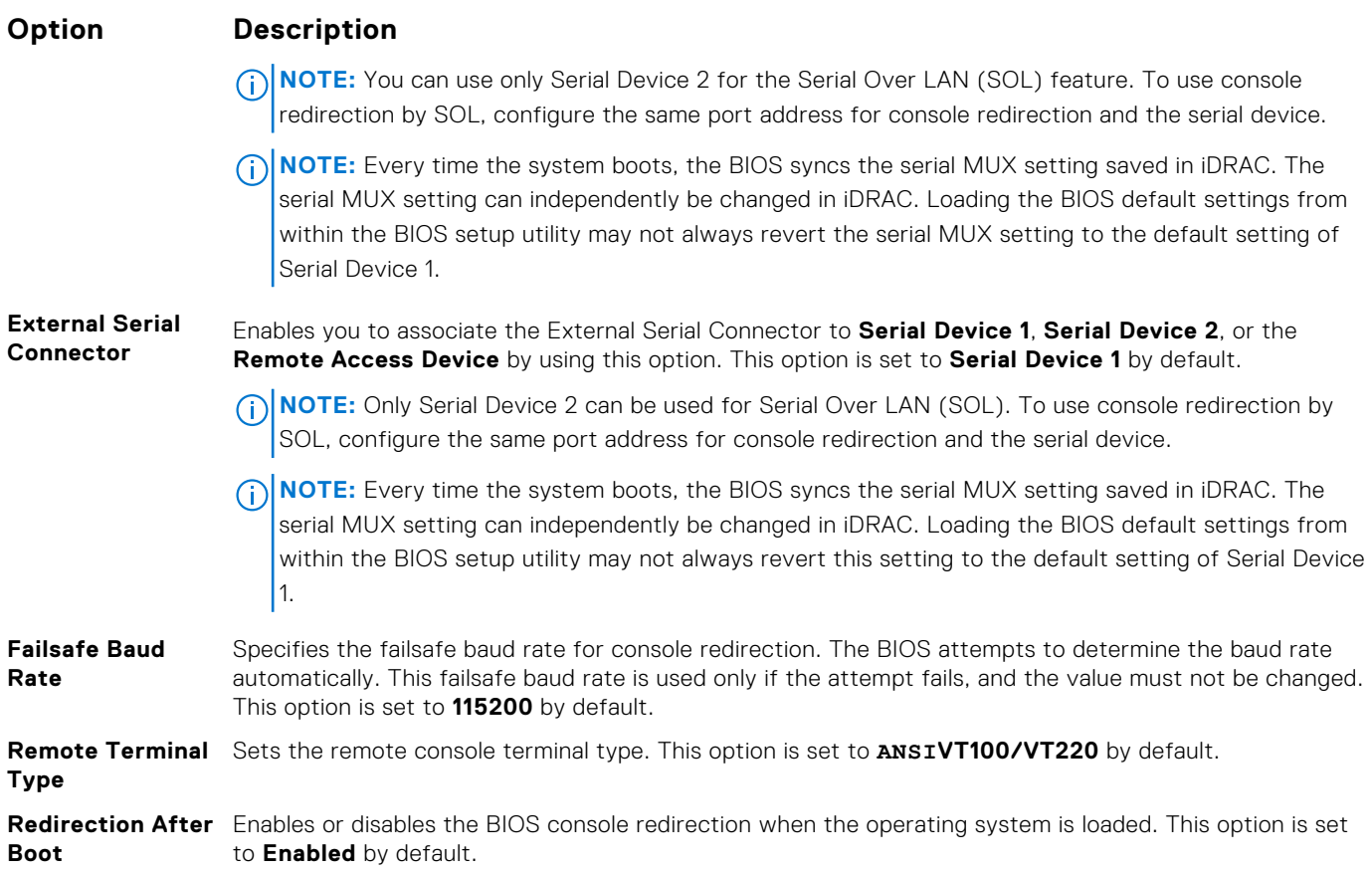

## **System Profile Settings**

You can use the **System Profile Settings** screen to enable specific system performance settings such as power management.

## **Viewing System Profile Settings**

To view the **System Profile Settings** screen, perform the following steps:

#### **Steps**

- 1. Power on, or restart your system.
- 2. Press F2 immediately after you see the following message:

```
F2 = System Setup
```
- **(i)** NOTE: If your operating system begins to load before you press F2, wait for the system to finish booting, and then restart your system and try again.
- 3. On the **System Setup Main Menu** screen, click **System BIOS**.
- 4. On the **System BIOS** screen, click **System Profile Settings**.

## **System Profile Settings details**

#### **About this task**

The **System Profile Settings** screen details are explained as follows:

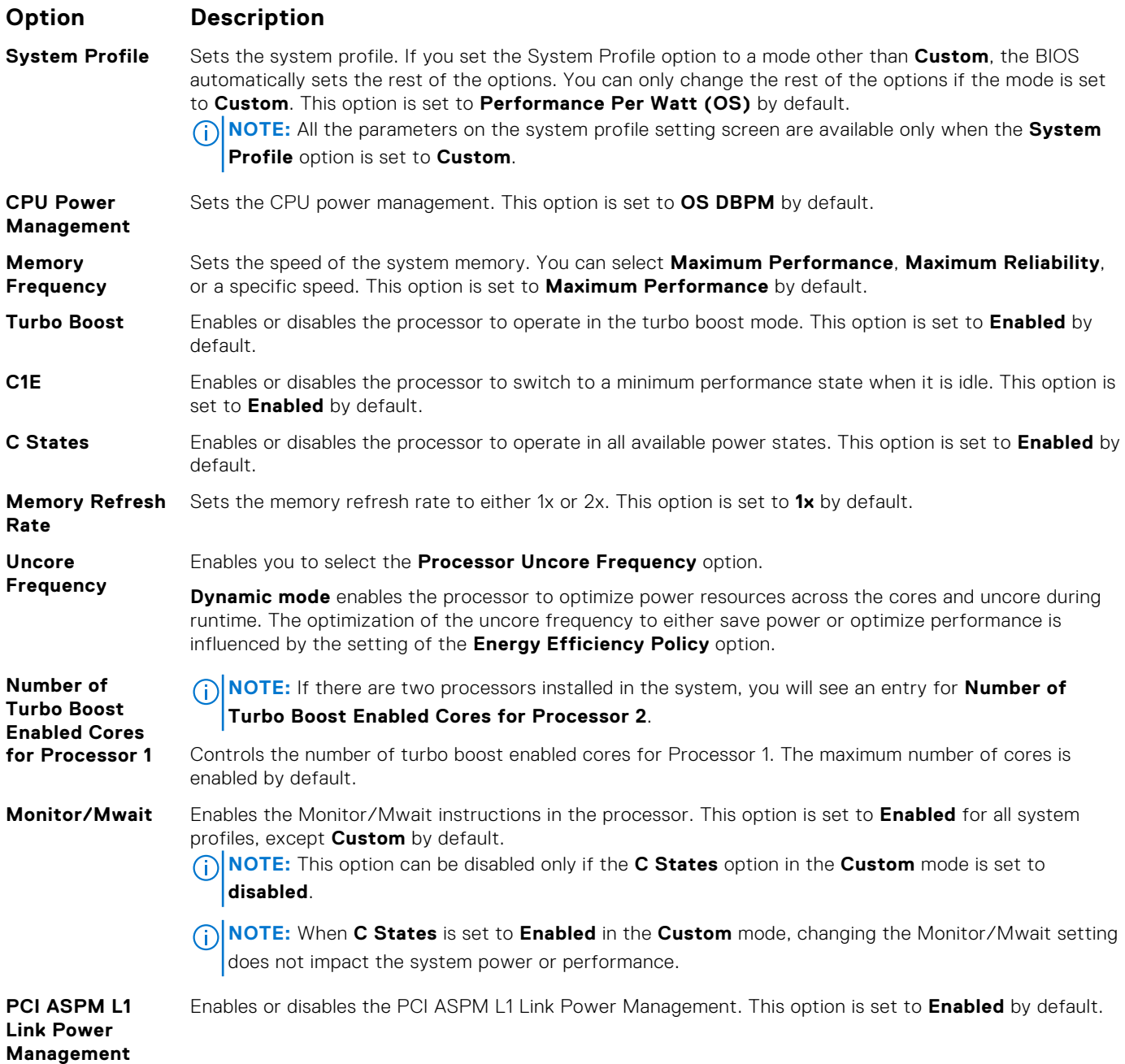

## **System Security**

You can use the **System Security** screen to perform specific functions such as setting the system password, setup password and disabling the power button.

## **Viewing System Security**

To view the **System Security** screen, perform the following steps:

### **Steps**

- 1. Power on, or restart your system.
- 2. Press F2 immediately after you see the following message:

F2 = System Setup

**(i)** NOTE: If your operating system begins to load before you press F2, wait for the system to finish booting, and then restart your system and try again.

- 3. On the **System Setup Main Menu** screen, click **System BIOS**.
- 4. On the **System BIOS** screen, click **System Security**.

## **System Security Settings details**

#### **About this task**

The **System Security Settings** screen details are explained as follows:

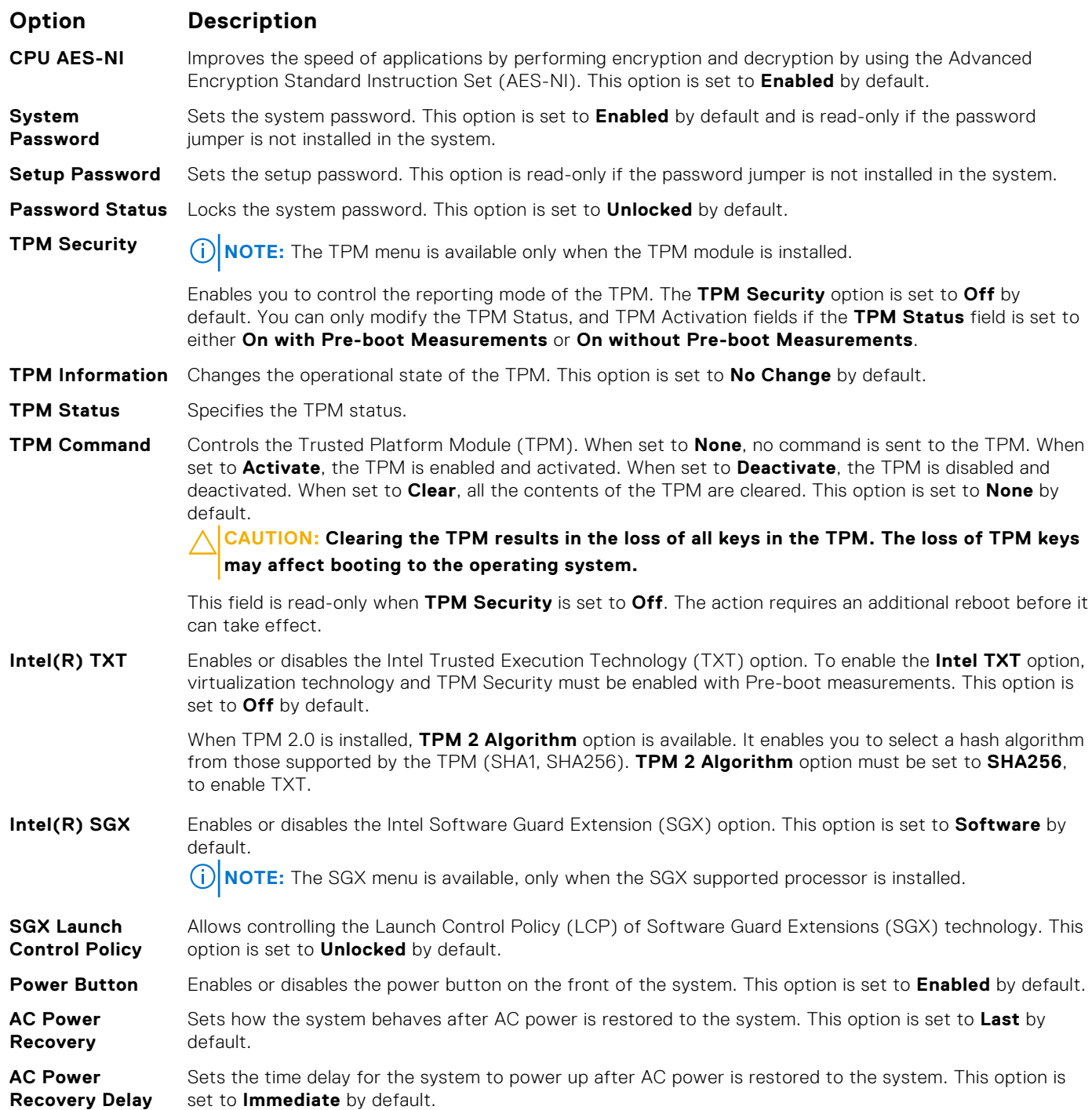

## **Option Description**

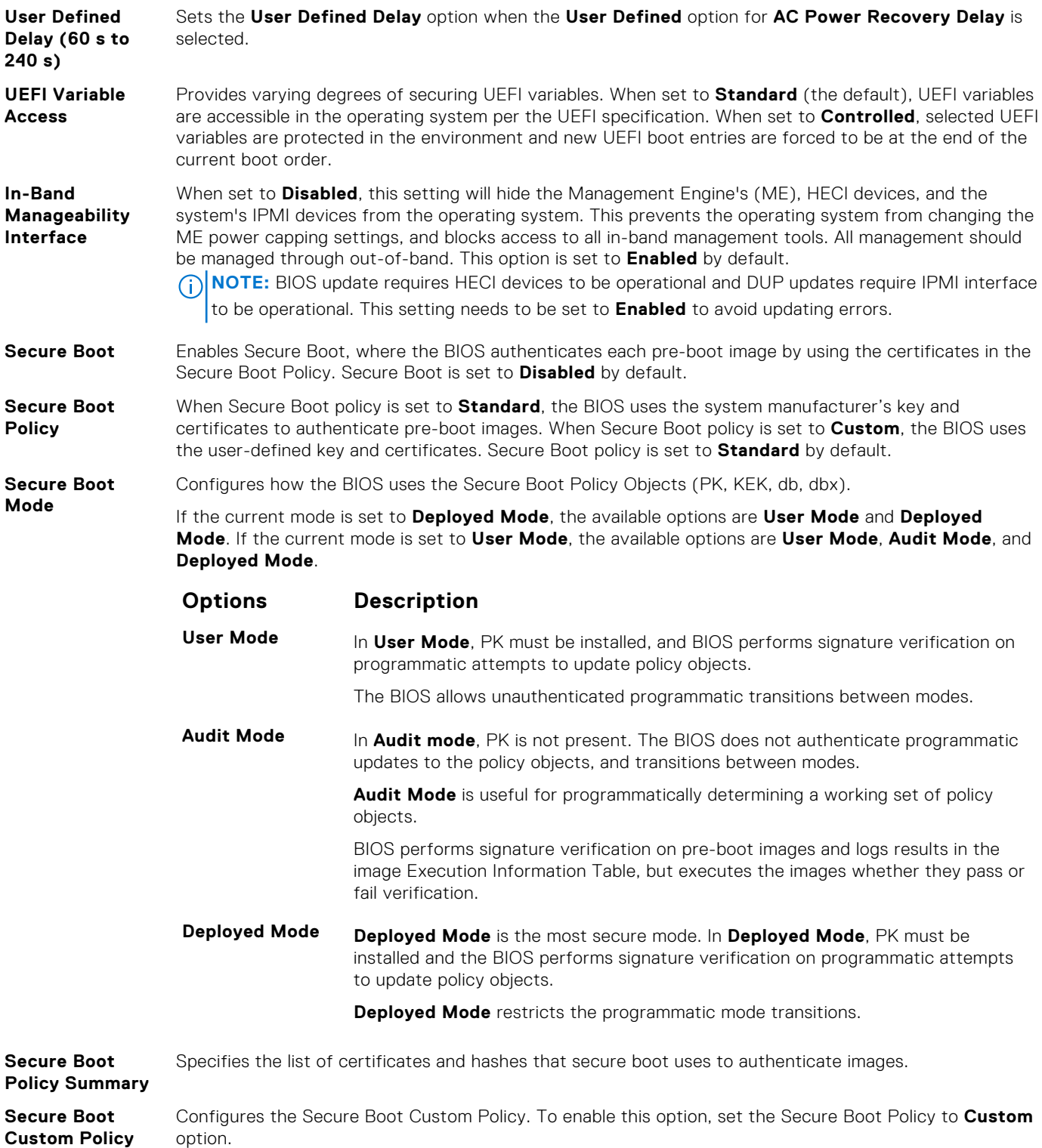

## **Creating a system and setup password**

#### **Prerequisites**

**Settings**

Ensure that the password jumper is enabled. The password jumper enables or disables the system password and setup password features. For more information, see the System board jumper settings section.

**NOTE:** If the password jumper setting is disabled, the existing system password and setup password are deleted and you need not provide the system password to boot the system.

#### **Steps**

- 1. To enter System Setup, press F2 immediately after turning on or rebooting your system.
- 2. On the **System Setup Main Menu** screen, click **System BIOS** > **System Security**.
- 3. On the **System Security** screen, verify that **Password Status** is set to **Unlocked**.
- 4. In the **System Password** field, type your system password, and press Enter or Tab.

Use the following guidelines to assign the system password:

- A password can have up to 32 characters.
- The password can contain the numbers 0 through 9.
- Only the following special characters are allowed: space, ("),  $(+)$ ,  $(,)$ ,  $(-)$ ,  $(.)$ ,  $(/)$ ,  $(;)$ ,  $(()$ ,  $(())$ ,  $(')$ ,  $(')$ .

A message prompts you to reenter the system password.

- 5. Reenter the system password, and click **OK**.
- 6. In the **Setup Password** field, type your setup password and press Enter or Tab. A message prompts you to reenter the setup password.
- 7. Reenter the setup password, and click **OK**.
- 8. Press Esc to return to the System BIOS screen. Press Esc again.
	- A message prompts you to save the changes.

**NOTE:** Password protection does not take effect until the system reboots.

## **Using your system password to secure the system**

#### **About this task**

If you have assigned a setup password, the system accepts your setup password as an alternate system password.

#### **Steps**

- 1. Power on or reboot your system.
- 2. Type the system password and press Enter.

#### **Next steps**

When **Password Status** is set to **Locked**, type the system password and press Enter when prompted at reboot.

**(i)** NOTE: If an incorrect system password is typed, the system displays a message and prompts you to reenter your password. You have three attempts to type the correct password. After the third unsuccessful attempt, the system displays an error message that the system has stopped functioning and must be turned off. Even after you turn off and restart the system, the error message is displayed until the correct password is entered.

## **Deleting or changing system and setup password**

#### **Prerequisites**

**NOTE:** You cannot delete or change an existing system or setup password if the **Password Status** is set to **Locked**.

#### **Steps**

- 1. To enter System Setup, press F2 immediately after turning on or restarting your system.
- 2. On the **System Setup Main Menu** screen, click **System BIOS** > **System Security**.
- 3. On the **System Security** screen, ensure that **Password Status** is set to **Unlocked**.
- 4. In the **System Password** field, change or delete the existing system password, and then press Enter or Tab.
- 5. In the **Setup Password** field, alter or delete the existing setup password, and then press Enter or Tab.

**NOTE:** If you change the system password or setup password, a message prompts you to reenter the new password. If you delete the system password or setup password, a message prompts you to confirm the deletion.

- 6. Press Esc to return to the **System BIOS** screen. Press Esc again, and a message prompts you to save the changes.
- 7. Select **Setup Password**, change, or delete the existing setup password and press Enter or Tab.

**NOTE:** If you change the system password or setup password, a message prompts you to reenter the new password. If you delete the system password or setup password, a message prompts you to confirm the deletion.

## **Operating with setup password enabled**

If **Setup Password** is set to **Enabled**, type the correct setup password before modifying the system setup options.

If you do not type the correct password in three attempts, the system displays the following message:

```
Invalid Password! Number of unsuccessful password attempts: <x> System Halted! Must 
power down.
```

```
Password Invalid. Number of unsuccessful password attempts: <x> Maximum number of 
password attempts exceeded.System halted.
```
Even after you turn off and restart the system, the error message is displayed until the correct password is typed. The following options are exceptions:

- If System Password is not set to Enabled and is not locked through the Password Status option, you can assign a system password. For more information, see the System Security Settings screen section.
- You cannot disable or change an existing system password.

**NOTE:** You can use the password status option with the setup password option to protect the system password from unauthorized changes.

## **Redundant OS Control**

In the **Redundant OS Control** screen you can set the redundant OS information. This enables you to set up a physical recovery disk on the system.

## **Viewing Redundant OS Control**

To view the **Redundant OS Control** screen, perform the following steps:

#### **Steps**

- 1. Power on, or restart your system.
- 2. Press F2 immediately after you see the following message:

F2 = System Setup

**NOTE:** If your operating system begins to load before you press F2, wait for the system to finish booting, and then restart your system and try again.

- 3. On the **System Setup Main Menu** screen, click **System BIOS**.
- 4. On the **System BIOS** screen, click **Redundant OS Control**.

## **Redundant OS Control screen details**

The **Redundant OS Control** screen details are explained as follows:

#### **About this task**

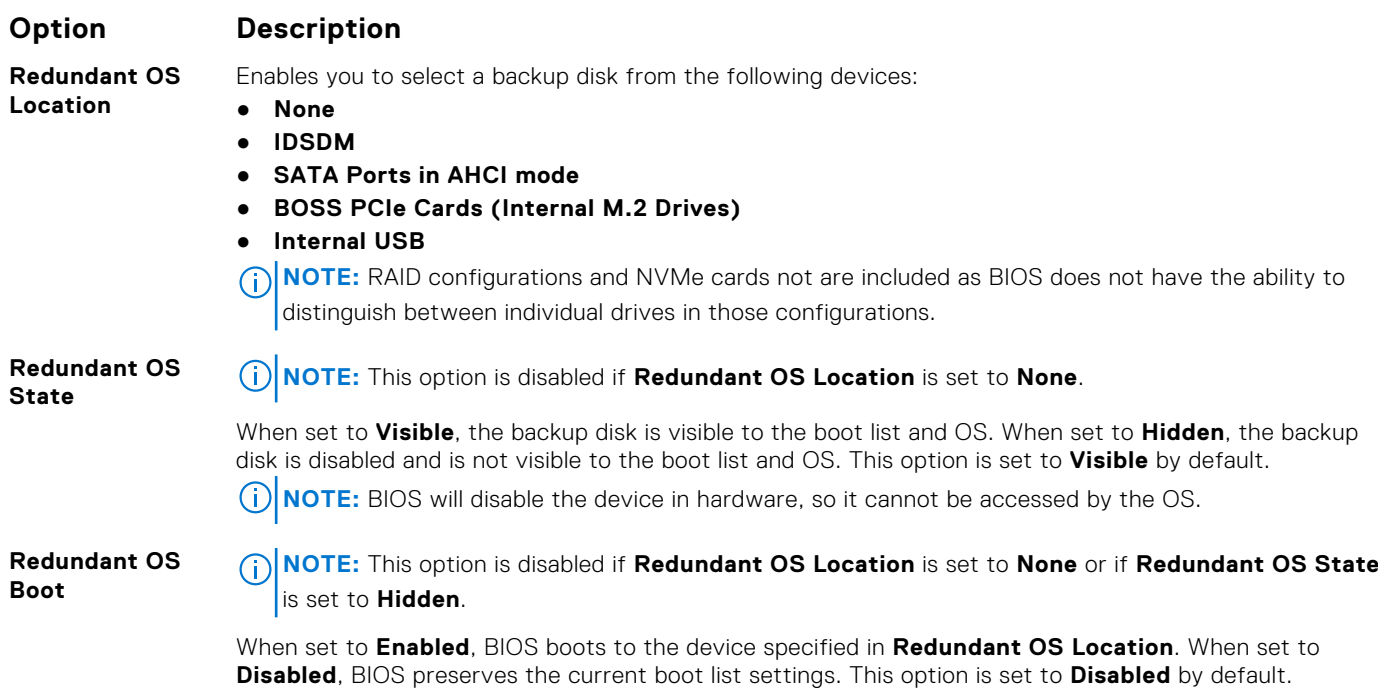

## **Miscellaneous Settings**

You can use the **Miscellaneous Settings** screen to perform specific functions such as updating the asset tag and changing the system date and time.

## **Viewing Miscellaneous Settings**

To view the **Miscellaneous Settings** screen, perform the following steps:

#### **Steps**

- 1. Power on, or restart your system.
- 2. Press F2 immediately after you see the following message:

F2 = System Setup

**NOTE:** If your operating system begins to load before you press F2, wait for the system to finish booting, and then restart your system and try again.

3. On the **System Setup Main Menu** screen, click **System BIOS**.

4. On the **System BIOS** screen, click **Miscellaneous Settings**.

## **Miscellaneous Settings details**

#### **About this task**

The **Miscellaneous Settings** screen details are explained as follows:

<span id="page-35-0"></span>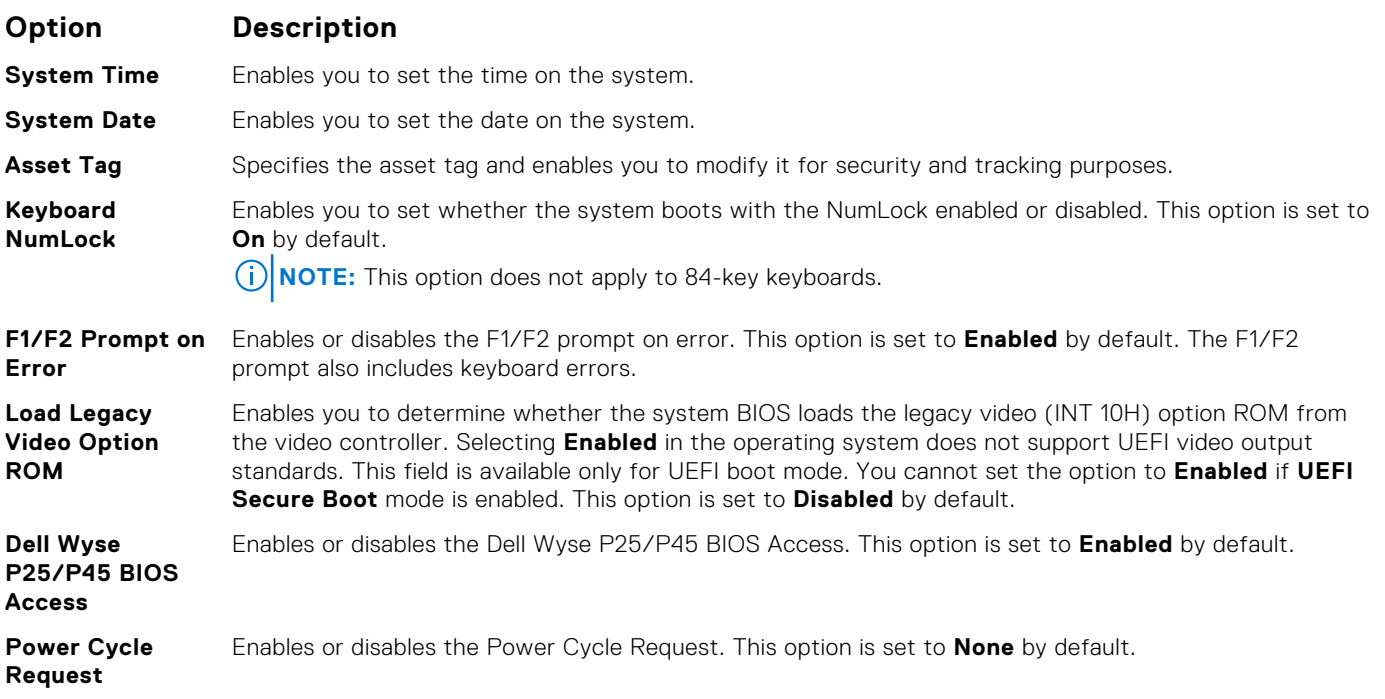

## **iDRAC Settings utility**

The iDRAC settings utility is an interface to set up and configure the iDRAC parameters by using UEFI. You can enable or disable various iDRAC parameters by using the iDRAC settings utility.

**NOTE:** Accessing some of the features on the iDRAC settings utility needs the iDRAC Enterprise License upgrade. (ii

For more information about using iDRAC, see *Dell Integrated Dell Remote Access Controller User's Guide* at [www.dell.com/](https://www.dell.com/poweredgemanuals) [poweredgemanuals](https://www.dell.com/poweredgemanuals).

## **Device Settings**

**Device Settings** enables you to configure the below device parameters:

- **Controller Configuration Utility**
- **Embedded NIC Port1-X Configuration**
- NICs in slotX, Port1-X Configuration
- **BOSS Card configuration**

# **Dell Lifecycle Controller**

Dell Lifecycle Controller (LC) provides advanced embedded systems management capabilities including system deployment, configuration, update, maintenance, and diagnosis. LC is delivered as part of the iDRAC out-of-band solution and Dell system embedded Unified Extensible Firmware Interface (UEFI) applications.

## **Embedded system management**

The Dell Lifecycle Controller provides advanced embedded system management throughout the lifecycle of the system. The Dell Lifecycle Controller can be started during the boot sequence and can function independently of the operating system.

 $\bigcirc$ **NOTE:** Certain platform configurations may not support the full set of features provided by the Dell Lifecycle Controller.

For more information about setting up the Dell Lifecycle Controller, configuring hardware and firmware, and deploying the operating system, see the Dell Lifecycle Controller documentation at [www.dell.com/poweredgemanuals.](https://www.dell.com/poweredgemanuals)
# **Boot Manager**

The **Boot Manager** screen enables you to select boot options and diagnostic utilities.

## **Viewing Boot Manager**

### **About this task**

To enter Boot Manager:

### **Steps**

- 1. Power on, or restart your system.
- 2. Press F11 when you see the following message:
	- F11 = Boot Manager

If your operating system begins to load before you press F11, allow the system to complete the booting, and then restart your system and try again.

### **Boot Manager main menu**

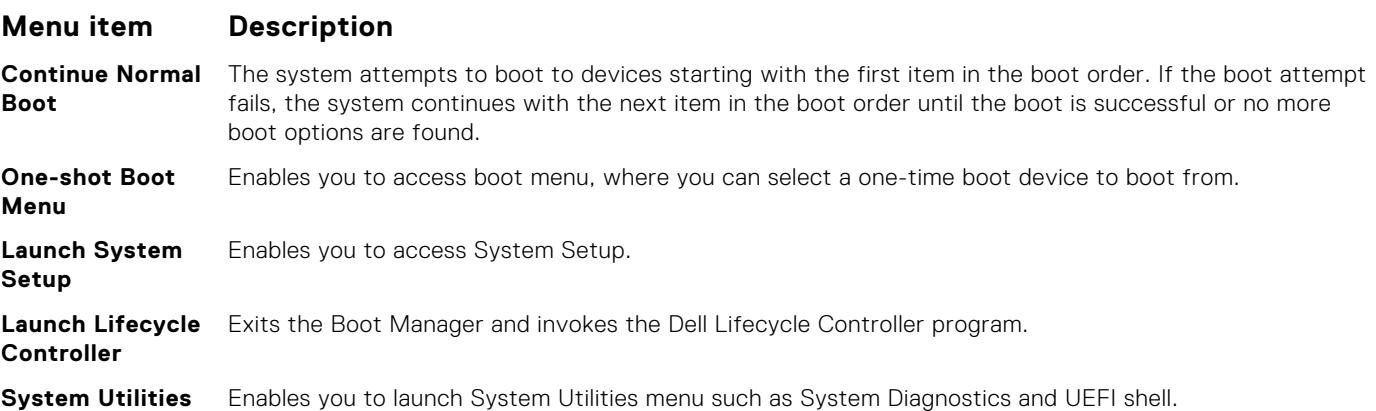

### **One-shot UEFI boot menu**

**One-shot UEFI boot menu** enables you to select a boot device to boot from.

## **System Utilities**

**System Utilities** contains the following utilities that can be launched:

- Launch Diagnostics
- BIOS Update File Explorer
- Reboot System

# **PXE boot**

You can use the Preboot Execution Environment (PXE) option to boot and configure the networked systems, remotely.

To access the **PXE boot** option, boot the system and then press F12 during POST instead of using standard Boot Sequence from BIOS Setup. It does not pull any menu or allows managing of network devices.

# <span id="page-37-0"></span>**Installing and removing system components**

### **Topics:**

- Safety instructions
- [Before working inside your system](#page-38-0)
- [After working inside your system](#page-38-0)
- [Recommended tools](#page-38-0)
- [System cover](#page-38-0)
- [Front bezel](#page-40-0)
- [Drives](#page-42-0)
- [Optional optical drive](#page-46-0)
- [System memory](#page-50-0)
- [Cooling fan](#page-54-0)
- [Optional internal USB memory key](#page-56-0)
- **[Expansion cards](#page-57-0)**
- [Storage controller card](#page-61-0)
- [Cable routing](#page-63-0)
- [M.2 SSD module](#page-64-0)
- [Processor and heat sink](#page-65-0)
- [Power supply unit](#page-69-0)
- [System battery](#page-72-0)
- [Intrusion switch](#page-73-0)
- [System board](#page-75-0)
- [Trusted Platform Module](#page-80-0)
- [Control panel](#page-82-0)

# **Safety instructions**

**NOTE:** Whenever you need to lift the system, get others to assist you. To avoid injury, do not attempt to lift the system by yourself.

**WARNING: Opening or removing the system cover while the system is powered on may expose you to a risk of**  $\bigwedge$ **electric shock.**

**CAUTION: Do not operate the system without the cover for a duration exceeding five minutes. Operating the system without the system cover can result in component damage.**

**CAUTION: Many repairs may only be done by a certified service technician. You should only perform troubleshooting and simple repairs as authorized in your product documentation, or as directed by the online or telephone service and support team. Damage due to servicing that is not authorized by Dell is not covered by your warranty. Read and follow the safety instructions that are shipped with your product.**

**CAUTION: To ensure proper operation and cooling, all bays in the system and system fans must be always populated with a component or a blank.**

**(i)** NOTE: It is recommended that you always use an antistatic mat and antistatic strap while working on components inside the system.

# <span id="page-38-0"></span>**Before working inside your system**

### **Prerequisites**

Follow the safety guidelines listed in [Safety instructions](#page-37-0).

### **Steps**

- 1. Power off the system and all attached peripherals.
- 2. Disconnect the system from the electrical outlet, and disconnect the peripherals.
- 3. Remove the system cover.

# **After working inside your system**

### **Prerequisites**

Follow the safety guidelines listed in [Safety instructions](#page-37-0).

### **Steps**

- 1. [Install the system cover](#page-39-0).
- 2. Place the system upright on a flat, stable surface.
- 3. Reconnect the peripherals and connect the system to the electrical outlet.
- 4. Power on the attached peripherals and then power on the system.

# **Recommended tools**

You need the following tools to perform the removal and installation procedures:

- Phillips #1 screwdriver
- Phillips #2 screwdriver
- Torx #T15 screwdriver
- 5mm hex nut screwdriver
- Plastic scribe
- Wrist grounding strap connected to the ground
- ESD mat

# **System cover**

### **Removing the system cover**

#### **Prerequisites**

- 1. Follow the safety guidelines listed in [Safety instructions](#page-37-0).
- 2. Power off the system and all attached peripherals.
- 3. Disconnect the system from the electrical outlet and peripherals.
- 4. Place the system on a flat, stable surface.

**NOTE:** Ensure that the lock on the side of the system cover is unlocked.

### **Steps**

Lift the cover release latch and remove the system cover.

<span id="page-39-0"></span>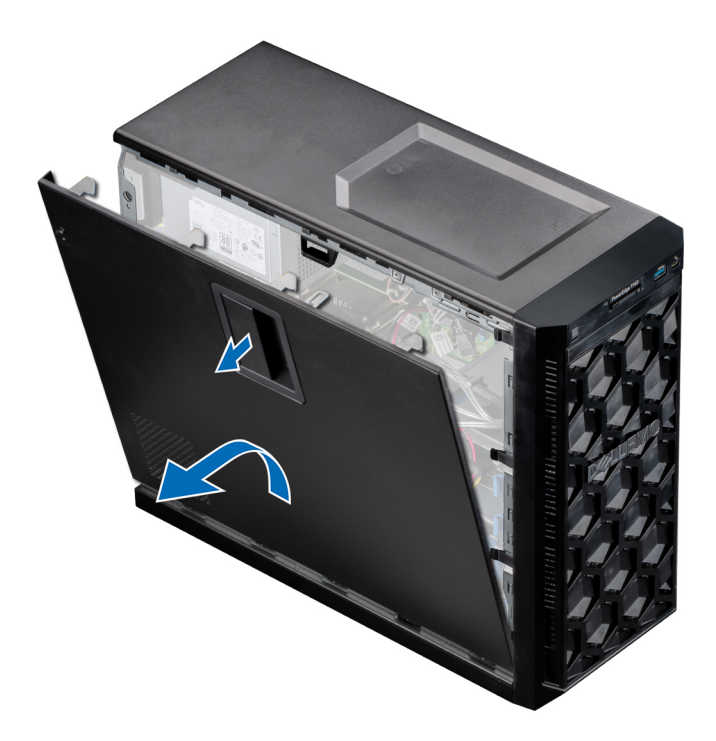

**Figure 9. Removing the system cover**

### **Next steps**

1. Replace the system cover.

## **Installing the system cover**

### **Prerequisites**

- 1. Follow the safety guidelines listed in [Safety instructions](#page-37-0).
- 2. Ensure that all internal cables are routed, connected, and that no tools or extra parts are left inside the system.

- 1. Align the tabs on the system cover with the corresponding slots on the system.
- 2. Press the system cover until it clicks into place.

<span id="page-40-0"></span>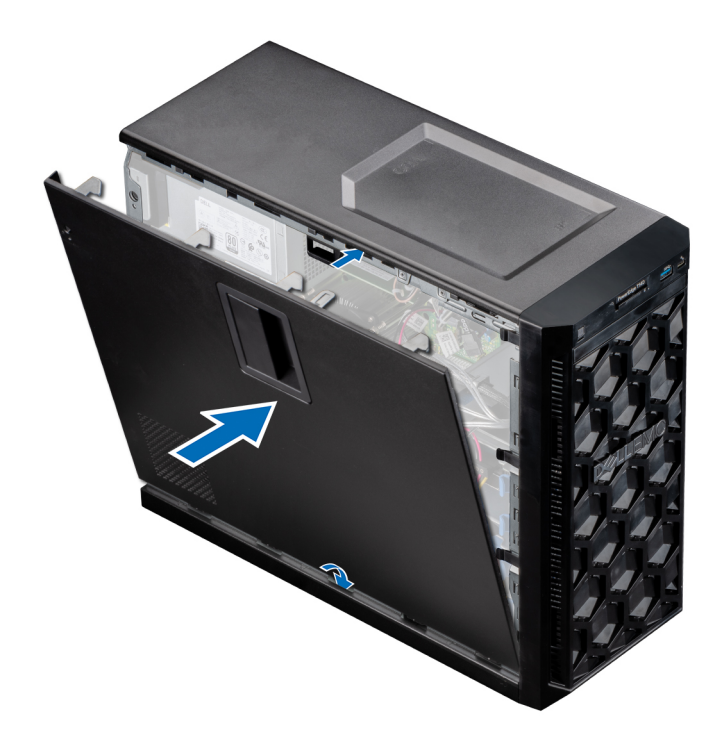

**Figure 10. Installing the system cover**

### **Next steps**

- 1. Place the system upright on a flat, stable surface.
- 2. Reconnect the peripherals and connect the system to the electrical outlet.
- 3. Power on the system, including any attached peripherals.

# **Front bezel**

## **Removing the front bezel**

### **Prerequisites**

- 1. Follow the safety guidelines listed in [Safety instructions](#page-37-0).
- 2. Follow the procedure that is listed in [Before working inside your system.](#page-38-0)

- 1. Lift the retention clips at the edge of the bezel to release the bezel from the system.
- 2. Unhook the bezel tabs and pull the bezel away from the system.

<span id="page-41-0"></span>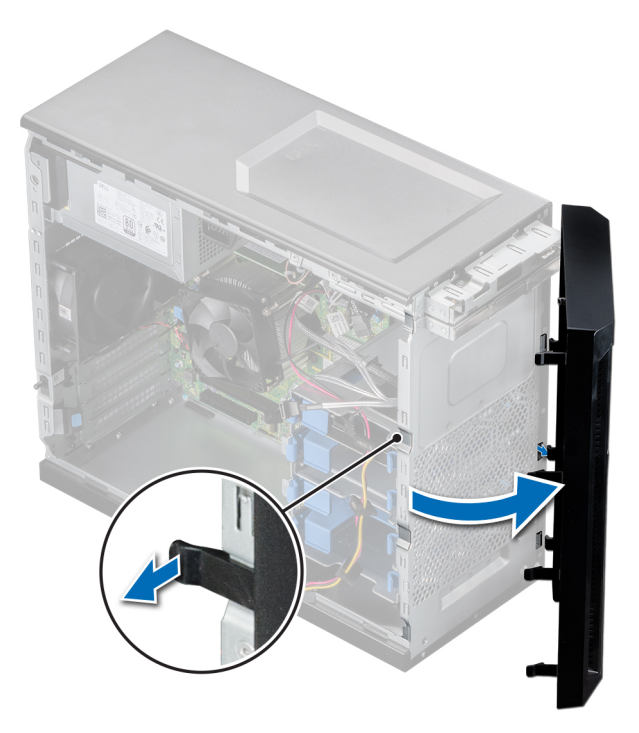

**Figure 11. Removing the front bezel**

### **Next steps**

1. Replace the front bezel.

## **Installing the front bezel**

### **Prerequisites**

- 1. Follow the safety guidelines listed in [Safety instructions](#page-37-0).
- 2. Follow the procedure that is listed in [Before working inside your system.](#page-38-0)

- 1. Place the bezel tabs into the bezel slots in the system.
- 2. Press the bezel into the system until the retention clips lock into place.

<span id="page-42-0"></span>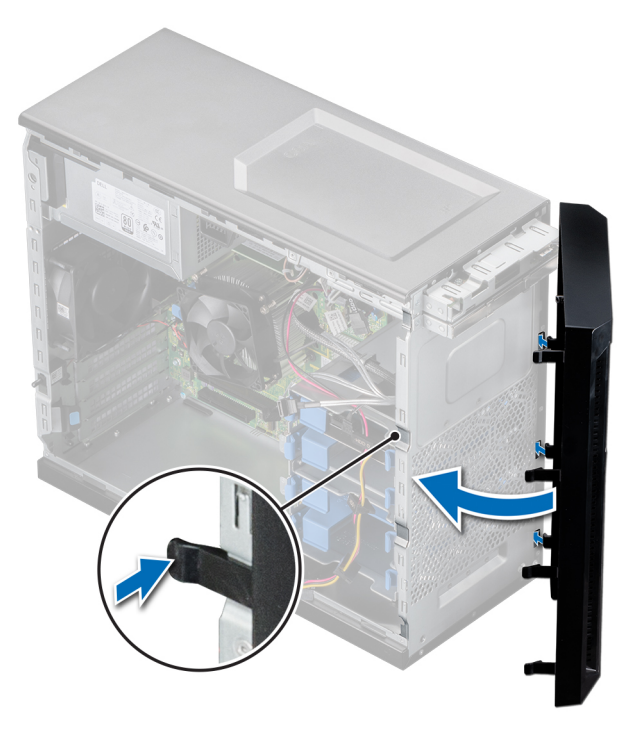

### **Figure 12. Installing the front bezel**

#### **Next steps**

1. Follow the procedure that is listed in [After working inside your system](#page-38-0).

# **Drives**

### **Removing a 3.5-inch drive carrier from the drive bay**

### **Prerequisites**

- 1. Follow the safety guidelines listed in [Safety instructions](#page-37-0).
- 2. Follow the procedure that is listed in [Before working inside your system.](#page-38-0)
- 3. Disconnect the power and data cables from the drive carrier in the drive bay.
- 4. Using the management software, prepare the drive for removal. Power off the system completely and unplug cables before remove the drive. For more information, see the [www.dell.com/storagecontrollermanuals](https://www.dell.com/support/home/in/en/inbsd1/products/data_center_infra_int/data_center_infra_storage_adapters).

**CAUTION: Before attempting to remove or install a drive while the system is running, see the documentation for the storage controller card to ensure that the host adapter is configured correctly to support drive removal and insertion.**

**CAUTION: Mixing drive carriers from previous generations of PowerEdge servers is not supported.**

**NOTE:** To prevent data loss, ensure that your operating system supports drive installation. See the documentation supplied with your operating system.

### **Steps**

Press the retention clips and lift the drive carrier out from the drive bay.

<span id="page-43-0"></span>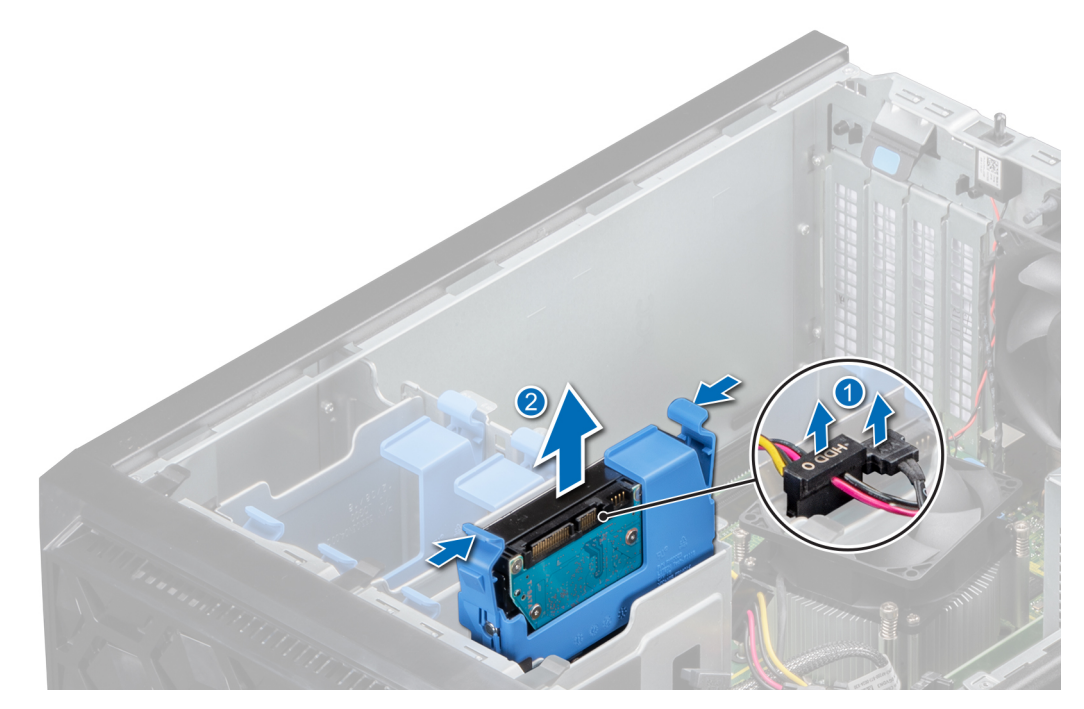

**Figure 13. Removing the drive carrier from the drive bay**

#### **Next steps**

1. Replace the drive carrier into the drive bay.

## **Installing a 3.5-inch drive carrier into the drive bay**

#### **Prerequisites**

- **CAUTION: Before attempting to remove or install a drive while the system is running, see the documentation for the storage controller card to ensure that the host adapter is configured correctly to support drive removal and insertion.**
- **CAUTION: Combining SAS and SATA drives in the same RAID volume is not supported.**
- **CAUTION: Raid mode does not support entry drives.**
- **CAUTION: When installing a drive, ensure that the adjacent drives are fully installed. Inserting a drive carrier and attempting to lock its handle next to a partially installed carrier can damage the partially installed carrier's shield spring and make it unusable.**
- **CAUTION: To prevent data loss, ensure that your operating system supports hot-swap drive installation. See the documentation supplied with your operating system.**
- **CAUTION: When a replacement hot swappable drive is installed and the system is powered on, the drive automatically begins to rebuild. Ensure that the replacement drive is blank or contains data that you want to overwrite. Any data on the replacement drive is immediately lost after the drive is installed.**
- 1. Follow the safety quidelines listed in [Safety instructions](#page-37-0).
- 2. Follow the procedure that is listed in [Before working inside your system.](#page-38-0)

#### **Steps**

Align and slide the drive carrier into the drive bay until it clicks into place.

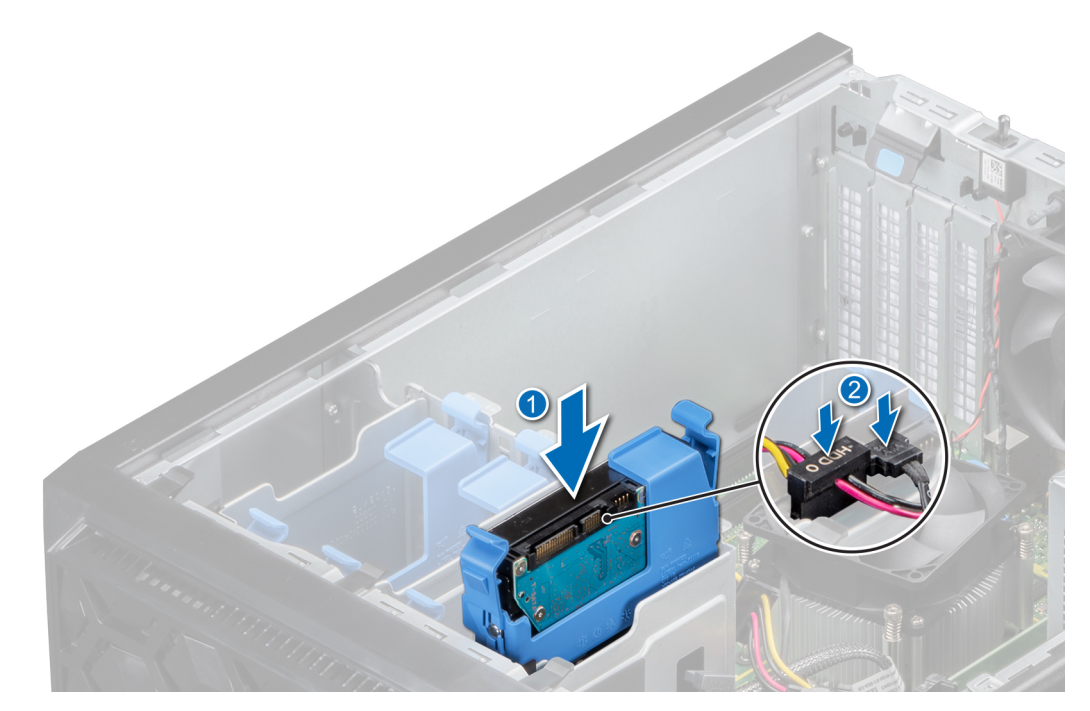

**Figure 14. Installing the drive carrier into the drive bay**

#### **Next steps**

- 1. Connect the power and data cables on the drive carrier.
- 2. Follow the procedure that is listed in [After working inside your system](#page-38-0).

## **Removing a drive from the drive carrier**

### **Prerequisites**

- 1. Follow the safety guidelines listed in [Safety instructions](#page-37-0).
- 2. Follow the procedure that is listed in [Before working inside your system.](#page-38-0)
- 3. [Remove a 3.5-inch drive carrier from the drive bay](#page-42-0).

### **Steps**

Flex the drive bracket and remove the drive from the carrier.

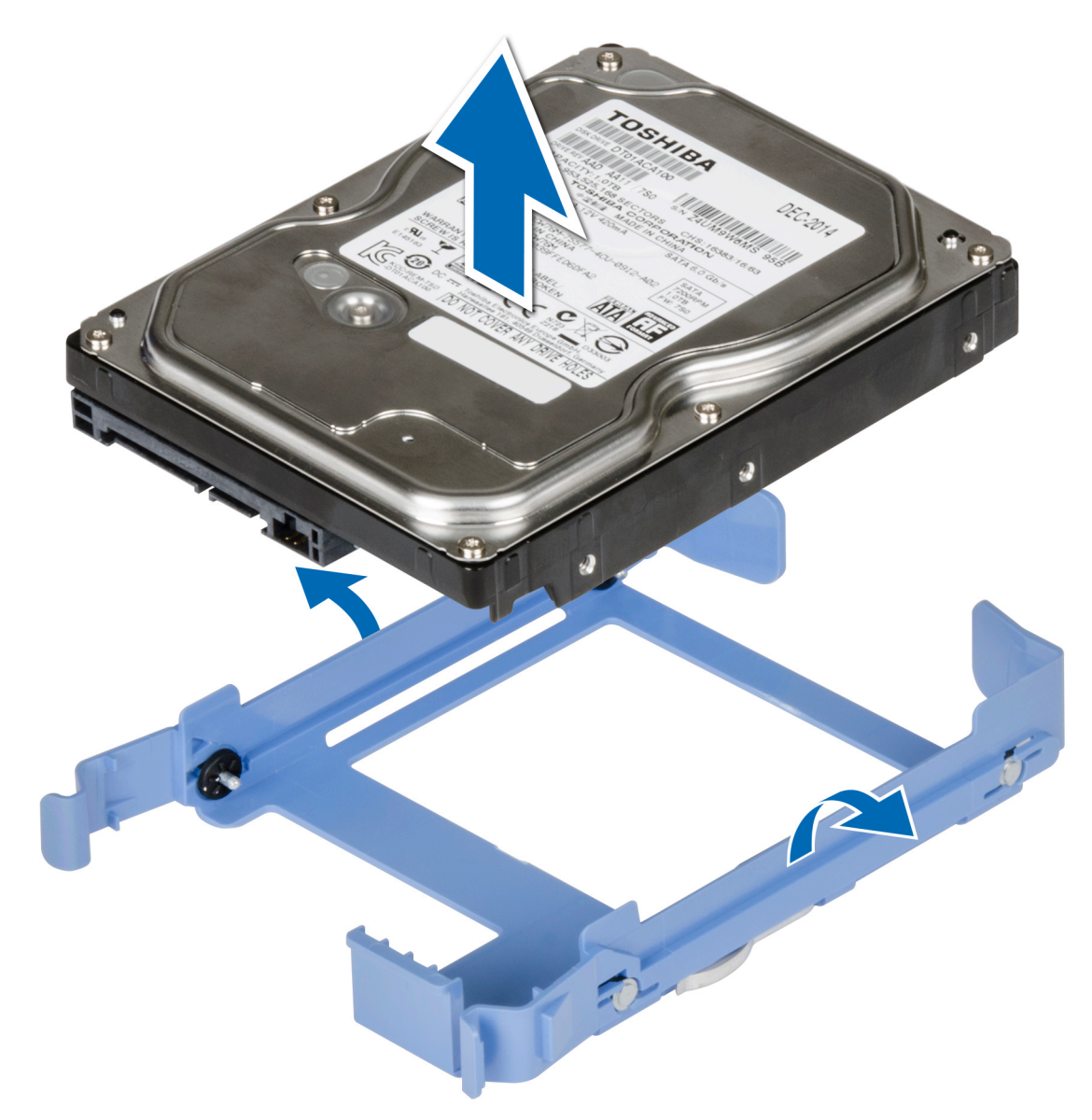

**Figure 15. Removing the drive from the drive carrier**

### **Next steps**

1. Install the drive into the drive carrier.

# **Installing a drive into the drive carrier**

### **Prerequisites**

- 1. Follow the safety guidelines listed in [Safety instructions](#page-37-0).
- 2. Follow the procedure that is listed in [Before working inside your system.](#page-38-0)
- 3. [Remove a 3.5-inch drive carrier from the drive bay](#page-42-0).

- 1. Align the screw holes on one side of the drive with the pins on the drive carrier.
- 2. Flex the side of the drive carrier, and place the drive into the drive carrier.

<span id="page-46-0"></span>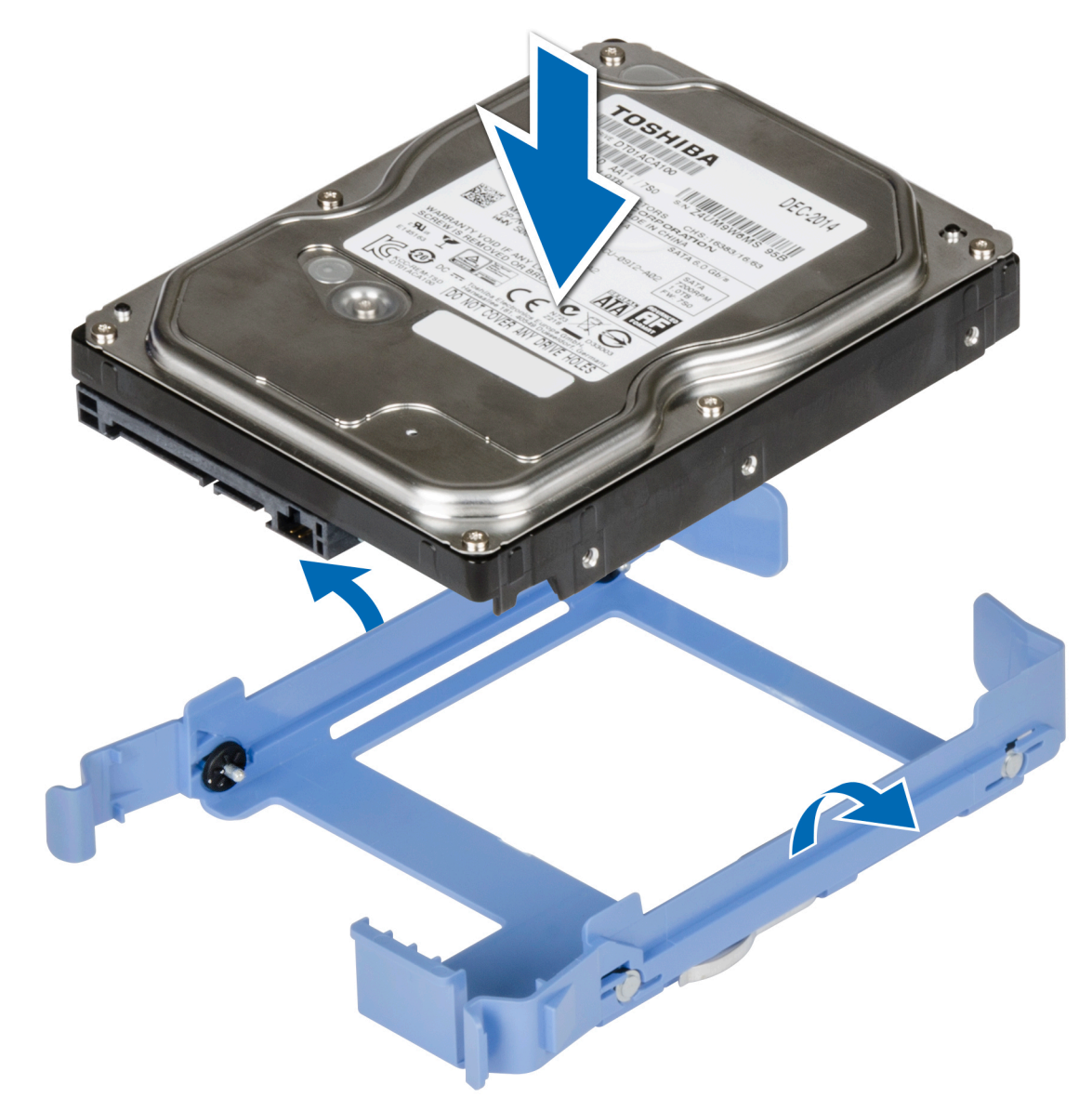

**Figure 16. Installing a drive into the drive carrier**

### **Next steps**

- 1. [Install a 3.5-drive carrier into the drive bay.](#page-43-0)
- 2. Follow the procedure that is listed in [After working inside your system](#page-38-0).

# **Optional optical drive**

## **Removing the optical drive fillers**

### **Prerequisites**

- 1. Follow the safety guidelines listed in [Safety instructions](#page-37-0).
- 2. Follow the procedure that is listed in [Before working inside your system.](#page-38-0)
- 3. [Remove the front bezel.](#page-40-0)

**NOTE:** There are two optical drive fillers, plastic filler on the front bezel, and metal filler on the optical drive cage.

### <span id="page-47-0"></span>**Steps**

1. On the front bezel, press the retention clip of the optical drive filler and pull the filler out of the front bezel.

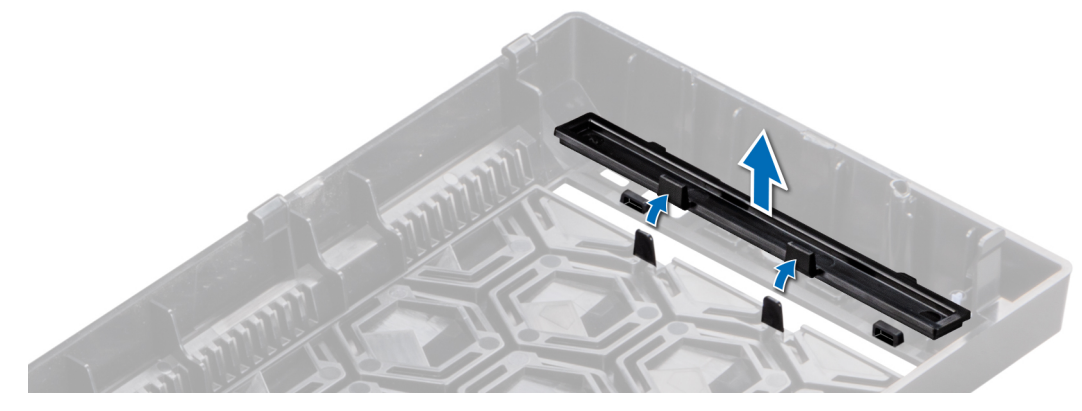

**Figure 17. Removing the optical drive filler from the front bezel**

2. On the optical drive cage, hold the tabs on the optical drive filler and remove the optical drive filler from the optical drive cage.

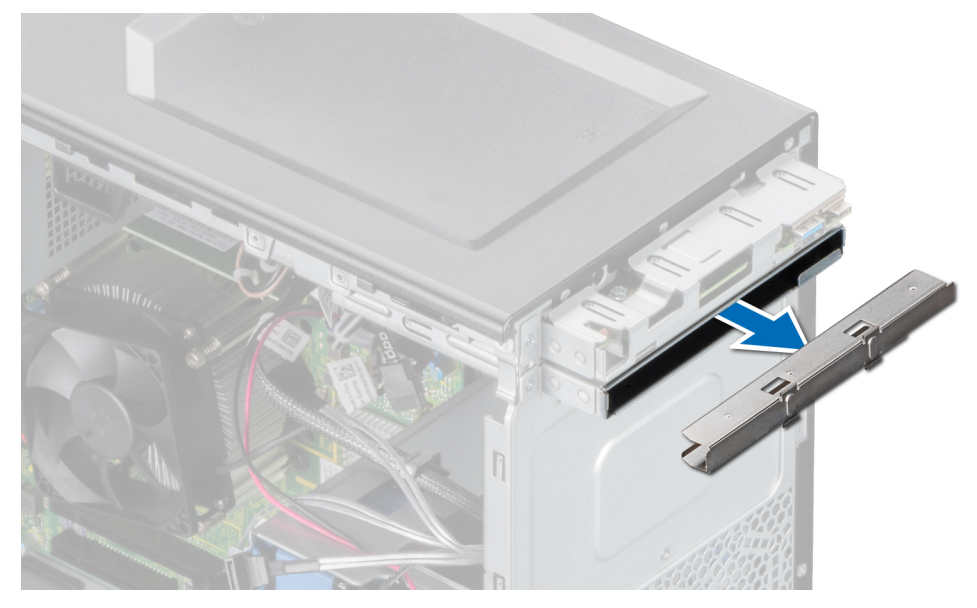

**Figure 18. Removing the optical drive filler from the optical drive cage**

#### **Next steps**

1. Replace the optical drive filler or [install the optical drive](#page-49-0).

## **Installing the optical drive fillers**

#### **Prerequisites**

- 1. Follow the safety quidelines listed in [Safety instructions](#page-37-0).
- 2. Follow the procedure that is listed in [Before working inside your system.](#page-38-0)
- 3. [Remove the front bezel.](#page-40-0)
- **NOTE:** There are two optical drive fillers, plastic filler on the front bezel, and metal filler on the optical drive cage.

### **Steps**

1. On the front bezel, insert the tabs on optical drive blank into the slots and push the blank until it locks into place.

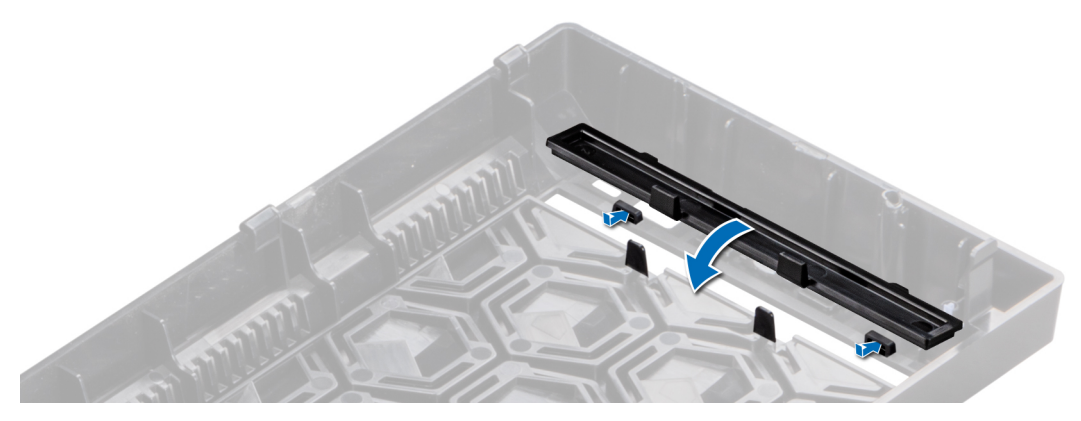

**Figure 19. Installing the optical drive filler into the front bezel**

2. On the optical drive cage, hold the tabs on the optical drive filler and push the optical drive filler into the optical drive cage.

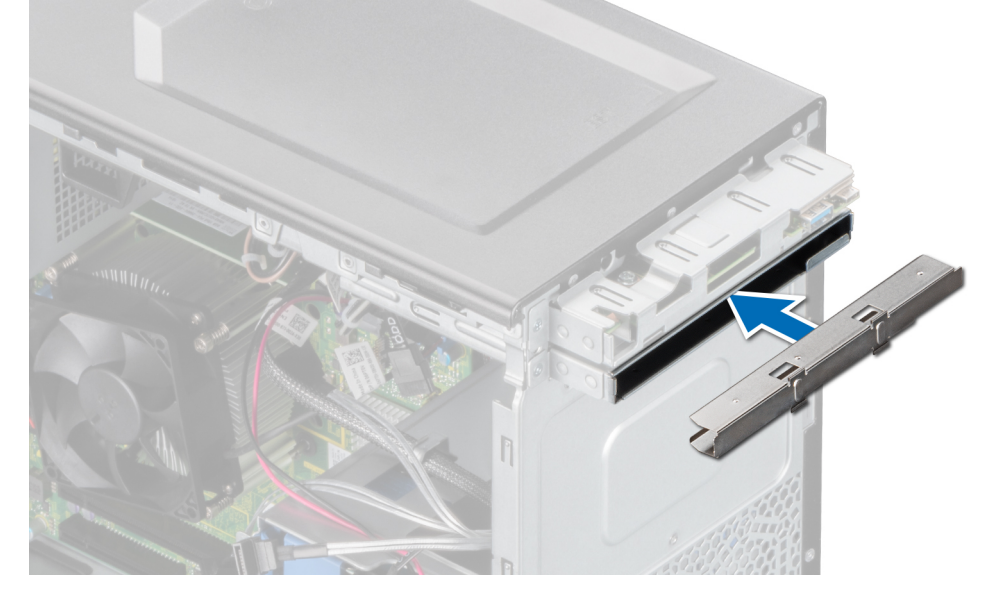

**Figure 20. Installing the optical drive filler into the optical drive cage**

### **Next steps**

- 1. [Install the front bezel](#page-41-0).
- 2. Follow the procedure that is listed in [After working inside your system](#page-38-0).

### **Removing the optical drive**

#### **Prerequisites**

- 1. Follow the safety guidelines listed in [Safety instructions](#page-37-0).
- 2. Follow the procedure listed in [Before working inside your system](#page-38-0).
- 3. [Remove the front bezel.](#page-40-0)
- 4. Disconnect the power and data cables from the back of the optical drive.
	- **(i)** NOTE: Ensure that you note the routing of the power and data cable on the side of the system as you remove them from the system board and drive .

### **Steps**

1. To release the optical drive, press and push the release tab toward the front of the system.

- <span id="page-49-0"></span>2. Slide the optical drive out of the system.
- 3. If you are not installing a new optical drive, [install the optical drive fillers.](#page-47-0)

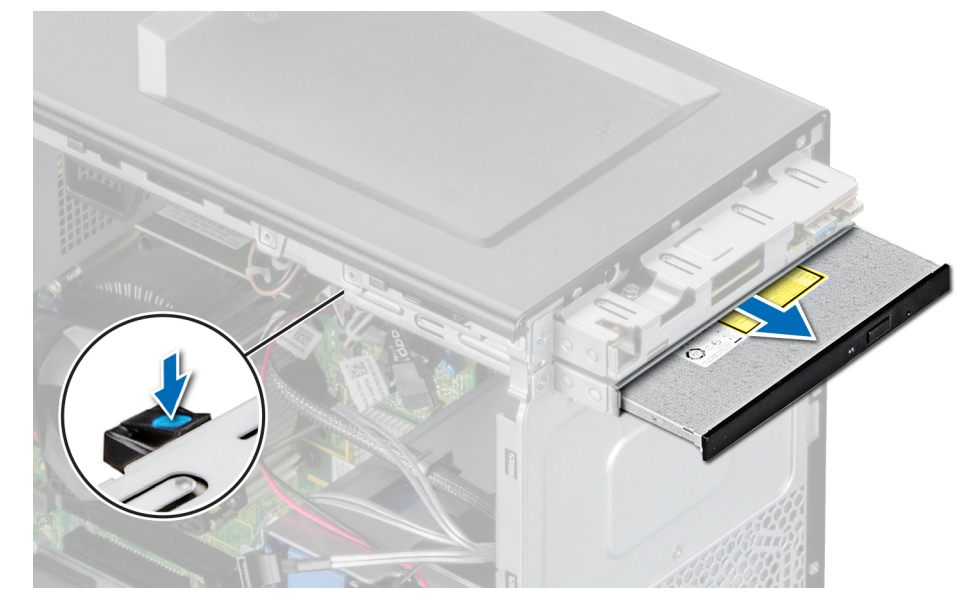

**Figure 21. Removing the optical drive**

1. Replace the optical drive.

## **Installing the optical drive**

### **Prerequisites**

- **(i)** NOTE: Only slim 9.5-mm SATA DVD-ROM drive or DVD+/-RW drive can be installed in your system. External optical drives can be connected through USB ports.
- 1. Follow the safety guidelines listed in [Safety instructions](#page-37-0).
- 2. Follow the procedure that is listed in [Before working inside your system.](#page-38-0)
- 3. [Remove the front bezel.](#page-40-0)

- 1. Align the optical drive with the optical drive slot on the optical drive cage.
- 2. Slide the optical drive into the slot until the release tab snaps into place.

<span id="page-50-0"></span>![](_page_50_Figure_0.jpeg)

**Figure 22. Installing the optical drive**

- 1. Connect the power cable and the data cable to the optical drive. **NOTE:** Route the cables properly to prevent them from being pinched or crimped.
- 2. [Install the front bezel](#page-41-0).
- 3. Follow the procedure that is listed in [After working inside your system](#page-38-0).

# **System memory**

# **System memory guidelines**

Your system contains four memory sockets that are organized into two channels. In each channel, the first socket is marked white and the second socket black.

![](_page_51_Picture_0.jpeg)

#### **Figure 23. Memory socket locations on the system board**

Memory channels are organized as follows:

### **Table 5. Memory channels**

![](_page_51_Picture_110.jpeg)

### **Table 6. Memory population**

![](_page_51_Picture_111.jpeg)

### **General memory module installation guidelines**

To ensure optimal performance of your system, observe the following general guidelines when configuring your system memory. If your system's memory configurations fail to observe these guidelines, your system might not boot, stop responding during memory configuration, or operate with reduced memory.

The memory bus may operate at frequency can be 2666 MT/s, 2400 MT/s, or 2133 MT/s depending on the following factors:

- System profile selected (for example, Performance Optimized, or Custom [can be run at high speed or lower])
- Maximum supported DIMM speed of the processors.
- Maximum supported DIMM speed of the processors.
- Maximum supported speed of the DIMMs

(i) **NOTE:** MT/s indicates DIMM speed in MegaTransfers per second.

The system supports Flexible Memory Configuration, enabling the system to be configured and run in any valid chipset architectural configuration. The following are the recommended guidelines for installing memory modules:

- All DIMMs must be DDR4.
- A maximum of two different ranked DIMMs can be populated in a channel regardless of rank count.
- If memory modules with different speeds are installed, they will operate at the speed of the slowest installed memory module(s).
- Populate memory module sockets only if a processor is installed.
- For single-processor systems, sockets A1 to A4 are available.
- In **Optimizer Mode**, the DRAM controllers operate independently in the 64-bit mode and provide optimized memory performance.

### **Table 7. Memory population rules**

![](_page_52_Picture_272.jpeg)

Populate all the sockets with white release tabs first, followed by the black release tabs.

When mixing memory modules with different capacities, populate the sockets with memory modules with the highest capacity first.

**NOTE:** For example, if you want to mix 8 GB and 16 GB memory modules, populate 16 GB memory modules in the sockets with white release tabs and 8 GB memory modules in the sockets with black release tabs.

● Memory modules of different capacities can be mixed provided other memory population rules are followed.

 $(i)$ **NOTE:** For example, 8 GB and 16 GB memory modules can be mixed.

- Mixing of more than two memory module capacities in one system is not supported.
- Unbalanced memory configurations will result in a performance loss so always populate memory channels identically with identical DIMMs for best performance.

### **Removing a memory module**

### **Prerequisites**

**WARNING: Allow the memory modules to cool after you power off the system. Handle the memory modules by the card edges and avoid touching the components or metallic contacts on the memory module.**

**CAUTION: To ensure proper system cooling, memory module blanks must be installed in any memory socket that is not occupied. Remove memory module blanks only if you intend to install memory modules in those sockets.**

- 1. Follow the safety quidelines listed in Safety quidelines.
- 2. Follow the procedure listed in [Before working inside your system](#page-38-0).

#### **Steps**

1. Locate the appropriate memory module socket.

**CAUTION: Handle each memory module only by the card edges, ensuring not to touch the middle of the memory module or metallic contacts.**

- 2. Push the ejectors outward on both ends of the memory module socket to release the memory module from the socket.
- 3. Lift and remove the memory module from the system.
	- **NOTE:** If you are removing the memory module permanently, install a memory module blank. The procedure to install a memory module blank is similar to that of the memory module.

![](_page_53_Picture_0.jpeg)

**Figure 24. Removing a memory module**

1. Replace a memory module.

### **Installing a memory module**

#### **Prerequisites**

- 1. Follow the safety quidelines listed in [Safety instructions](#page-37-0).
- 2. Follow the procedure that is listed in [Before working inside your system.](#page-38-0)

#### **Steps**

1. Locate the appropriate memory module socket.

**CAUTION: Handle each memory module only by the card edges, ensuring not to touch the middle of the memory module or metallic contacts.**

**CAUTION: To prevent damage to the memory module or the memory module socket during installation, do not bend or flex the memory module; insert both ends of the memory module simultaneously.**

- 2. Open the ejectors on the memory module socket outward to allow the memory module to be inserted into the socket.
- 3. Align the edge connector of the memory module with the alignment key of the memory module socket, and insert the memory module in the socket.

**CAUTION: Do not apply pressure at the center of the memory module; apply pressure at both ends of the memory module evenly.**

**NOTE:** The memory module socket has an alignment key that enables you to install the memory module in the socket in only one orientation.

4. Press the memory module with your thumbs until the socket levers firmly click into place.

<span id="page-54-0"></span>![](_page_54_Picture_0.jpeg)

### **Figure 25. Installing a memory module**

### **Next steps**

- 1. Follow the procedure listed in [After working inside your system](#page-38-0).
- 2. To verify if the memory module has been installed properly, press F2 and navigate to System Setup Main Menu > System BIOS > Memory Settings . In the Memory Settings screen, the System Memory Size must reflect the updated capacity of the installed memory. If the value is incorrect, one or more of the memory modules may not be installed properly. Ensure that the memory modules are firmly seated in the sockets. Run the system memory test in system diagnostics.

# **Cooling fan**

## **Removing the cooling fan**

### **Prerequisites**

**CAUTION: Do not remove or install the fan by holding the blades.**

- **CAUTION: Never operate your system with the system fan removed. System can overheat and result in shutdown of the system and loss of data.**
- 1. Follow the safety guidelines listed in [Safety instructions](#page-37-0).
- 2. Follow the procedure that is listed in [Before working inside your system.](#page-38-0)

- 1. Disconnect the fan power cable from the system board connector.
- 2. To ease removal of the fan, stretch the grommets securing the fan to the system.
- 3. Hold the fan by the sides, and slide it out of the grommet.
- 4. Repeat steps 2 and 3 to release the fan from the remaining grommets.

![](_page_55_Picture_0.jpeg)

**Figure 26. Removing the cooling fan**

1. Replace the cooling fan.

## **Installing a cooling fan**

### **Prerequisites**

### **CAUTION: Do not remove or install the cooling fan by holding the blades.**

- 1. Follow the safety guidelines listed in [Safety instructions](#page-37-0).
- 2. Follow the procedure that is listed in [Before working inside your system.](#page-38-0)

#### **Steps**

- 1. Hold the cooling fan by the sides with the cable end facing the bottom of the system.
- 2. Align the four grommets on the system with the four holes on the sides of the cooling fan.

**NOTE:** It is recommended to first install the lower two grommets.

- 3. Pass the grommets through the corresponding holes on the cooling fan.
- 4. Stretch the grommets and push the cooling fan toward the system until it is secured in place.
- 5. Connect the cooling fan power cable to the connector on the system board.

<span id="page-56-0"></span>![](_page_56_Picture_0.jpeg)

**Figure 27. Installing a cooling fan**

1. Follow the procedure that is listed in [After working inside your system](#page-38-0).

# **Optional internal USB memory key**

**NOTE:** To locate the internal USB port on the system board, see the [System board jumpers and connectors](#page-86-0) section.

## **Replacing the optional internal USB memory key**

### **Prerequisites**

**CAUTION: To avoid interference with other components in the server, the maximum permissible dimensions of the USB memory key: 15.9 mm width x 57.15 mm length x 7.9 mm height.**

- 1. Follow the safety guidelines listed in the [Safety instructions](#page-37-0).
- 2. Follow the procedure listed in the [Before working inside your system](#page-38-0).

#### **Steps**

- 1. Locate the USB port or USB memory key on the system board. To locate the USB port, see the [System board jumper and connectors](#page-86-0) section.
- 2. If installed, remove the USB memory key from the USB port.
- 3. Insert the replacement USB memory key into the USB port.

#### **Next steps**

- 1. Follow the procedure that is listed in [After working inside your system](#page-38-0).
- 2. While booting, press F2 to enter System Setup and verify that the system detects the USB memory key.

# <span id="page-57-0"></span>**Expansion cards**

**(i)** NOTE: A System Event Log (SEL) event is logged if an expansion card riser is not supported or missing. It does not prevent your system from turning on. However, if a F1/F2 pause occurs with an error message, see *Troubleshooting expansion cards* section in the *Dell EMC PowerEdge Servers Troubleshooting Guide* at [www.dell.com/poweredgemanuals](https://www.dell.com/poweredgemanuals).

## **Expansion card installation guidelines**

### **Table 8. PCI Express Generation 3 expansion cards supported**

![](_page_57_Picture_488.jpeg)

**NOTE:** The expansion cards are not hot swappable.

**NOTE:** For a system with 4 TB (or more) drive capacity, PERC is required for thermal control.

The following table describes the installation order for installing expansion cards to ensure proper cooling and mechanical fit: The expansion cards with the highest priority must be installed first by using the slot priority indicated.

![](_page_57_Picture_489.jpeg)

### **Table 9. Expansion card installation order**

# <span id="page-58-0"></span>**Removing a PCIe expansion card**

### **Prerequisites**

- 1. Follow the safety guidelines listed in [Safety instructions](#page-37-0).
- 2. Follow the procedure that is listed in [Before working inside your system.](#page-38-0)
- 3. Disconnect any cables that are connected to the expansion card.

- 1. Press the blue expansion card retention latch and push down the latch to open it.
- 2. Holding the card by its edge, pull the card to disengage it from the connector and lift the card out of the system.

![](_page_58_Picture_8.jpeg)

**Figure 28. Removing a PCIe expansion card**

- 3. If you are not replacing the expansion card, install a filler bracket by performing the following steps:
	- a. Align the slot on the filler bracket with the tab on the expansion card slot.
	- b. Align the filler bracket with the slot on the system.
	- c. Push the filler bracket downward until firmly seated.
	- d. Close the expansion card retention latch.

<span id="page-59-0"></span>![](_page_59_Picture_0.jpeg)

**Figure 29. Installing the filler bracket**

1. Replace the expansion card.

## **Installing a PCIe expansion card**

### **Prerequisites**

- 1. Follow the safety guidelines listed in [Safety instructions](#page-37-0).
- 2. Follow the procedure that is listed in [Before working inside your system.](#page-38-0)

#### **Steps**

1. Unpack the expansion card and prepare it for installation.

**NOTE:** For instructions, see the documentation accompanying the card.

- 2. Press and push out the expansion card release latch to open it.
- 3. [Remove the expansion card](#page-58-0) or filler bracket from the expansion card holder.
	- **NOTE:** Store this bracket for future use. Filler brackets must be installed in empty expansion-card slots to maintain FCC certification of the system. The brackets also keep dust and dirt out of the system and aid in proper cooling and airflow inside the system.

![](_page_60_Picture_0.jpeg)

**Figure 30. Removing the filler bracket**

- 4. Holding the card by its edges, position the card so that the card aligns with the expansion card connector.
- 5. Insert the card firmly into the expansion card connector until the card is fully seated.
- 6. Close the expansion card latch by pushing the latch up until the latch snaps into place.

![](_page_60_Picture_5.jpeg)

**Figure 31. Installing a PCIe expansion card**

- 1. Connect the cables to the expansion card.
- 2. Install any device drivers required for the card as described in the documentation for the card.
- 3. Follow the procedure that is listed in [After working inside your system](#page-38-0).

# <span id="page-61-0"></span>**Storage controller card**

## **Removing the integrated storage controller card**

### **Prerequisites**

- 1. Follow the safety guidelines listed in [Safety instructions](#page-37-0).
- 2. Follow the procedure that is listed in [Before working inside your system.](#page-38-0)
- 3. Press the release tab on the SAS cable connector to disconnect the cable from the storage controller card.

### **Steps**

- 1. Press the expansion card retention latch and push down the latch to open it.
- 2. Hold the expansion card by the edge, and pull the card to disconnect from the system board connector.

![](_page_61_Picture_9.jpeg)

**Figure 32. Removing the integrated storage controller card**

- 3. If you are not replacing the integrated storage controller card, install a filler bracket.
	- **NOTE:** Installing the filler bracket for integrated storage controller card is similar to installing the filler bracket under, [removing a PCIe expansion card section](#page-58-0).

### **Next steps**

1. [Replace the integrated storage controller card](#page-59-0).

## **Installing an integrated storage controller card**

### **Prerequisites**

- 1. Follow the safety guidelines listed in [Safety instructions](#page-37-0).
- 2. Follow the procedure that is listed in [Before working inside your system.](#page-38-0)

- 1. If you are installing a new card, remove the filler bracket by performing the following steps:
	- a. Open the blue expansion card retention latch lock.
	- **b.** Slide the filler bracket out of the system.
- **NOTE:** Removing the filler bracket for integrated storage controller card is similar to removing the filler bracket under, [installing a PCIe expansion card section](#page-59-0).
- **(i)** NOTE: Store this bracket for future use. Filler brackets must be installed in empty expansion-card slots to maintain FCC certification of the system. The brackets also keep dust and dirt out of the system and aid in proper cooling and airflow inside the system.
- 2. Hold the storage controller card by the edges, and align the connector on the card with the connector on the system board.
- 3. Lower the card into the system until the card is firmly seated.
- 4. Close the expansion card retention latch by pushing the latch up until the latch snaps into place.

![](_page_62_Picture_5.jpeg)

**Figure 33. Installing an integrated storage controller card**

- 1. Connect the SAS cables to the integrated storage controller card.
- 2. Follow the procedure that is listed in [After working inside your system](#page-38-0).

# <span id="page-63-0"></span>**Cable routing**

![](_page_63_Picture_1.jpeg)

**Figure 34. Cable routing - four 3.5-inch cabled SATA drive**

![](_page_63_Figure_3.jpeg)

**Figure 35. Cable routing - four 3.5-inch cabled SAS drive with storage controller card**

# <span id="page-64-0"></span>**M.2 SSD module**

## **Removing the M.2 SSD module**

### **Prerequisites**

- 1. Follow the safety guidelines listed in [Safety instructions](#page-37-0).
- 2. Follow the procedure listed in [Before working inside your system](#page-38-0).
- 3. Remove the BOSS card.
	- **NOTE:** The procedure to remove the BOSS card is similar to removing an expansion card.

### **Steps**

- 1. Using the Phillips #1 screwdriver, remove the screws securing the M.2 SSD module to the BOSS card.
- 2. Pull the M.2 SSD module to disconnect from the BOSS card connector.

![](_page_64_Picture_10.jpeg)

### **Figure 36. Removing the M.2 SSD module**

#### **Next steps**

Replace the M.2 SSD module.

## **Installing the M.2 SSD module**

#### **Prerequisites**

- 1. Follow the safety guidelines listed in [Safety instructions](#page-37-0).
- 2. Follow the procedure listed in [Before working inside your system](#page-38-0).
- 3. Remove the BOSS card.

**NOTE:** The procedure to remove the BOSS card is similar to the removing an expansion card.

### **Steps**

1. Align the M.2 SSD module at an angle with the BOSS card connector.

- <span id="page-65-0"></span>2. Insert the M.2 SSD module until it is firmly seated in the BOSS card connector.
- 3. Using the Phillips #1 screwdriver, secure the M.2 SSD module on the BOSS card with the screw.

![](_page_65_Picture_2.jpeg)

### **Figure 37. Installing the M.2 SSD module**

### **Next steps**

- 1. Install the BOSS card.
	- **NOTE:** The procedure to install the BOSS card is similar to removing an expansion card.
- 2. Follow the procedure listed in the [After working inside your system](#page-38-0).

# **Processor and heat sink**

## **Removing the heat sink module**

### **Prerequisites**

 $\mathbb{A}$ **WARNING: The heat sink may be hot to touch for some time after the system has been powered off. Allow the heat sink to cool before removing it.**

- 1. Follow the safety guidelines listed in [Safety instructions](#page-37-0).
- 2. Follow the procedure that is listed in [Before working inside your system.](#page-38-0)

- 1. Disconnect the heat sink fan power cable connector from the connector on the system board.
- 2. Using a Phillips #2 screwdriver, loosen the screws on the heat sink in the order following:
	- a. Partially loosen the first screw (approximately 3 turns).
	- b. Loosen the diagonally opposite screw completely.
	- c. Return to the first screw and loosen it completely.
	- d. Repeat the procedure for the remaining two screws.
- 3. Lift the heat sink away from the system.

![](_page_66_Picture_0.jpeg)

**Figure 38. Removing the heat sink**

1. [Replace the heat sink module.](#page-67-0)

## **Removing the processor**

#### **Prerequisites**

- **WARNING: The processor will be hot to touch for some time after the system has been powered down. Allow the processor to cool before removing it.**
- **CAUTION: The processor is held in its socket under strong pressure. Be aware that the release lever can spring up suddenly if not firmly held.**
- **(i)** NOTE: Only remove the processor if you are replacing the processor or system board. This procedure is not required when replacing a heat sink module.
- 1. Follow the safety guidelines listed in [Safety instructions](#page-37-0).
- 2. Follow the procedure that is listed in [Before working inside your system.](#page-38-0)
- 3. [Remove the heat sink module.](#page-65-0)

#### **Steps**

- 1. Release the socket lever by pushing the lever down and out from under the tab on the processor shield.
- 2. Lift the lever upward until the processor shield lifts.

**ALCAUTION:** The processor socket pins are fragile and can be permanently damaged. Be careful not to bend the **pins in the processor socket when removing the processor out of the socket.**

3. Lift the processor out of the socket.

**NOTE:** Ensure that the processor and the bracket are placed in the tray after you remove the heat sink.

<span id="page-67-0"></span>![](_page_67_Figure_0.jpeg)

#### **Figure 39. Removing the processor**

#### **Next steps**

1. Replace the processor.

### **Installing the processor**

#### **Prerequisites**

**CAUTION: Never remove the heat sink from a processor unless you intend to replace the processor. The heat sink is necessary to maintain proper thermal conditions.**

- 1. Ensure that you follow the [Safety instructions](#page-37-0).
- 2. Follow the procedure that is listed in [Before working inside your system.](#page-38-0)
- 3. [Remove the processor](#page-65-0).

### **Steps**

1. Align the pin 1 indicator of the processor with the triangle on the socket and place the processor on the socket.

**CAUTION: Positioning the processor incorrectly can permanently damage the system board or the processor. Be careful not to bend the pins in the socket.**

- 2. Lower the socket lever and push it under the tab to lock it.
- 3. If the processor has previously been used in a system, remove any remaining thermal grease from the processor by using a lint-free cloth.
- 4. Use the thermal grease syringe included with your processor kit to apply the grease in a quadrilateral design on the top of the processor.

**CAUTION: Applying too much thermal grease can result in excess grease coming in contact with and contaminating the processor socket.**

**NOTE:** The thermal grease syringe is intended for single use only. Dispose the syringe after you use it.

![](_page_67_Figure_18.jpeg)

**Figure 40. Installing the processor**

**(i)** NOTE: Ensure that you install the heat sink after you install the processor. The heat sink is necessary to maintain proper thermal conditions.

- 1. Install the heat sink module.
- 2. Follow the procedure that is listed in [After working inside your system](#page-38-0).

## **Installing the heat sink module**

### **Prerequisites**

**CAUTION: Never remove the heat sink from a processor unless you intend to replace the processor. The heat sink is necessary to maintain proper thermal conditions.**

- 1. Follow the safety guidelines listed in the [Safety instructions](#page-37-0).
- 2. Follow the procedure that is listed in [Before working inside your system.](#page-38-0)
- 3. If removed, [install the processor](#page-67-0).

### **Steps**

- 1. If you are using an existing heat sink, remove the thermal grease from the heat sink by using a clean lint-free cloth.
- 2. Use the thermal grease syringe included with your processor kit to apply the grease in a quadrilateral design on the top of the processor.

### **CAUTION: Applying too much thermal grease can result in excess grease coming in contact with and contaminating the processor socket.**

**NOTE:** The thermal grease syringe is intended for single use only. Dispose the syringe after you use it.

![](_page_68_Picture_15.jpeg)

#### **Figure 41. Applying thermal grease on top of the processor**

- 3. Place the heat sink onto the processor with the cable end facing the drive carrier.
- 4. Using the Phillips #2 screwdriver, tighten the screws on the heat sink in the order following:
	- a. Partially tighten the first screw (approximately 3 turns).
	- b. Tighten the diagonally opposite screw completely.
	- c. Return to the first screw and tighten it completely.
	- d. Repeat the procedure for the remaining two screws.

<span id="page-69-0"></span>**NOTE:** The processor and heat sink module retention screws should not be tightened to more than 0.13 kgf-m (1.35 N.m or 12 in-lbf).

![](_page_69_Picture_1.jpeg)

### **Figure 42. Installing the heat sink**

#### **Next steps**

- 1. Follow the procedure listed in [After working inside your system](#page-38-0).
- 2. While booting, press F2 to enter System Setup and check that the processor information matches the new system configuration.
- 3. Run the system diagnostics to verify that the new processor operates correctly.

## **Power supply unit**

**NOTE:** For more information, see the Dell EMC PowerEdge R240 Technical Specifications.

## **Removing the power supply unit**

### **Prerequisites**

- 1. Follow the safety guidelines listed in [Safety instructions](#page-37-0).
- 2. Follow the procedure that is listed in [Before working with system.](#page-38-0)
- 3. Disconnect the power cable from the power supply unit (PSU).
- 4. Disconnect all the power cables from the PSU to the system board.

- 1. Remove the screws securing the PSU to the system.
- 2. Press the release tab beside the PSU, and slide the PSU toward the front of the system.
- 3. Lift the PSU out of the system.

![](_page_70_Figure_0.jpeg)

**Figure 43. Removing the PSU**

#### **Next steps**

1. Replace the PSU.

## **Installing the power supply unit**

### **Prerequisites**

- 1. Follow the safety guidelines listed in [Safety instructions](#page-37-0) .
- 2. Follow the procedure listed in [Before working inside your system](#page-38-0).

### **Steps**

1. While replacing a faulty PSU, you may require to bundle the P3 cable. The P3 cable in the PSU connects to the GPU. The PowerEdge T140 system does not support GPU and hence the P3 cable is required to be bundled to avoid system board damage. Follow the below steps to bundle the P3 cable:

### **CAUTION: Connecting the PSU P3 cable to any of the connectors on the system board may result in system board damage.**

a. Bundle the P3 cable providing equal interval spaces between the smaller cable ties.

**NOTE:** Ensure to align the connector head closer to the middle.

- **b.** Secure the P3 cable using the larger cable tie.
- c. Leaving 10 mm of the larger cable tie, snip the excess cable tie.

![](_page_71_Figure_0.jpeg)

### **Figure 44. PSU P3 cable bundling**

- 2. Place the PSU in the system and slide it toward the back of the system until it is fully seated.
- **3.** Tighten the screws to secure the PSU to the system.

![](_page_71_Figure_4.jpeg)

### **Figure 45. Installing the PSU**

### **Next steps**

- 1. Connect all the power cables from the PSU to the system board connectors.
- 2. Follow the procedure listed in [After working inside your system](#page-38-0).
# **System battery**

# **Replacing the system battery**

### **Prerequisites**

- **NOTE:** There is a danger of a new battery exploding if it is incorrectly installed. Replace the battery only with the same or equivalent type recommended by the manufacturer. Discard used batteries according to the manufacturer's instructions. See the safety instructions that came with your system for more information.
- 1. Follow the safety guidelines listed in the [Safety instructions](#page-37-0).
- 2. Follow the procedure listed in the [Before working inside your system](#page-38-0).
- 3. Locate the battery socket. For more information, see the [System board jumpers and connectors](#page-86-0) section.

### **Steps**

- 1. To remove the battery:
	- a. Push the battery holder clip.

**NOTE:** Ensure that you do not push the battery holder clip more than 3.2 millimeters, It may damage the battery holder.

b. Lift the battery away from the system.

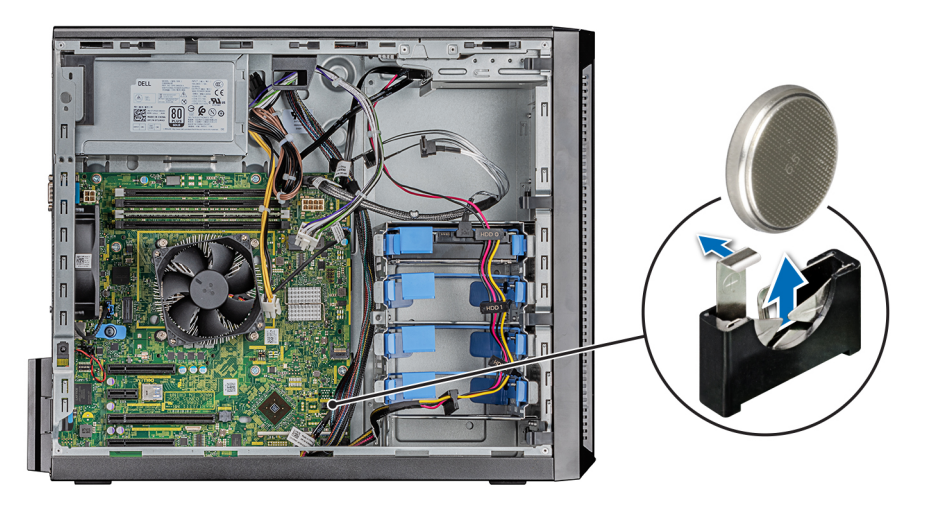

#### **Figure 46. Removing system battery**

- 2. To install a new system battery:
	- a. Push the battery lock slightly away.

**(i)** NOTE: Ensure that you do not push the battery holder more that 3.2 millimeters or you might risk damaging the part.

- b. Hold the battery with the **+** sign facing the positive side of the battery connector on the system board.
- c. Insert the battery into the battery socket.

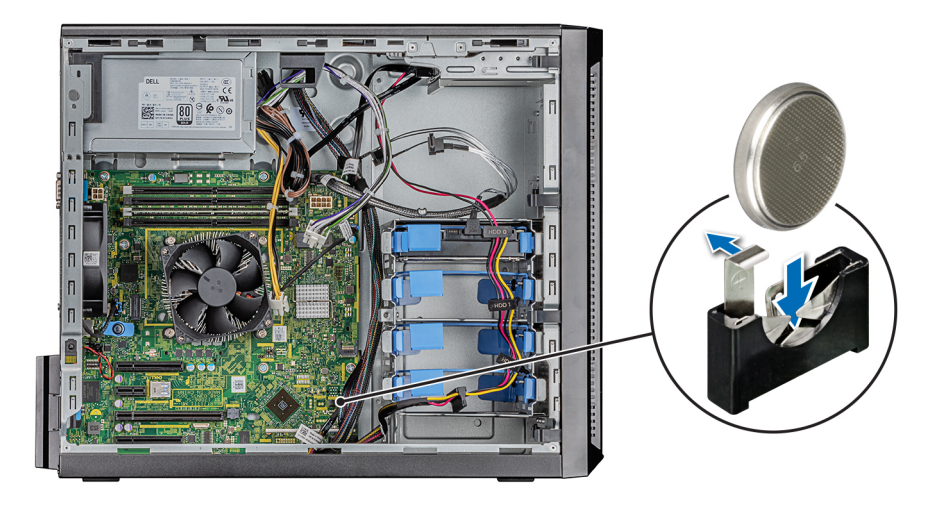

### **Figure 47. Installing system battery**

#### **Next steps**

- 1. Follow the procedure listed in the [After working inside your system](#page-38-0).
- 2. Confirm that the battery is operating properly, by performing the following steps:
	- a. Enter the System Setup, while booting, by pressing **F2**.
	- b. Enter the correct time and date in the System Setup **Time** and **Date** fields.
	- c. **Exit** the System Setup.
	- d. To test the newly installed battery, remove the system from the enclosure for at least an hour.
	- e. Reinstall the system into the enclosure after an hour.
	- f. Enter the System Setup and if the time and date are still incorrect, see [Getting help](#page-100-0) section.

# **Intrusion switch**

# **Removing the intrusion switch**

### **Prerequisites**

- 1. Follow the safety quidelines listed in [Safety instructions](#page-37-0).
- 2. Follow the procedure that is listed in [Before working inside your system.](#page-38-0)

#### **Steps**

- 1. Disconnect the intrusion switch cable from the connector on the system board.
- 2. Slide and push the intrusion switch out of the intrusion switch slot on the system.

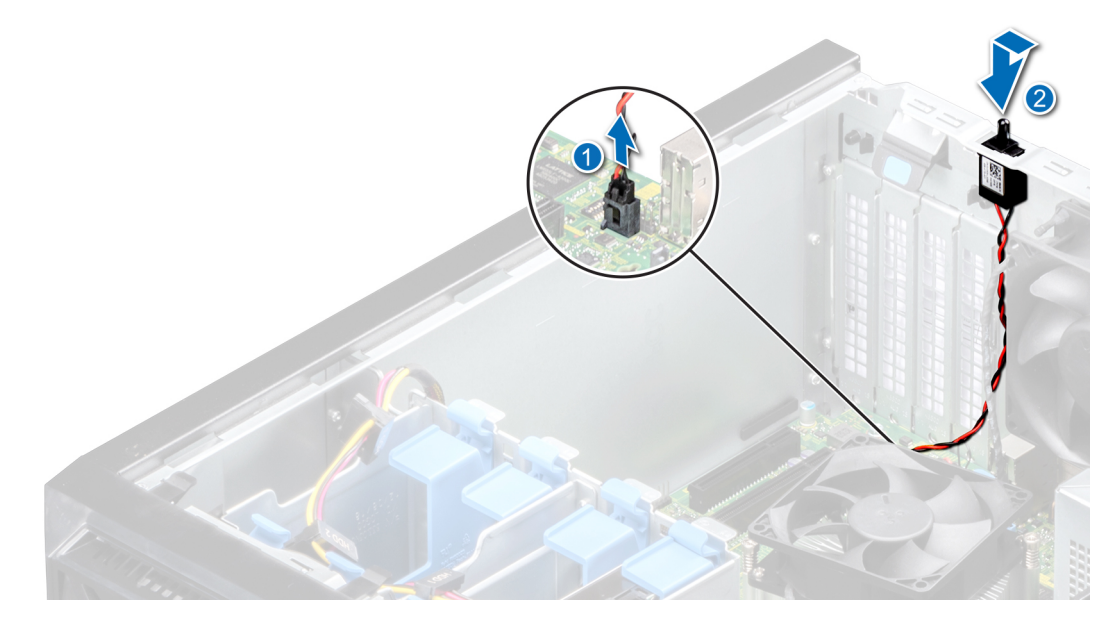

**Figure 48. Removing the intrusion switch**

#### **Next steps**

1. Replace the intrusion switch.

# **Installing the intrusion switch**

#### **Prerequisites**

- 1. Follow the safety guidelines listed in [Safety instructions](#page-37-0).
- 2. Follow the procedure that is listed in [Before working inside your system.](#page-38-0)

### **Steps**

1. Place the intrusion switch into the intrusion switch slot and slide the intrusion switch to lock in place.

<span id="page-75-0"></span>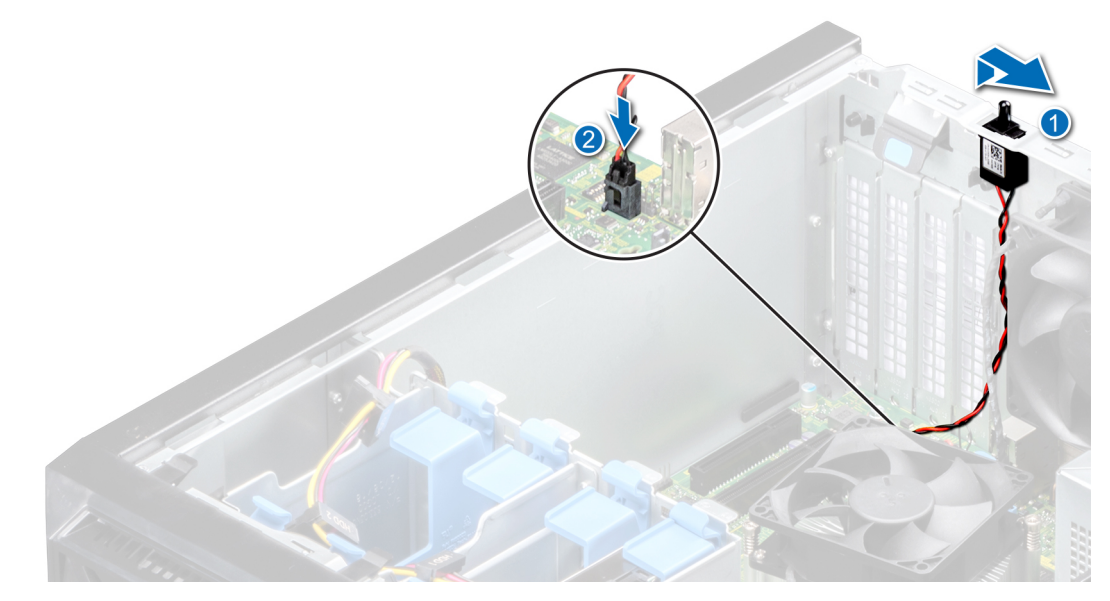

#### **Figure 49. Installing the intrusion switch**

2. Connect the intrusion switch cable to the connector on the system board.

### **Next steps**

1. Follow the procedure that is listed in [After working inside your system](#page-38-0).

# **System board**

## **Removing the system board**

#### **Prerequisites**

**CAUTION: If you are using the Trusted Program Module (TPM) with an encryption key, you may be prompted to create a recovery key during program or System Setup. Be sure to create and safely store this recovery key. If you replace this system board, you must supply the recovery key when you restart your system or program before you can access the encrypted data on your hard drives.**

 $\bigwedge\big\vert$ CAUTI<mark>ON:</mark> Do not attempt to remove the TPM plug-in module from the system board. After the TPM plug-in **module is installed, it is cryptographically bound to that specific system board. Any attempt to remove an installed TPM plug-in module breaks the cryptographic binding, and it cannot be reinstalled or installed on another system board.**

- 1. Follow the safety guidelines listed in [Safety instructions](#page-37-0).
- 2. Follow the procedure that is listed in [Before working inside your system.](#page-38-0)
- 3. Remove the following components:
	- a. [Expansion card](#page-58-0), if installed
	- b. [Integrated storage controller card](#page-61-0), if installed
	- c. [Internal USB key,](#page-56-0) if installed
	- d. [Heat sink module](#page-65-0)
	- e. [Processor](#page-66-0)
	- f. [Memory module](#page-52-0)

## **Steps**

1. Disconnect all cables from the system board.

**CAUTION: Take care not to damage the system identification button while removing the system board from the chassis.**

**CAUTION: Do not lift the system board by holding a memory module, processor, or other components.**  $\triangle$ 

2. Using the Phillips #2 screwdriver remove the screws that secure the system board to the chassis.

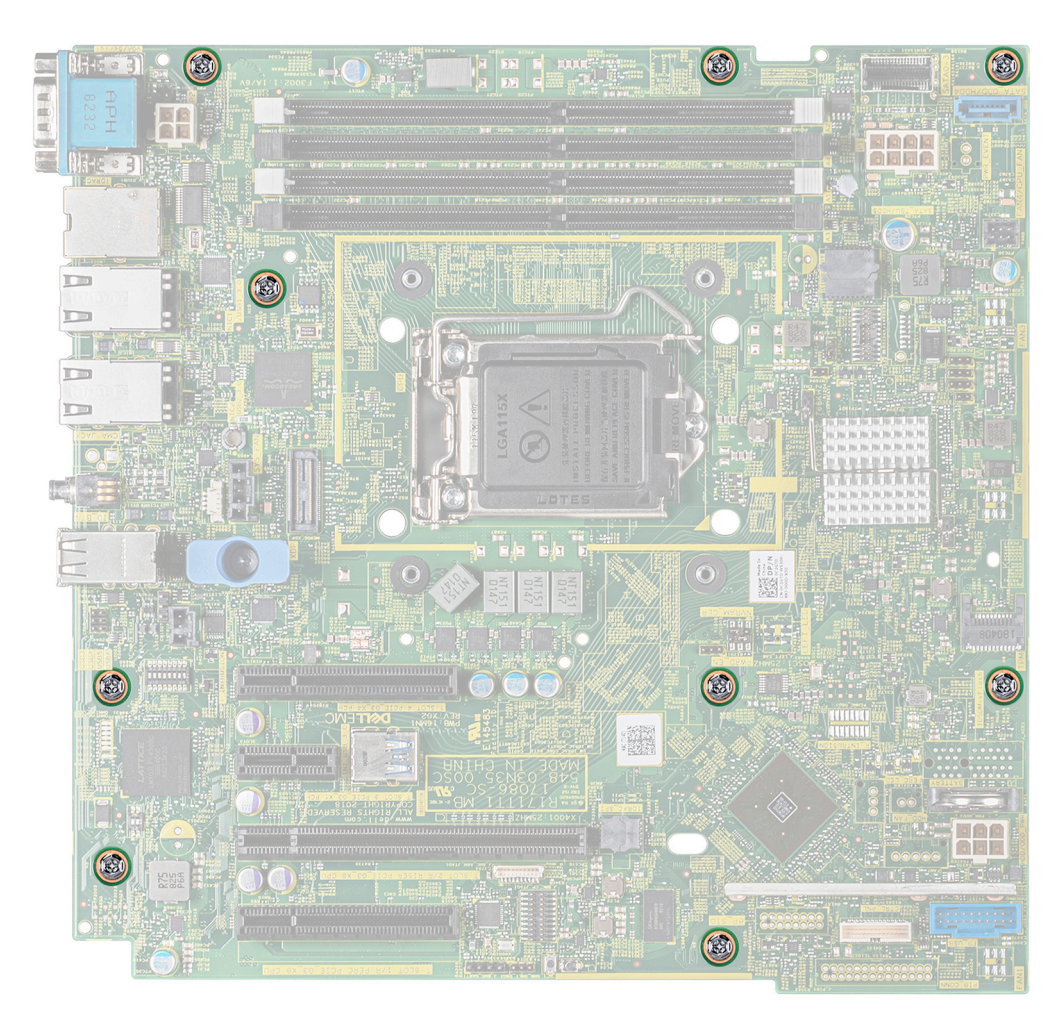

## **Figure 50. System board screw location**

3. Holding the blue holder, incline the system board at an angle, and lift the system board out of the chassis.

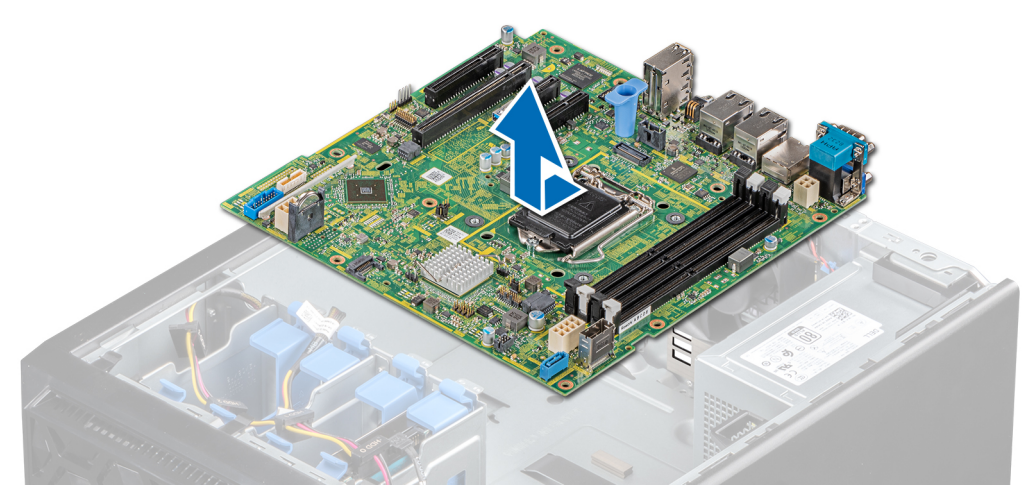

**Figure 51. Removing the system board**

#### **Next steps**

1. Replace or install the system board.

# **Installing the system board**

### **Prerequisites**

- 1. Follow the safety guidelines listed in [Safety instructions](#page-37-0).
- 2. Follow the procedure that is listed in [Before working inside your system.](#page-38-0)

#### **Steps**

1. Unpack the new system board assembly.

**NOTE:** Do not lift the system board by holding a memory module, processor, or other components.

### **CAUTION: Take care not to damage the system identification button while placing the system board into the chassis.**

- 2. Holding the blue holder, incline the system board at an angle and align the connectors on the system board with the slots on the system, and lower the system board into the system.
- 3. Using the Phillips #2 screwdriver secure the system board to the chassis with screws.

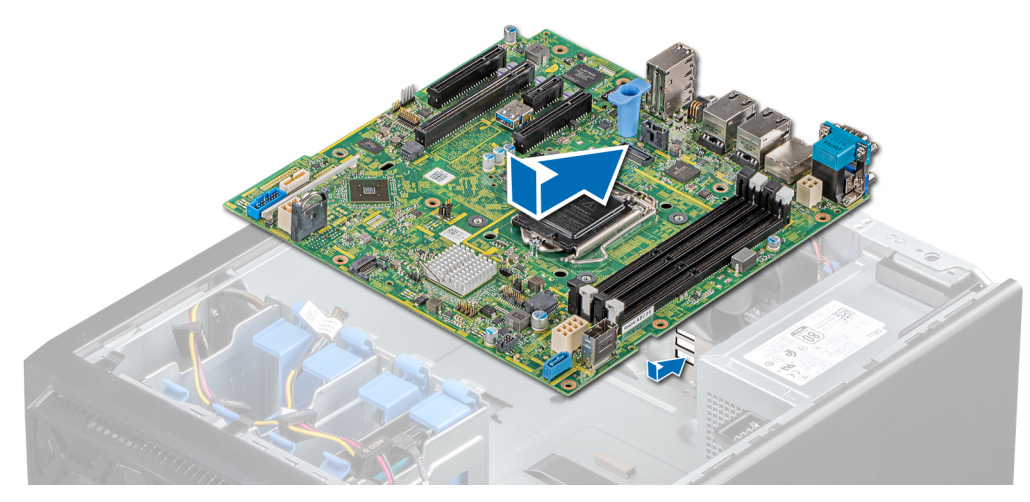

#### **Figure 52. Installing the system board**

#### **Next steps**

- 1. Replace the following:
	- a. [Trusted Platform Module \(TPM\)](#page-80-0)

**NOTE:** The TPM must be replaced only while installing a new system board.

**NOTE:** The TPM plug-in module is attached to the system board and cannot be removed. A replacement TPM plug-in module is provided for all system board replacements, where a TPM plug-in module was installed.

- **b.** [Memory modules](#page-53-0)
- c. [Processors](#page-67-0)
- d. [Heat sink modules](#page-68-0)
- e. [Internal USB key, if installed](#page-56-0)
- f. [Integrated storage controller card](#page-61-0), if installed
- g. [Expansion cards,](#page-59-0) if installed
- 2. Replace the iDRAC MAC address label from the system with the new iDRAC MAC address label that came with the replacement system board.
- 3. Reconnect all cables to the system board.
	- **NOTE:** Ensure that the cables inside the system are routed along the chassis wall and secured by using the cable securing bracket.
- 4. Boot the system.
- **5.** Follow the procedure that is listed in the [After working inside your system section](#page-38-0).
- 6. Ensure that you:
	- a. Use the Easy Restore feature to restore the Service Tag. For more information, see the Restoring the system using Easy Restore.
	- b. If the Service Tag is not backed up in the backup flash device, enter the Service Tag manually. For more information, see Manually update the Service Tag section.
	- c. Update the BIOS and iDRAC versions.
	- d. Re-enable the Trusted Platform Module (TPM). For more information, see the Upgrading the Trusted Platform Module (TPM)section.
- 7. Import your new or existing iDRAC Enterprise license.

For more information, see iDRAC User's Guide, at **[www.dell.com/poweredgemanuals](https://www.dell.com/poweredgemanuals)**.

## **Restoring the system using Easy Restore**

The easy restore feature enables you to restore your service tag, license, UEFI configuration, and the system configuration data after replacing the system board. All data is backed up in a backup flash device automatically. If BIOS detects a new system board, and the service tag in the backup flash device, BIOS prompts the user to restore the backup information.

### **About this task**

Below is a list of options available:

- Restore the service tag, license, and diagnostics information, press **Y**
- Navigate to the Lifecycle Controller based restore options, press **N.**
- Restore data from a previously created **Hardware Server Profile**, press **F10**

**NOTE:** When the restore process is complete, BIOS prompts to restore the system configuration data.

- To restore the system configuration data, press **Y**
- To use the default configuration settings, press **N**

**NOTE:** After the restore process is complete, system reboots.

## **Manually update the Service Tag**

After replacing a system board, if Easy Restore fails, follow this process to manually enter the Service Tag, using **System Setup**.

#### **About this task**

If you know the system service tag, use the **System Setup** menu to enter the service tag.

#### **Steps**

- 1. Power on the system.
- 2. To enter the **System Setup**, press **F2**.
- 3. Click **Service Tag Settings**.
- 4. Enter the service tag.
	- **NOTE:** You can enter the service tag only when the **Service Tag** field is empty. Ensure that you enter the correct service tag. Once the service tag is entered, it cannot be updated or changed.
- 5. Click **OK**.

## **Entering the system Service Tag by using System Setup**

If Easy Restore fails to restore the Service Tag, use System Setup to enter the Service Tag.

### **Steps**

- 1. Turn on the system.
- 2. Press F2 to enter System Setup.
- 3. Click **Service Tag Settings**.
- 4. Enter the Service Tag.

**NOTE:** You can enter the Service Tag only when the **Service Tag** field is empty. Ensure that you enter the correct Service Tag. After the Service Tag is entered, it cannot be updated or changed.

- 5. Click **OK**.
- 6. Import your new or existing iDRAC Enterprise license.

For more information, see the *Integrated Dell Remote Access Controller User's Guide* at [www.dell.com/poweredgemanuals](https://www.dell.com/poweredgemanuals) .

# <span id="page-80-0"></span>**Trusted Platform Module**

# **Upgrading the Trusted Platform Module**

#### **Prerequisites**

## **NOTE:**

- Ensure that your operating system supports the version of the TPM module being installed.
- Ensure that you download and install the latest BIOS firmware on your system.
- Ensure that the BIOS is configured to enable UEFI boot mode.

#### **About this task**

**CAUTION: Once the TPM plug-in module is installed, it is cryptographically bound to that specific system board. Any attempt to remove an installed TPM plug-in module breaks the cryptographic binding, the removed TPM cannot be reinstalled or installed on another system board.**

## **Removing the TPM**

#### **Steps**

- 1. Locate the TPM connector on the system board.
- 2. Press to hold the module down and remove the screw using the security Torx 8-bit shipped with the TPM module.
- 3. Slide the TPM module out from its connector.
- 4. Push the plastic rivet away from the TPM connector and rotate it 90° counterclockwise to release it from the system board.
- 5. Pull the plastic rivet out of its slot on the system board.

## **Installing the TPM**

#### **Steps**

- 1. To install the TPM, align the edge connectors on the TPM with the slot on the TPM connector.
- 2. Insert the TPM into the TPM connector such that the plastic rivet aligns with the slot on the system board.
- 3. Press the plastic rivet until the rivet snaps into place.
- 4. Replace the screw that secures the TPM to the system board.

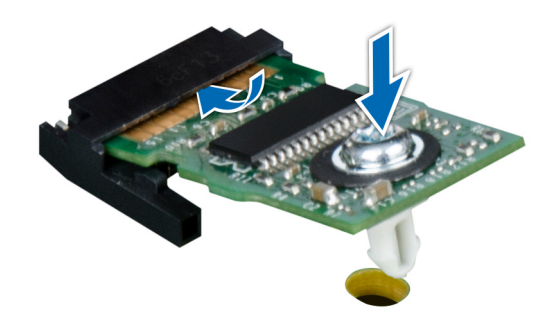

**Figure 53. Installing the TPM**

#### **Next steps**

1. [Replace the system board](#page-75-0).

- 2. Follow the procedure listed in [After working inside your system](#page-38-0).
- 3. To verify if the memory module has been installed properly, press F2 and navigate to **System Setup Main Menu > System BIOS > Memory Settings**. In the **Memory Settings** screen, the System Memory Size must reflect the updated capacity of the installed memory.
- 4. If the value is incorrect, one or more of the memory modules may not be installed properly. Ensure that the memory module is firmly seated in the memory module socket.
- **5.** Run the system memory test in system diagnostics.

# **Initializing TPM for BitLocker users**

### **Steps**

1. Initialize the TPM.

For more information, see initializing the TPM for Intel TXT users.

2. The **TPM Status** changes to **Enabled, Activated**.

# **Initializing the TPM 1.2 for TXT users**

#### **Steps**

- 1. While booting your system, press F2 to enter System Setup.
- 2. On the **System Setup Main Menu** screen, click **System BIOS** > **System Security Settings**.
- 3. From the **TPM Security** option, select **On with Preboot Measurements**.
- 4. From the **TPM Command** option, select **Activate**.
- 5. Save the settings.
- 6. Restart your system.
- 7. Enter **System Setup** again.
- 8. On the **System Setup Main Menu** screen, click **System BIOS** > **System Security Settings**.
- 9. From the **Intel TXT** option, select **On**.

# **Initializing the TPM 2.0 for TXT users**

#### **Steps**

- 1. While booting your system, press F2 to enter System Setup.
- 2. On the **System Setup Main Menu** screen, click **System BIOS** > **System Security Settings**.
- 3. From the **TPM Security** option, select **On**.
- 4. Save the settings.
- 5. Restart your system.
- 6. Enter **System Setup** again.
- 7. On the **System Setup Main Menu** screen, click **System BIOS** > **System Security Settings**.
- 8. Select the **TPM Advanced Settings** option.
- 9. From the **TPM2 Algorithm Selection** option, select **SHA256**, then go back to **System Security Settings** screen.
- 10. On the **System Security Settings** screen, from the **Intel TXT** option, select **On**.
- 11. Save the settings.
- 12. Restart your system.

# **Control panel**

# **Removing the control panel cage**

### **Prerequisites**

- 1. Follow the safety guidelines listed in [Safety instructions](#page-37-0)
- 2. Follow the procedure that is listed in [Before working inside your system.](#page-38-0)
- 3. Disconnect all peripherals that are connected to the control panel.
- 4. Disconnect the control panel cable and control panel USB cable from the system board.
	- **CAUTION: Do not use excessive force when removing the control panel cables as it can damage the connectors.**
- 5. [Remove the front bezel.](#page-40-0)

### **Steps**

- 1. Using the Phillips #1 screwdriver, remove the screws that secure the control panel cage to the system.
- 2. Slide the control panel cage out of the system along with the cables.

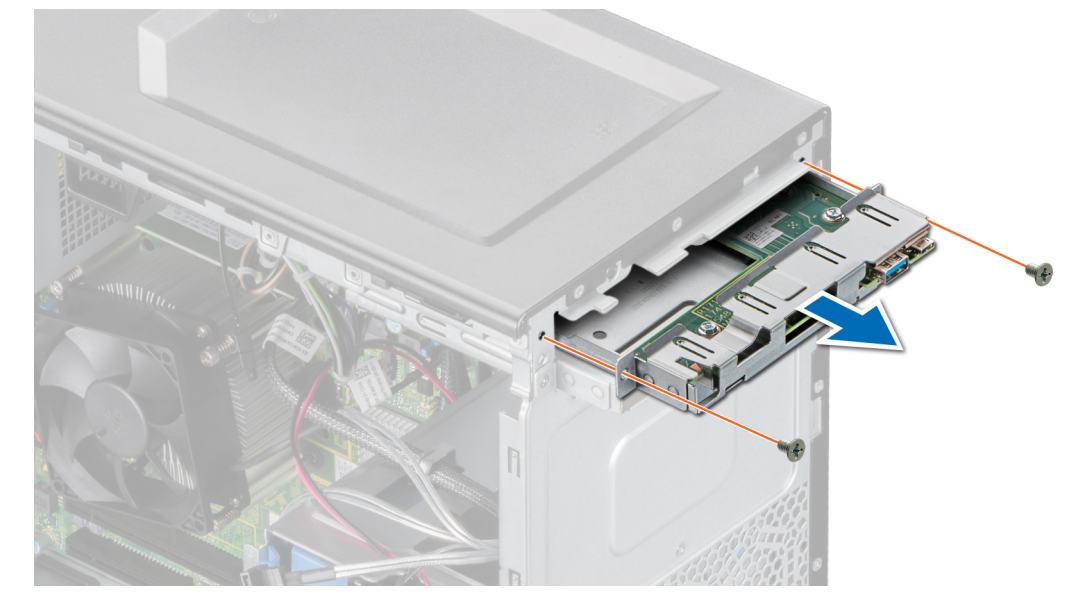

**Figure 54. Removing the control panel cage**

#### **Next steps**

1. Remove the control panel.

# **Removing the control panel**

### **Prerequisites**

- 1. Follow the safety guidelines listed in [Safety instructions](#page-37-0)
- 2. Follow the procedure that is listed in [Before working inside your system.](#page-38-0)

### **Steps**

1. Disconnect the control panel cable from the control panel.

**CAUTION: Do not use excessive force when removing the control panel cables as it can damage the connectors.**

2. Using the Phillips #2 screwdriver, remove the screws that secure the control panel to the control panel cage.

3. Slide the control panel out of the control panel cage.

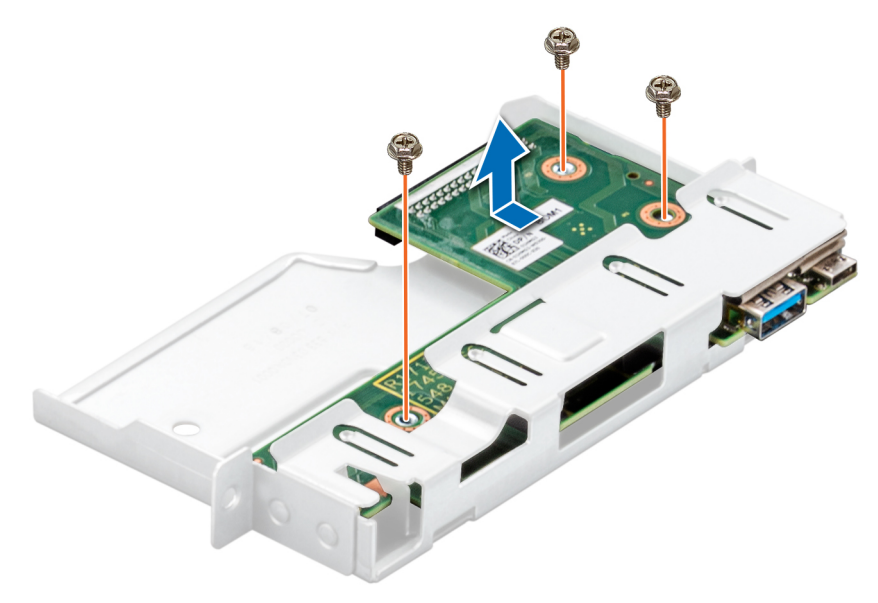

**Figure 55. Removing the control panel**

#### **Next steps**

1. Replace the control panel.

# **Installing the control panel**

#### **Prerequisites**

- 1. Follow the safety guidelines listed in [Safety instructions](#page-37-0)
- 2. Follow the procedure that is listed in [Before working inside your system.](#page-38-0)

#### **Steps**

- 1. Align and insert the control panel into the control panel cage.
- 2. Using the Phillips #2 screwdriver, secure the control panel to the cage with screws.

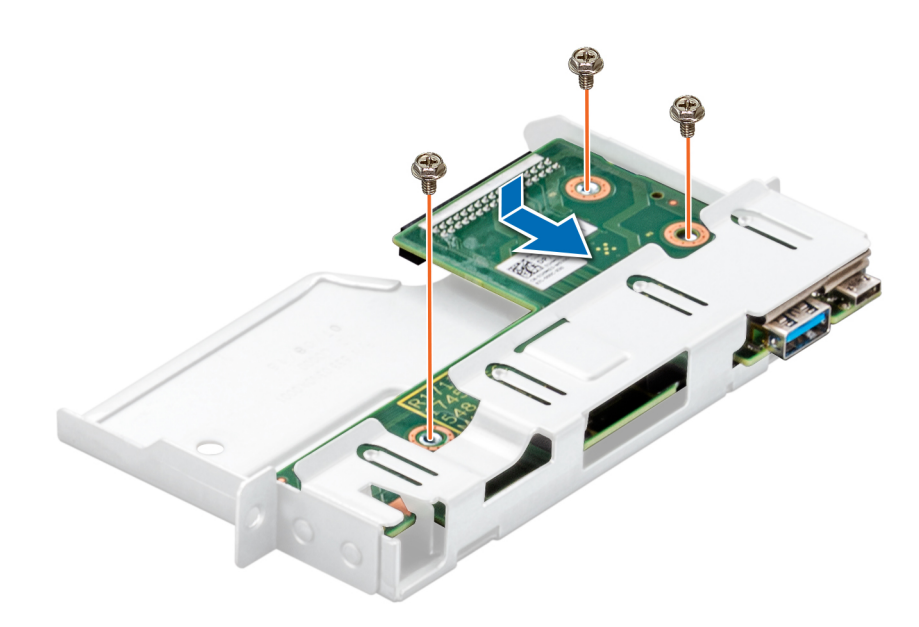

#### **Figure 56. Installing the control panel**

#### **Next steps**

- 1. Connect the control panel cable to the control panel.
- 2. Install the control panel cage.
- 3. Follow the procedure that is listed in [After working inside your system](#page-38-0).

## **Installing the control panel cage**

#### **Prerequisites**

- 1. Follow the safety guidelines listed in [Safety instructions](#page-37-0).
- 2. Follow the procedure that is listed in [Before working inside your system.](#page-38-0)

#### **Steps**

- 1. Align and insert the control panel cage into the control panel cage slot in the system.
- 2. Secure the control panel cage to the system with screws.
- 3. Route the control panel cable and control panel USB cable through the system clip.
- 4. Connect the control panel cable and control panel USB cable to the system board.

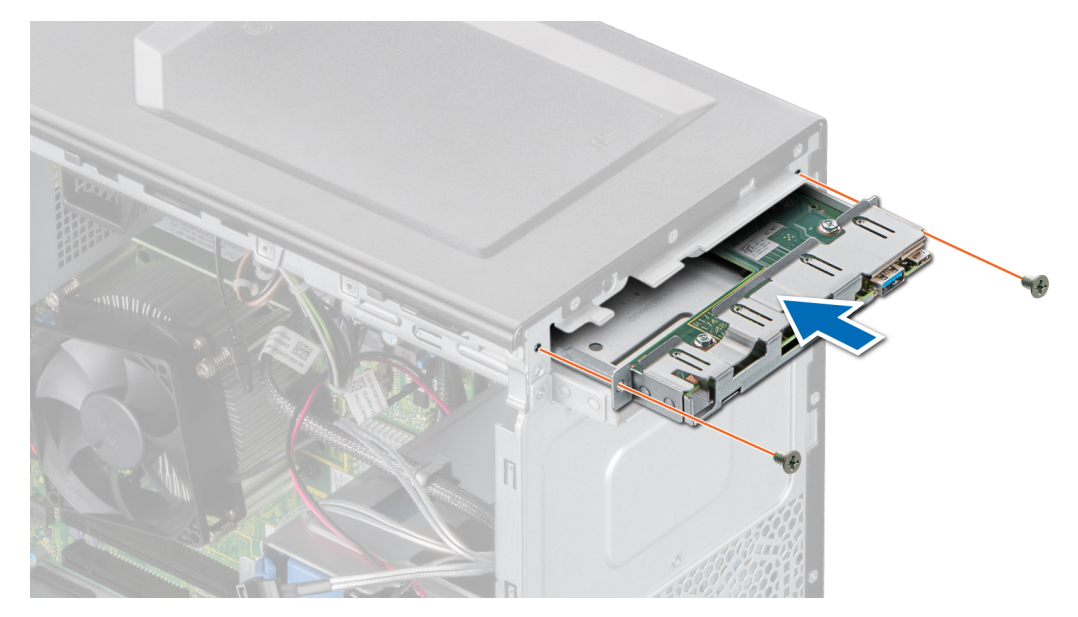

**Figure 57. Installing the control panel cage**

### **Next steps**

- 1. [Install the front bezel](#page-41-0).
- 2. Reconnect the disconnected peripherals from the control panel assembly.
- 3. Follow the procedure that is listed in [After working inside your system](#page-38-0).

# **6**

# **Jumpers and connectors**

<span id="page-86-0"></span>This topic provides specific information about the jumpers. It also provides some basic information about jumpers and switches and describes the connectors on the board in the system. Jumpers on the system board help to disable the system and setup passwords. You must know the connectors on the system board to install components and cables correctly.

### **Topics:**

- System board jumpers and connectors
- [System board jumper settings](#page-87-0)
- [Disabling forgotten password](#page-87-0)

# **System board jumpers and connectors**

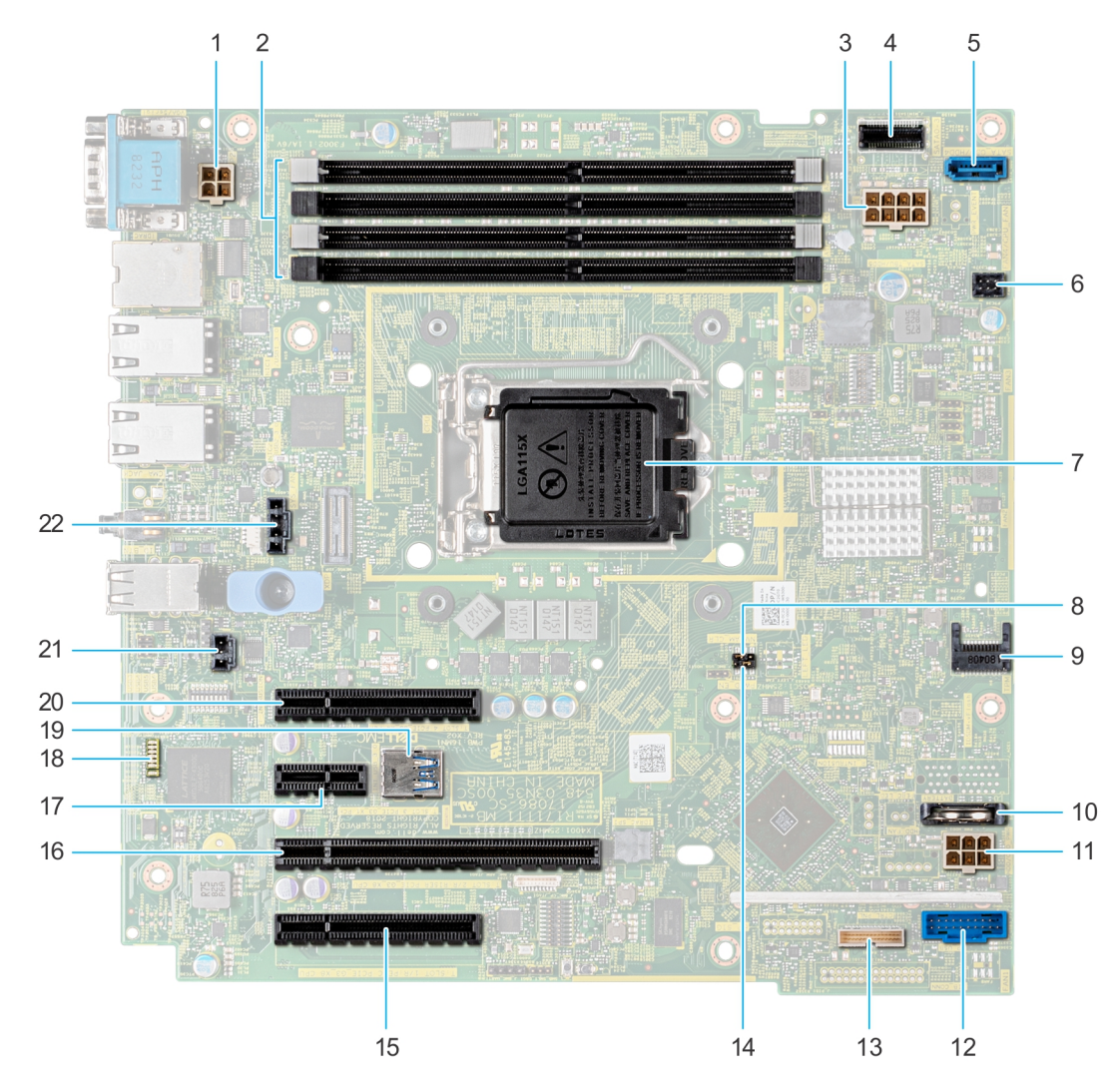

**Figure 58. System board jumpers and connectors**

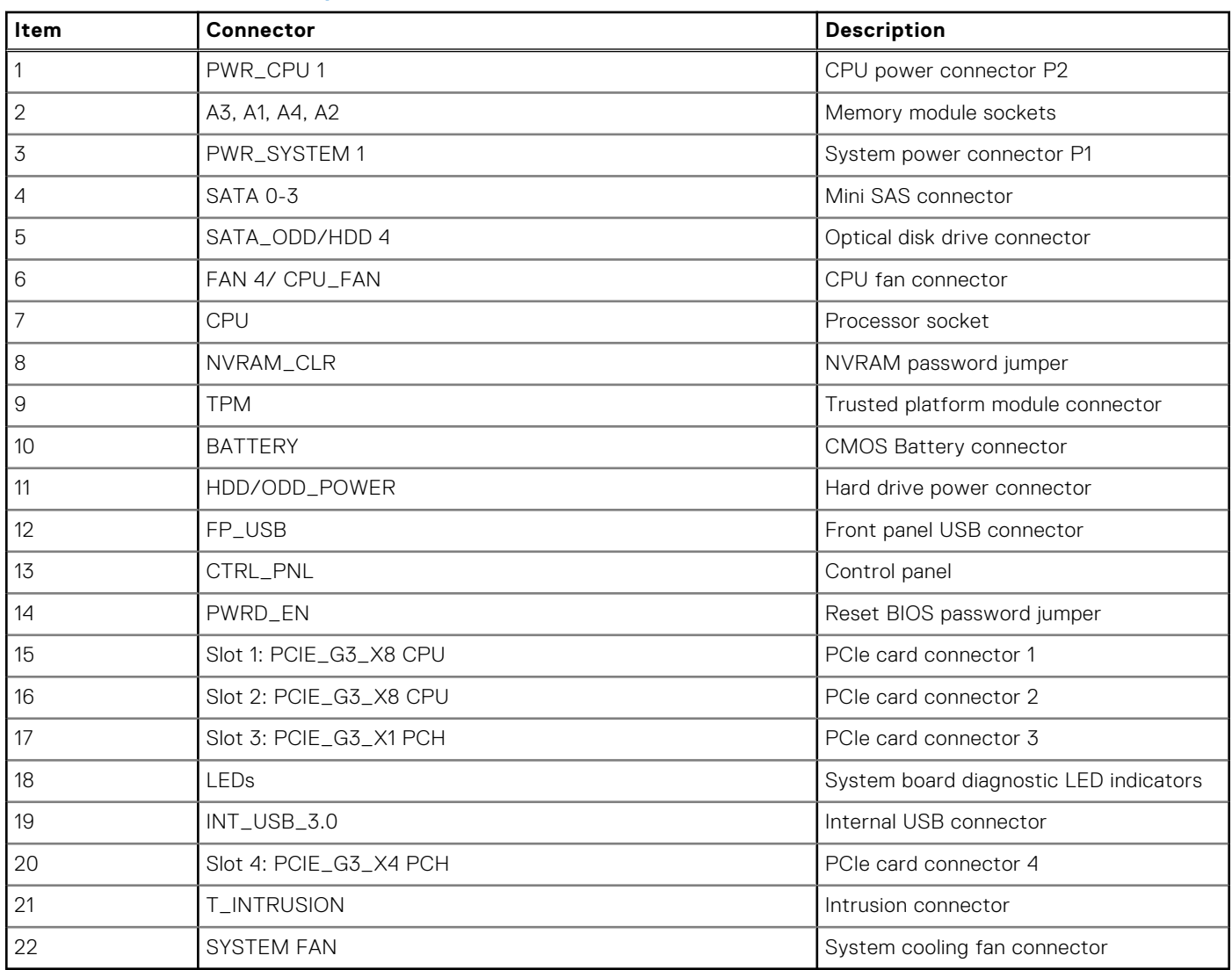

## <span id="page-87-0"></span>**Table 10. System board jumpers and connectors**

# **System board jumper settings**

For information on resetting the password jumper to disable a password, see the Disabling a forgotten password section.

# **Disabling forgotten password**

The software security features of the system include a system password and a setup password. The password jumper enables or disables password features and clears any password(s) currently in use.

### **Prerequisites**

**CAUTION: Many repairs may only be done by a certified service technician. You should only perform troubleshooting and simple repairs as authorized in your product documentation, or as directed by the online or telephone service and support team. Damage due to servicing that is not authorized by Dell is not covered by your warranty. Read and follow the safety instructions that are shipped with your product.**

#### **Steps**

- 1. Power off the system, including any attached peripherals, and disconnect the system from the electrical outlet.
- 2. Remove the system cover.
- 3. Move the jumper on the system board jumper from pins 2 and 4 to pins 4 and 6.
- 4. Install the system cover.

The existing passwords are not disabled (erased) until the system boots with the jumper on pins 4 and 6. However, before you assign a new system and/or setup password, you must move the jumper back to pins 2 and 4.

**(i)** NOTE: If you assign a new system and/or setup password with the jumper on pins 4 and 6, the system disables the new password(s) the next time it boots.

- 5. Reconnect the system to its electrical outlet and power on the system, including any attached peripherals.
- 6. Power off the system, including any attached peripherals, and disconnect the system from the electrical outlet.
- 7. Remove the system cover.
- 8. Move the jumper on the system board jumper from pins 4 and 6 to pins 2 and 4.
- 9. Install the system cover.
- 10. Reconnect the system to its electrical outlet and power on the system, including any attached peripherals.
- 11. Assign a new system and/or setup password.

# **Technical specifications**

**7**

The technical and environmental specifications of your system are outlined in this section. **Topics:**

- Chassis dimensions
- [System weight](#page-90-0)
- [Processor specifications](#page-90-0)
- [Supported operating systems](#page-90-0)
- [PSU specifications](#page-90-0)
- [Cooling fan specifications](#page-91-0)
- [System battery specifications](#page-91-0)
- [Expansion card specifications](#page-91-0)
- [Memory specifications](#page-91-0)
- [Storage controller specifications](#page-92-0)
- [Drive specifications](#page-92-0)
- [Ports and connectors specifications](#page-93-0)
- [Video specifications](#page-93-0)
- [Environmental specifications](#page-93-0)

# **Chassis dimensions**

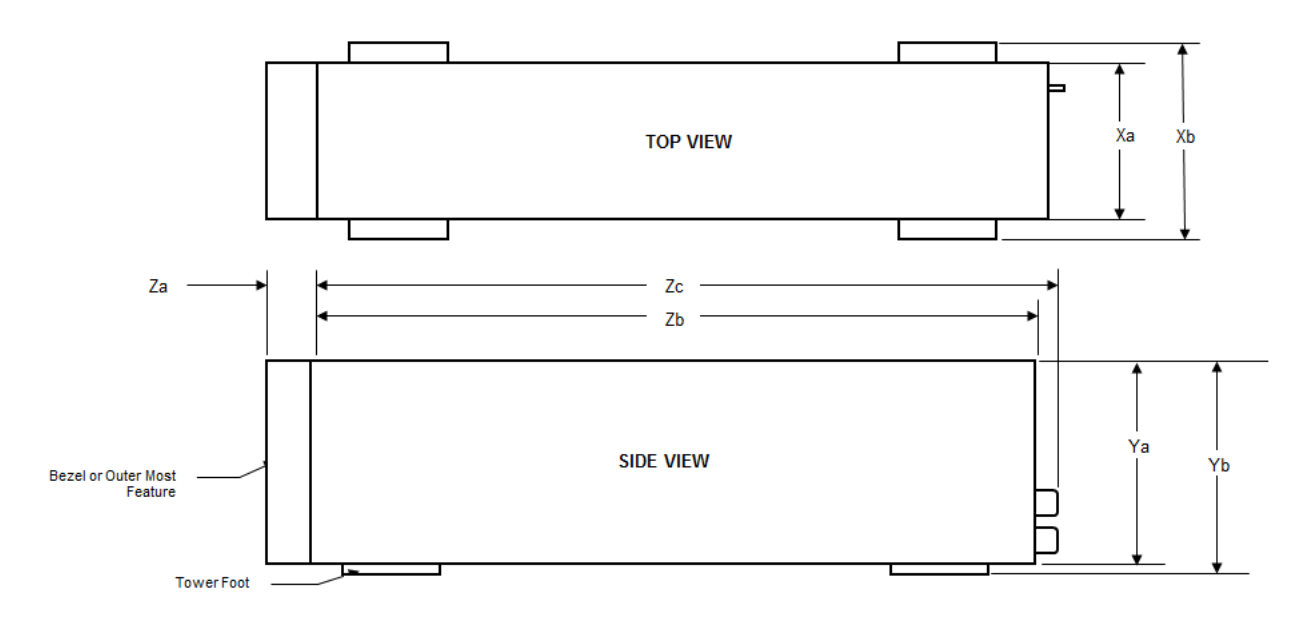

#### **Figure 59. Chassis dimensions**

## <span id="page-90-0"></span>**Table 11. Dell EMC PowerEdge T140 system dimensions**

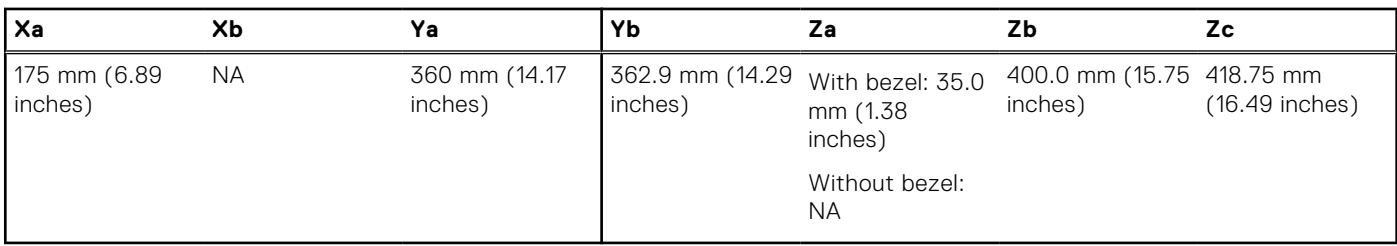

# **System weight**

### **Table 12. Dell EMC PowerEdge T140 system weight**

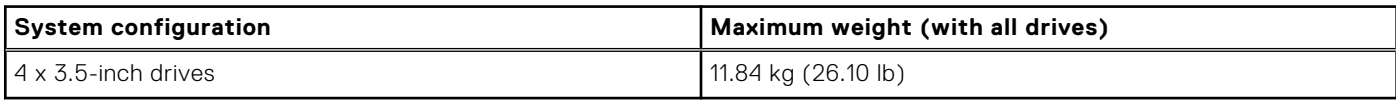

# **Processor specifications**

### **Table 13. Dell EMC PowerEdge T140 processor specifications**

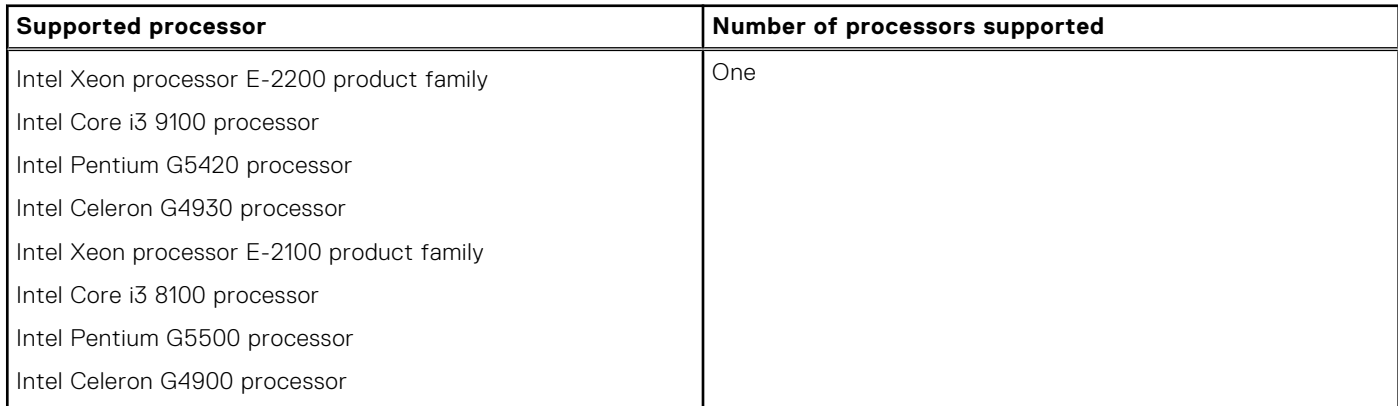

# **Supported operating systems**

The Dell EMC PowerEdge T140 supports the following operating systems:

- Canonical Ubuntu LTS
- Citrix Hypervisor
- Microsoft Windows Server
- Red Hat Enterprise Linux
- SUSE Linux Enterprise Server
- VMware ESXi

**NOTE:** For more information, go to [www.dell.com/ossupport.](https://www.dell.com/ossupport)

# **PSU specifications**

The Dell EMC PowerEdge T140 system supports up to one AC cabled power supply unit (PSU).

## <span id="page-91-0"></span>**Table 14. Dell EMC PowerEdge T140 PSU specifications**

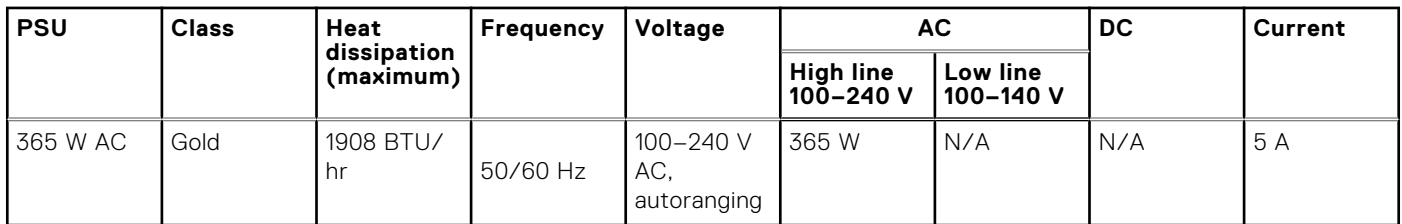

**NOTE:** Heat dissipation is calculated using the PSU wattage rating.

**NOTE:** This system is also designed to connect to the IT power systems with a phase-to-phase voltage not exceeding 240 V.

# **Cooling fan specifications**

The Dell EMC PowerEdge T140 system supports the following:

- One system cooling fan located at the back of the system.
- One processor cooling fan located on the heat sink.

**NOTE:** When selecting or upgrading the system configuration, to ensure optimum power utilization, verify the system power consumption with the Dell Energy Smart Solution Advisor available at **Dell.com/ESSA**.

# **System battery specifications**

The Dell EMC PowerEdge T140 system supports CR 2032 3.0-V lithium coin cell system battery.

# **Expansion card specifications**

The Dell EMC PowerEdge T140 system supports up to four PCI express (PCIe) Generation 3.

### **Table 15. Expansion card slots supported on the system board**

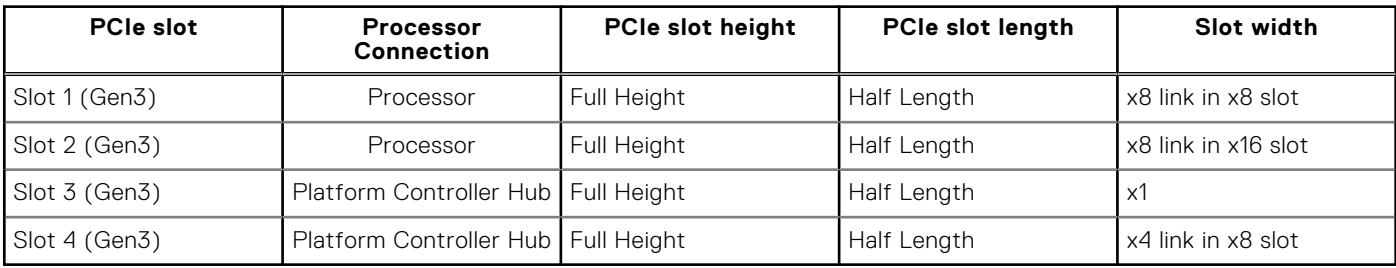

**NOTE:** The expansion cards are not hot swappable.

# **Memory specifications**

The Dell EMC PowerEdge T140 system supports the following memory specifications for optimized operation:

### **Table 16. Memory specifications**

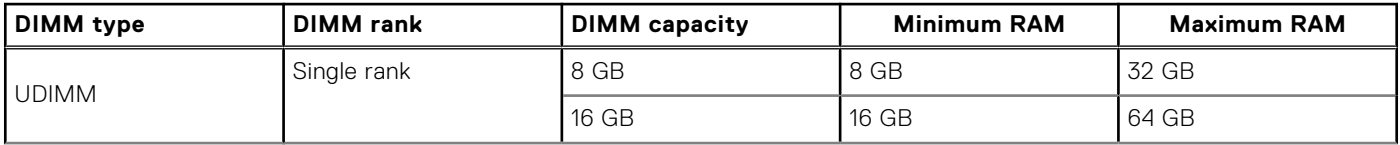

## <span id="page-92-0"></span>**Table 16. Memory specifications (continued)**

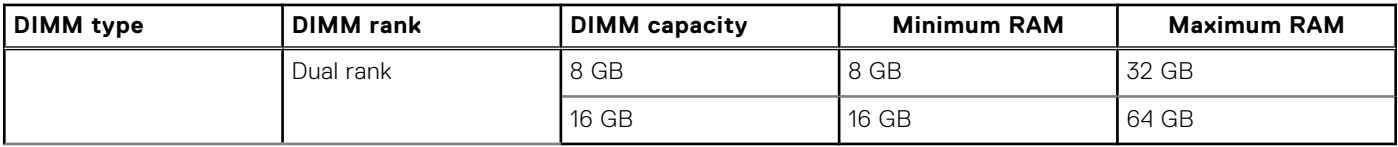

**Table 16. Memory specifications** 

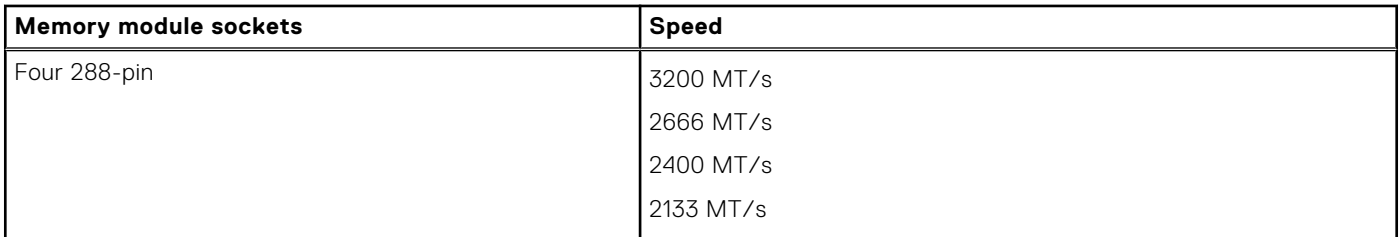

# **Storage controller specifications**

The Dell EMC PowerEdge T140 system supports the following controller cards:

### **Table 17. Dell EMC PowerEdge T140 system controller cards**

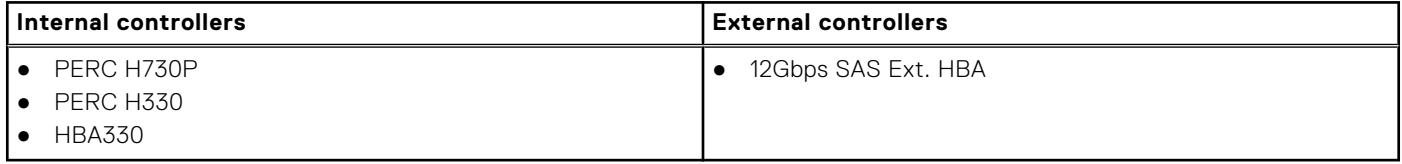

# **Drive specifications**

## **Drives**

The Dell EMC PowerEdge T140 system supports:

- 4 x 3.5-inch SAS, SATA drives
	- **NOTE:** For a system with 4 TB (or more) drive capacity, PERC is required for thermal control.

# **Optical drives**

The Dell EMC PowerEdge T140 system supports the following optical drives.

## **Table 18. Supported optical drive type**

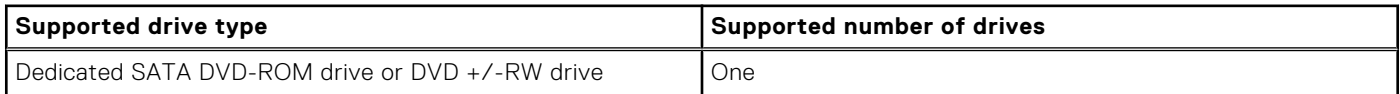

# <span id="page-93-0"></span>**Ports and connectors specifications**

# **USB ports specifications**

## **Table 19. Dell EMC PowerEdge T140system USB port specifications**

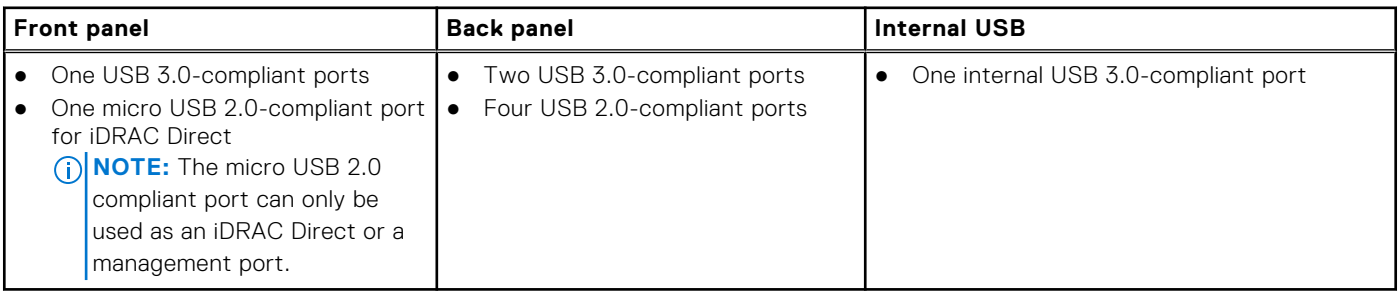

# **NIC ports specifications**

The Dell EMC PowerEdge T140 system supports up to two 10/100/1000 Mbps Network Interface Controller (NIC) ports that are located on the back panel.

# **Serial connector specifications**

The Dell EMC PowerEdge T140 system supports one serial connector on the back panel, which is a 9-pin connector, Data Terminal Equipment (DTE), 16550-compliant.

# **VGA ports specification**

The Dell EMC PowerEdge T140 system supports one 15-pin VGA port, on the back of the system.

**NOTE:** The front VGA port is available only with the rack configuration.

# **Video specifications**

The Dell EMC PowerEdge T140 system supports Matrox G200eR2 graphics card with 16 MB capacity.

## **Table 20. Supported video resolution options**

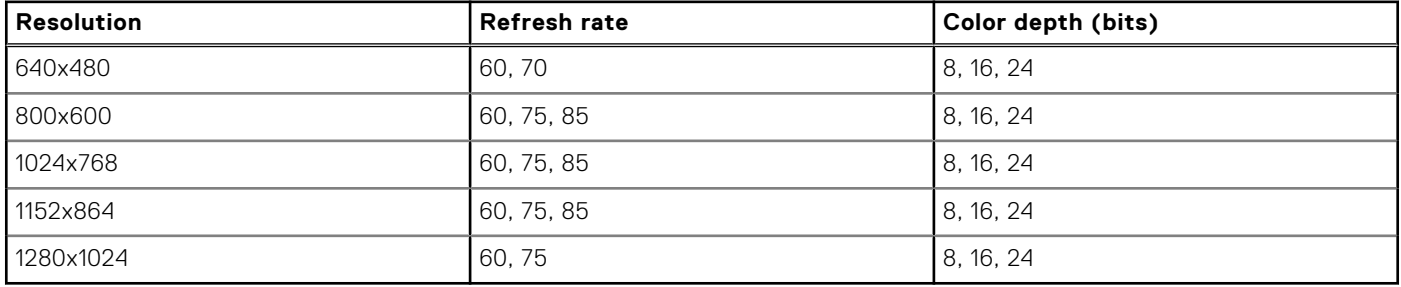

# **Environmental specifications**

**NOTE:** For additional information about environmental certifications, refer to the *Product Environmental Datasheet* located with the Manuals & Documents on [www.dell.com/support/home](https://www.dell.com/support/home).

## **Table 21. Temperature specifications**

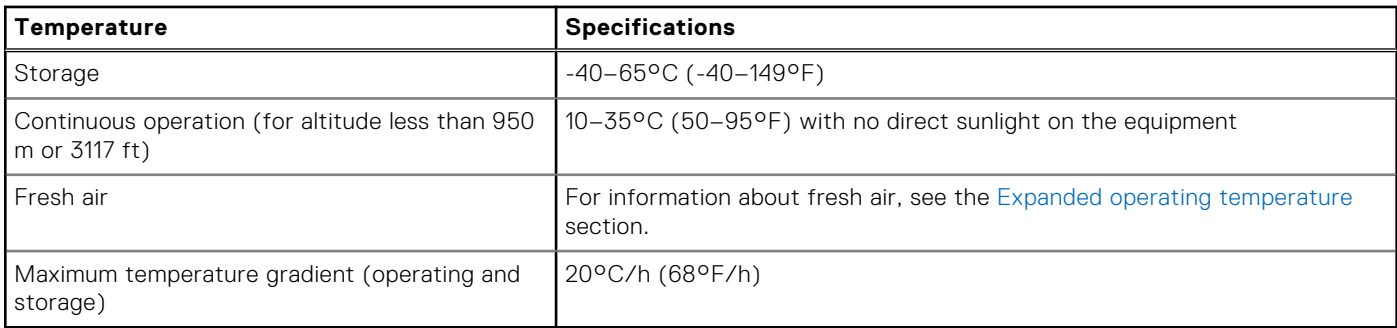

## **Table 22. Relative humidity specifications**

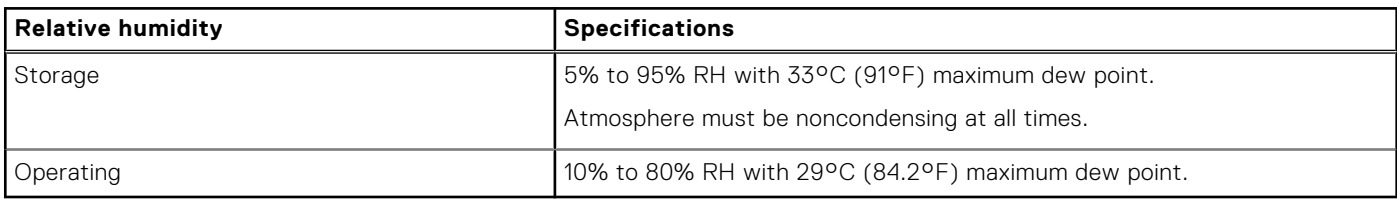

### **Table 23. Maximum vibration specifications**

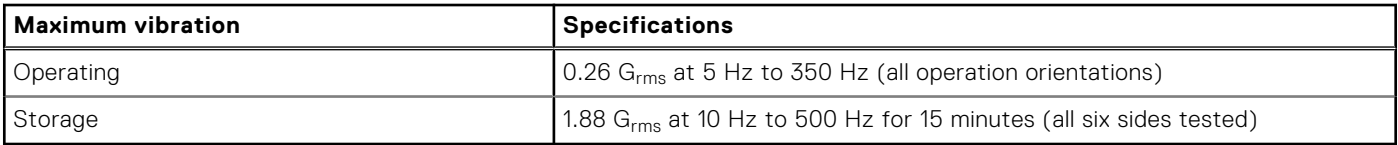

## **Table 24. Maximum shock pulse specifications**

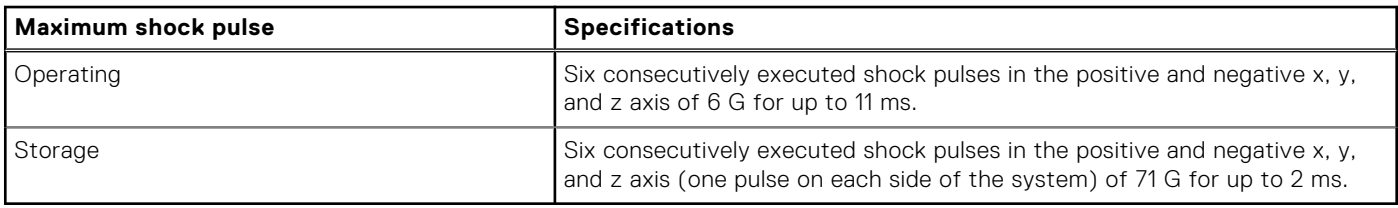

### **Table 25. Maximum altitude specifications**

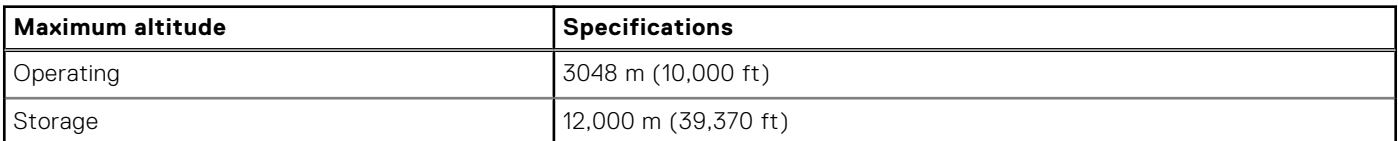

## **Table 26. Operating temperature derating specifications**

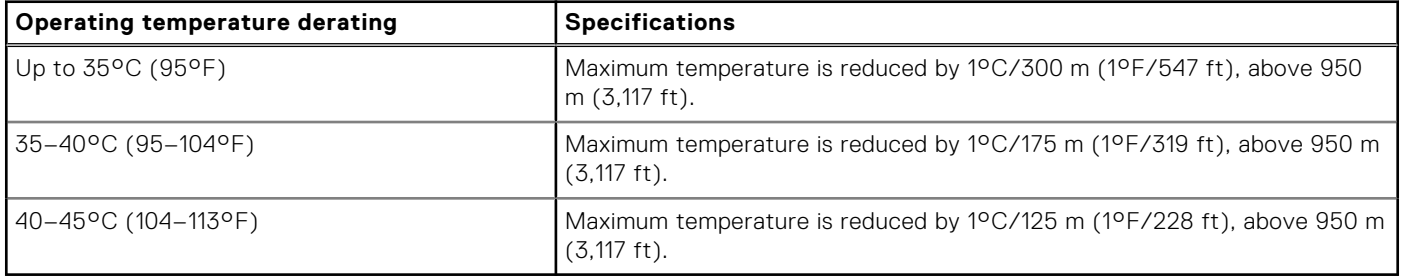

# <span id="page-95-0"></span>**Standard operating temperature**

### **Table 27. Standard operating temperature specifications**

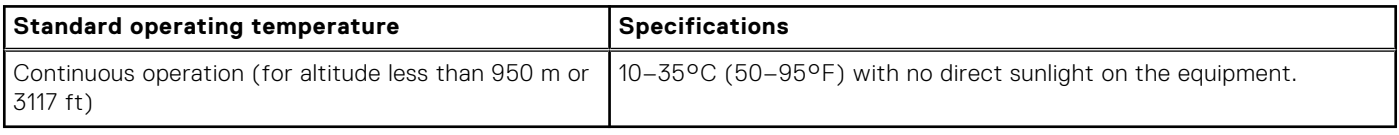

# **Expanded operating temperature**

### **Table 28. Expanded operating temperature specifications**

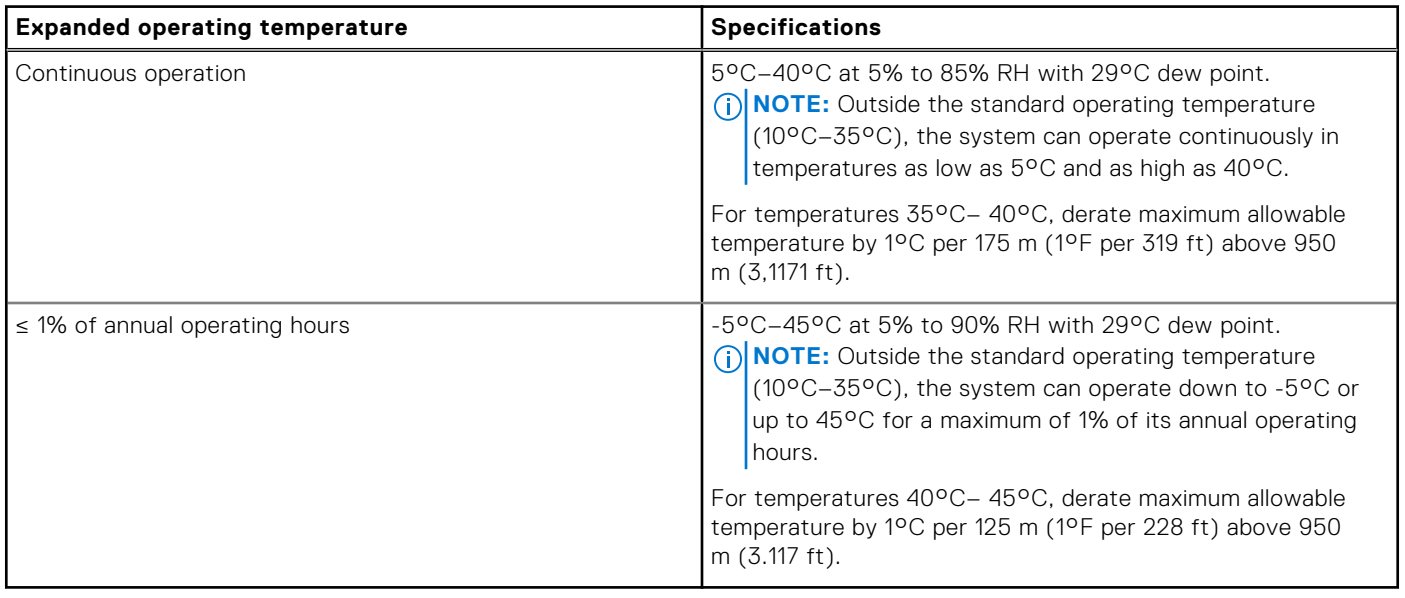

**NOTE:** When operating in the expanded temperature range, the performance of the system may be impacted.

**(i)** NOTE: When operating in the expanded temperature range, ambient temperature warnings may be reported on the System Event Log.

## **Expanded operating temperature restrictions**

- Do not perform a cold startup of the system below 5°C.
- The operating temperature specified is for a maximum altitude of  $3048$  m (10,000 ft).
- One non-redundant power supply unit is required.
- One system fan required.
- Non-Dell qualified peripheral cards and/or peripheral cards greater than 25 W are not supported.
- GPU is not supported.
- Tape backup unit is not supported.
- For a system with 4 TB (or more) drive capacity, PERC is required for thermal control.

## **Thermal restriction matrix**

## **Table 29. Thermal restrictions matrix**

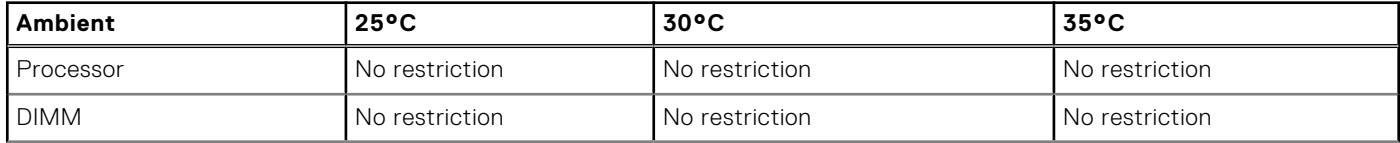

### **Table 29. Thermal restrictions matrix (continued)**

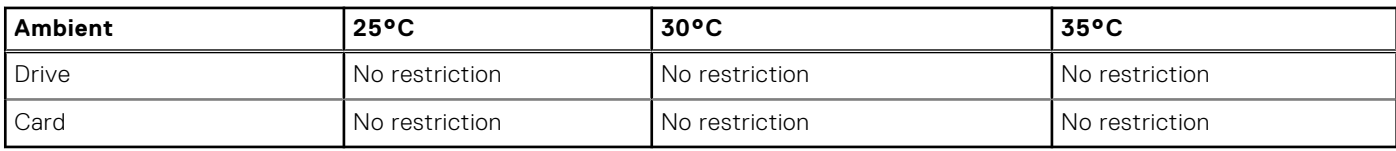

# **Particulate and gaseous contamination specifications**

The following table defines the limitations that help avoid any damages to the IT equipment and/or, or both failure from particulate and gaseous contamination. If the levels of particulate or gaseous pollution exceed the specified limitations and results in equipment damage or failure, you must rectify the environmental conditions. Remediation of environmental conditions is the responsibility of the customer.

### **Table 30. Particulate contamination specifications**

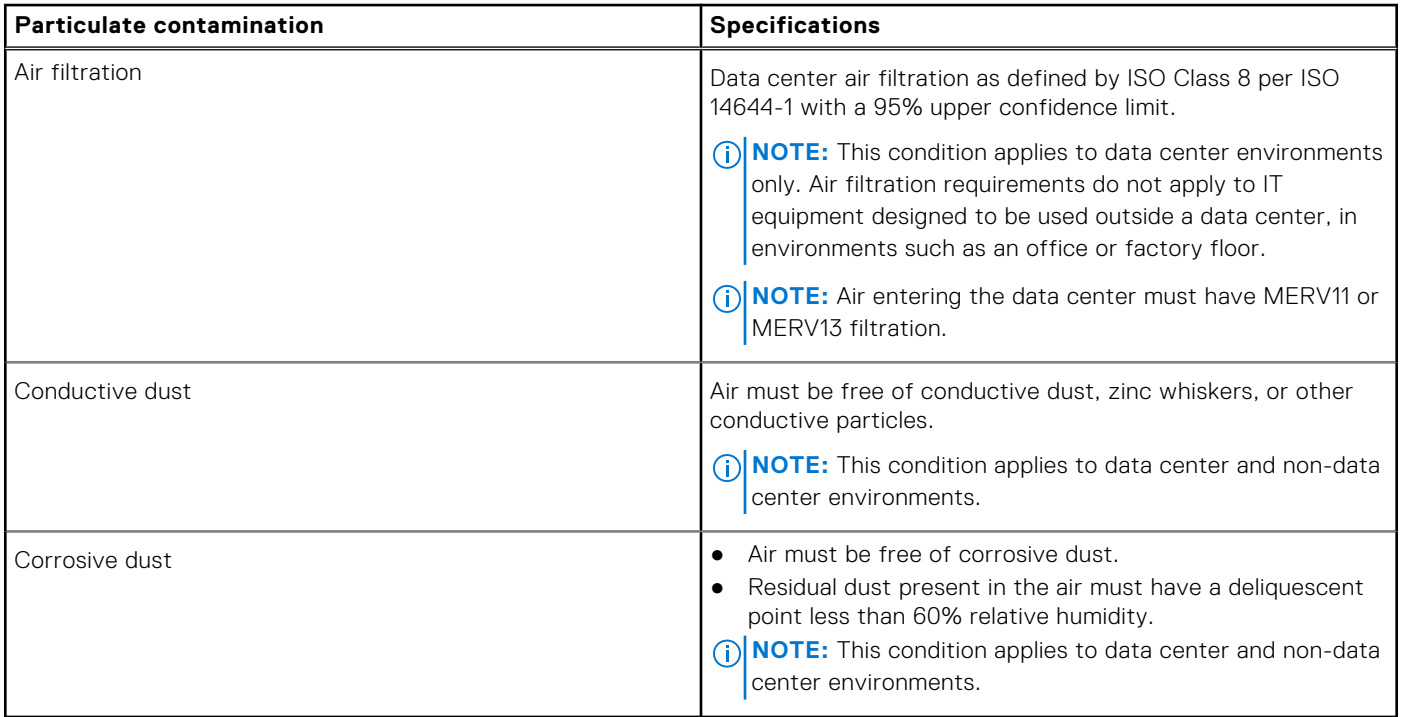

### **Table 31. Gaseous contamination specifications**

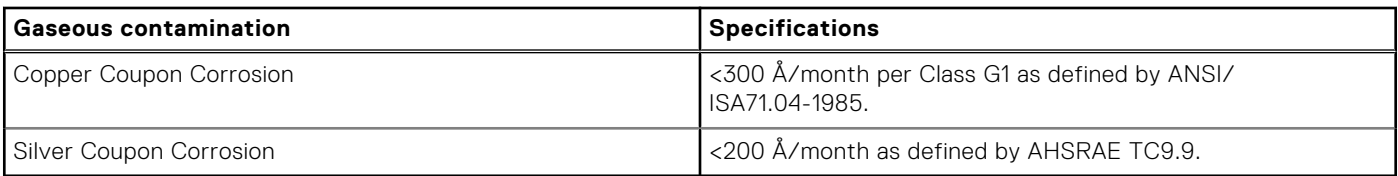

**NOTE:** Maximum corrosive contaminant levels measured at ≤50% relative humidity.

**8**

# **System diagnostics and indicator codes**

The diagnostic indicators on the system front panel display system status during system startup.

## **Topics:**

- System health and system ID indicator codes
- NIC indicator codes
- [Non-redundant cabled power supply unit indicator codes](#page-98-0)
- [System diagnostics](#page-98-0)

# **System health and system ID indicator codes**

The system health and system ID indicator is located on the front panel of your system.

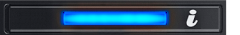

### **Figure 60. System health and system ID indicator**

### **Table 32. System health and system ID indicator codes**

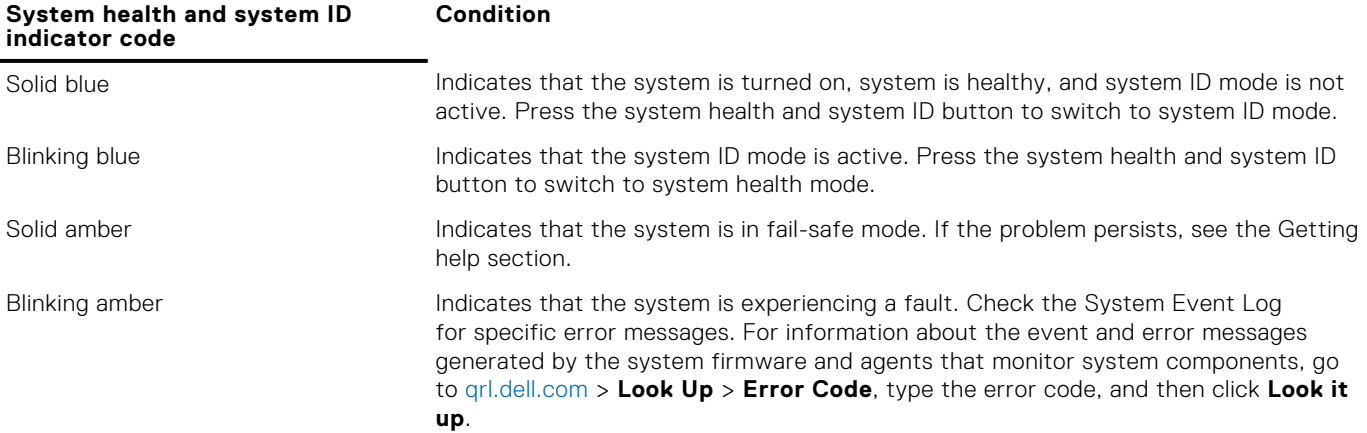

# **NIC indicator codes**

Each NIC on the back of the system has indicators that provide information about the activity and link status. The activity LED indicator indicates if data is flowing through the NIC, and the link LED indicator indicates the speed of the connected network.

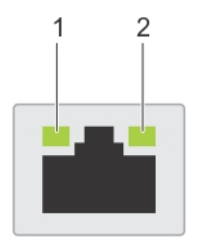

### **Figure 61. NIC indicator codes**

- 1. Link LED indicator
- 2. Activity LED indicator

## <span id="page-98-0"></span>**Table 33. NIC indicator codes**

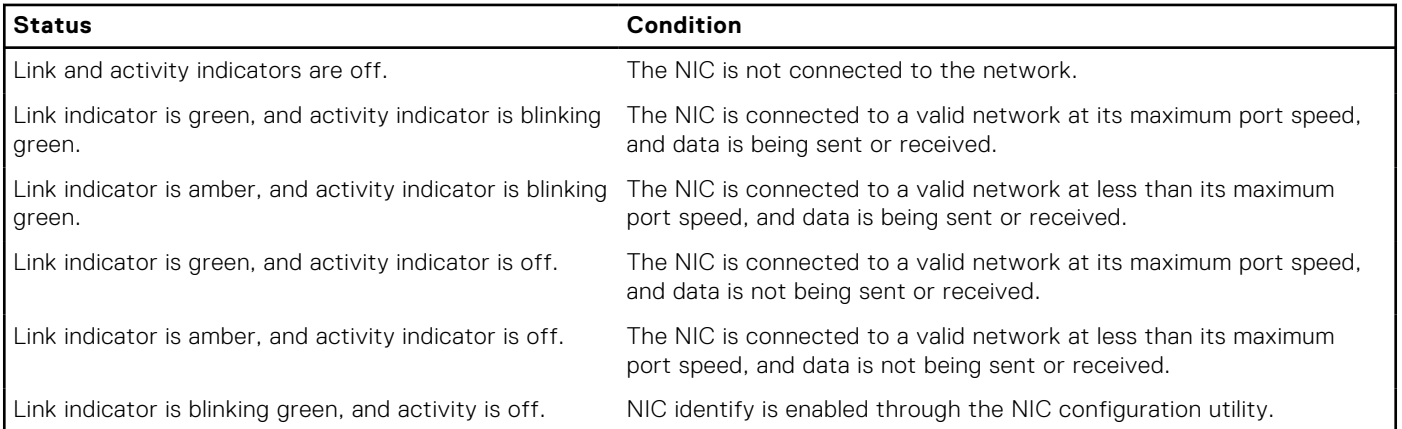

# **Non-redundant cabled power supply unit indicator codes**

Press the self-diagnostic button to perform a quick health check on the non-redundant cabled power supply unit (PSU) of the system.

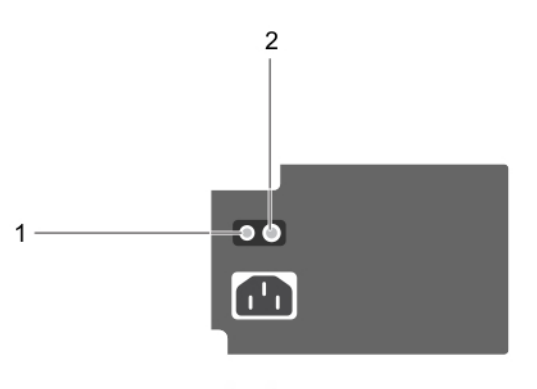

#### **Figure 62. Non-redundant cabled AC PSU status indicator and self-diagnostic button**

- 1. Self-diagnostic button
- 2. AC PSU status indicator

## **Table 34. Non-redundant AC PSU status indicator**

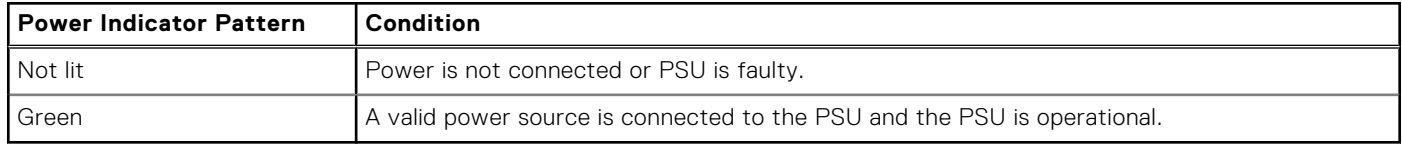

# **System diagnostics**

If you experience a problem with your system, run the system diagnostics before contacting Dell for technical assistance. The purpose of running system diagnostics is to test your system hardware without using additional equipment or risking data loss. If you are unable to fix the problem yourself, service and support personnel can use the diagnostics results to help you solve the problem.

# **Dell Embedded System Diagnostics**

**NOTE:** The Dell Embedded System Diagnostics is also known as Enhanced Pre-boot System Assessment (ePSA) diagnostics.

The Embedded System Diagnostics provides a set of options for particular device groups or devices allowing you to:

- Run tests automatically or in an interactive mode
- Repeat tests
- Display or save test results
- Run thorough tests to introduce additional test options to provide extra information about the failed device(s)
- View status messages that inform you if tests are completed successfully
- View error messages that inform you of problems encountered during testing

## **Running the Embedded System Diagnostics from Boot Manager**

Run the Embedded System Diagnostics (ePSA) if your system does not boot.

### **Steps**

- 1. When the system is booting, press F11.
- 2. Use the up arrow and down arrow keys to select **System Utilities** > **Launch Diagnostics**.
- 3. Alternatively, when the system is booting, press F10, select **Hardware Diagnostics** > **Run Hardware Diagnostics**. The **ePSA Pre-boot System Assessment** window is displayed, listing all devices detected in the system. The diagnostics starts executing the tests on all the detected devices.

## **Running the Embedded System Diagnostics from the Dell Lifecycle Controller**

### **Steps**

- 1. As the system boots, press F10.
- 2. Select **Hardware Diagnostics** → **Run Hardware Diagnostics**. The **ePSA Pre-boot System Assessment** window is displayed, listing all devices detected in the system. The diagnostics

## **System diagnostic controls**

starts executing the tests on all the detected devices.

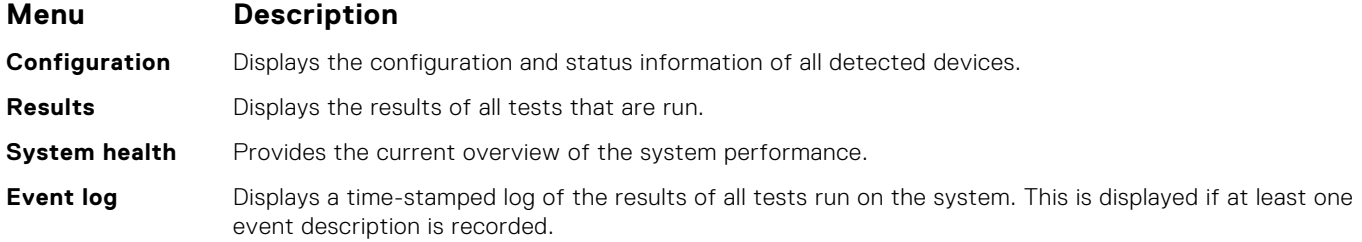

# **Getting help**

**9**

### <span id="page-100-0"></span>**Topics:**

- Contacting Dell
- Recycling or End-of-Life service information
- Accessing system information by using QRL
- [Receiving automated support with SupportAssist](#page-101-0)

# **Contacting Dell**

Dell provides several online and telephone based support and service options. If you do not have an active internet connection, you can find contact information about your purchase invoice, packing slip, bill, or Dell product catalog. Availability varies by country and product, and some services may not be available in your area. To contact Dell for sales, technical assistance, or customer service issues:

#### **Steps**

- 1. Go to [www.dell.com/support/home](https://www.dell.com/support/home)
- 2. Select your country from the drop-down menu on the lower right corner of the page.
- 3. For customized support:
	- a. Enter your system Service Tag in the **Enter your Service Tag** field.
	- b. Click **Submit**.
		- The support page that lists the various support categories is displayed.
- 4. For general support:
	- a. Select your product category.
	- **b.** Select your product segment.
	- c. Select your product. The support page that lists the various support categories is displayed.
- 5. For contact details of Dell Global Technical Support:
	- a. Click [Contact Technical Support](https://www.dell.com/support/incidents-online/contactus/Dynamic)
	- b. The **Contact Technical Support** page is displayed with details to call, chat, or e-mail the Dell Global Technical Support team.

# **Recycling or End-of-Life service information**

Take back and recycling services are offered for this product in certain countries. If you want to dispose of system components, visit [www.dell.com/recyclingworldwide](https://www.dell.com/recyclingworldwide) and select the relevant country.

# **Accessing system information by using QRL**

You can use the Quick Resource Locator (QRL) located on the information tag in the front of the system, to access the information about the PowerEdge system.

#### **Prerequisites**

Ensure that your smartphone or tablet has the QR code scanner installed.

The QRL includes the following information about your system:

● How-to videos

- <span id="page-101-0"></span>Reference materials, including the Installtion and Service Manual, and mechanical overview
- Your system service tag to quickly access your specific hardware configuration and warranty information
- A direct link to Dell to contact technical assistance and sales teams

### **Steps**

- 1. Go to [www.dell.com/qrl](https://qrl.dell.com) and navigate to your specific product or
- 2. Use your smartphone or tablet to scan the model-specific Quick Resource (QR) code on your system or in the Quick Resource Locator section.

# **Quick Resource Locator for Dell EMC PowerEdge T140 system**

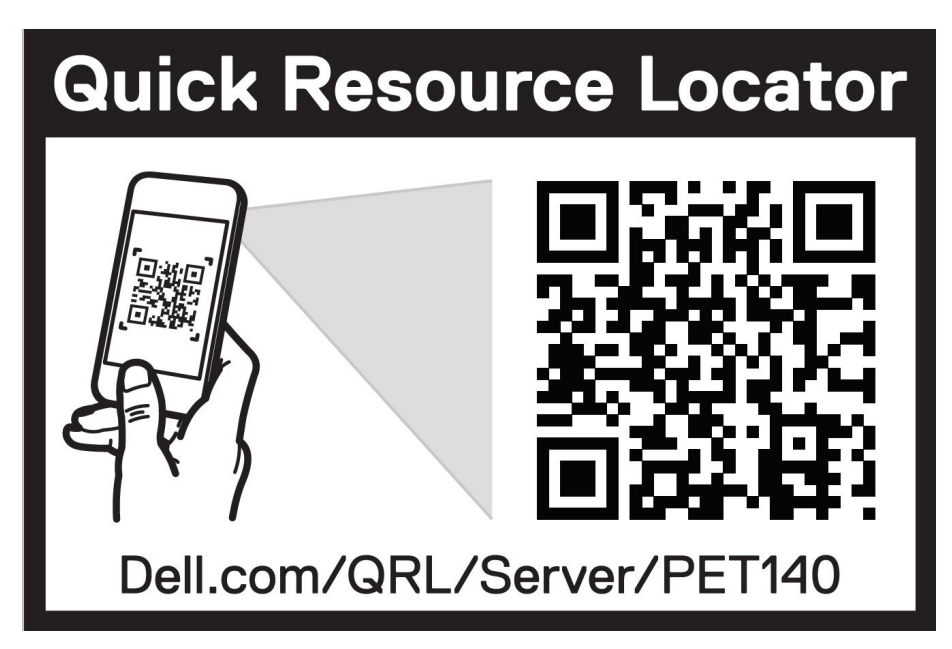

**Figure 63. Quick Resource Locator for Dell EMC PowerEdge T140 system**

# **Receiving automated support with SupportAssist**

Dell EMC SupportAssist is an optional Dell EMC Services offering that automates technical support for your Dell EMC server, storage, and networking devices. By installing and setting up a SupportAssist application in your IT environment, you can receive the following benefits:

- **Automated issue detection** SupportAssist monitors your Dell EMC devices and automatically detects hardware issues, both proactively and predictively.
- **Automated case creation** When an issue is detected, SupportAssist automatically opens a support case with Dell EMC Technical Support.
- Automated diagnostic collection SupportAssist automatically collects system state information from your devices and uploads it securely to Dell EMC. This information is used by Dell EMC Technical Support to troubleshoot the issue.
- **Proactive contact** A Dell EMC Technical Support agent contacts you about the support case and helps you resolve the issue.

The available benefits vary depending on the Dell EMC Service entitlement purchased for your device. For more information about SupportAssist, go to [www.dell.com/supportassist.](https://www.dell.com/supportassist)

# **Documentation resources**

This section provides information about the documentation resources for your system.

To view the document that is listed in the documentation resources table:

- From the Dell EMC support site:
	- 1. Click the documentation link that is provided in the Location column in the table.
	- 2. Click the required product or product version.

**NOTE:** To locate the product name and model, see the front of your system.

- 3. On the Product Support page, click **Manuals & documents**.
- Using search engines:
	- o Type the name and version of the document in the search box.

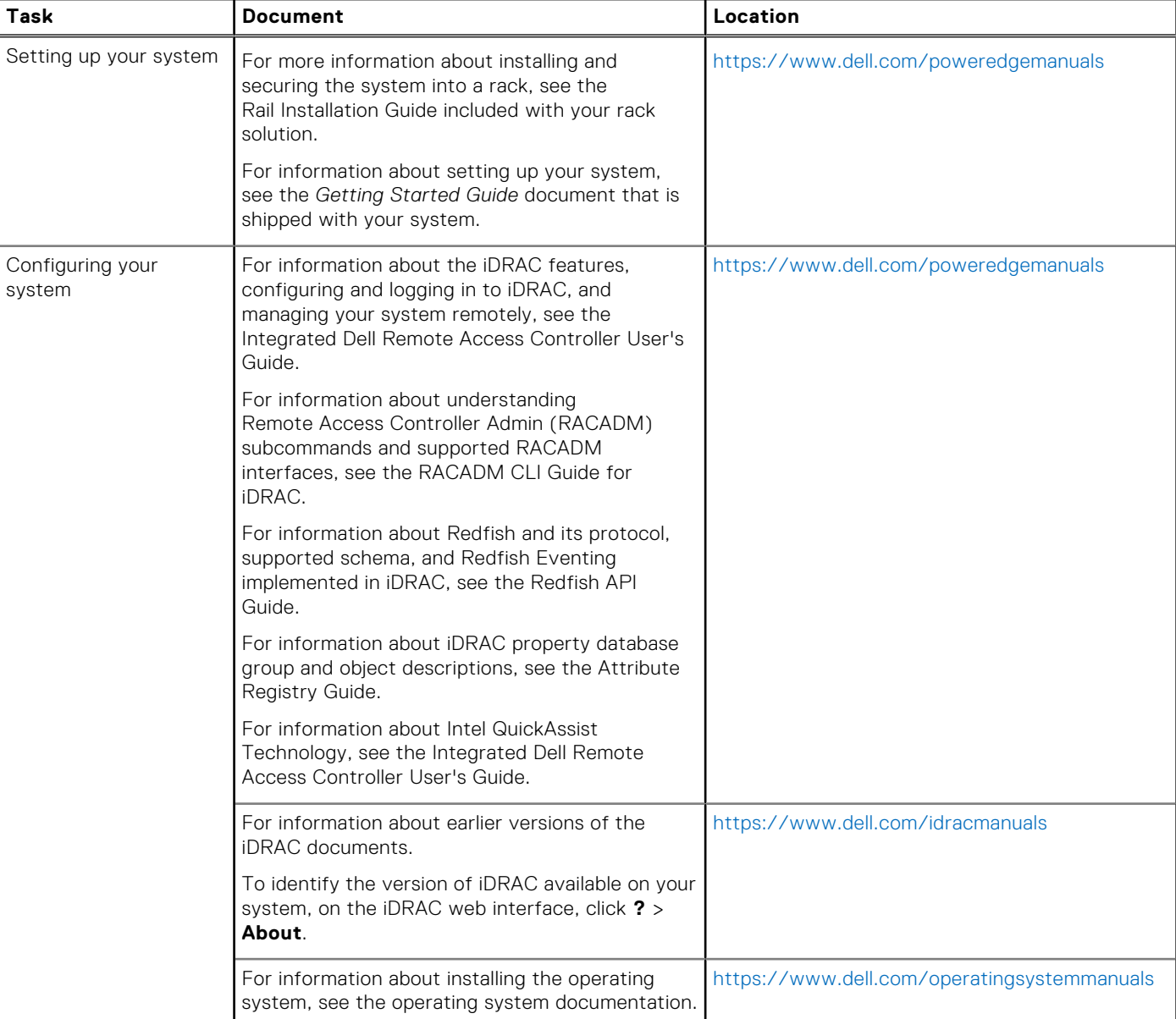

### **Table 35. Documentation resources**

## **Table 35. Documentation resources (continued)**

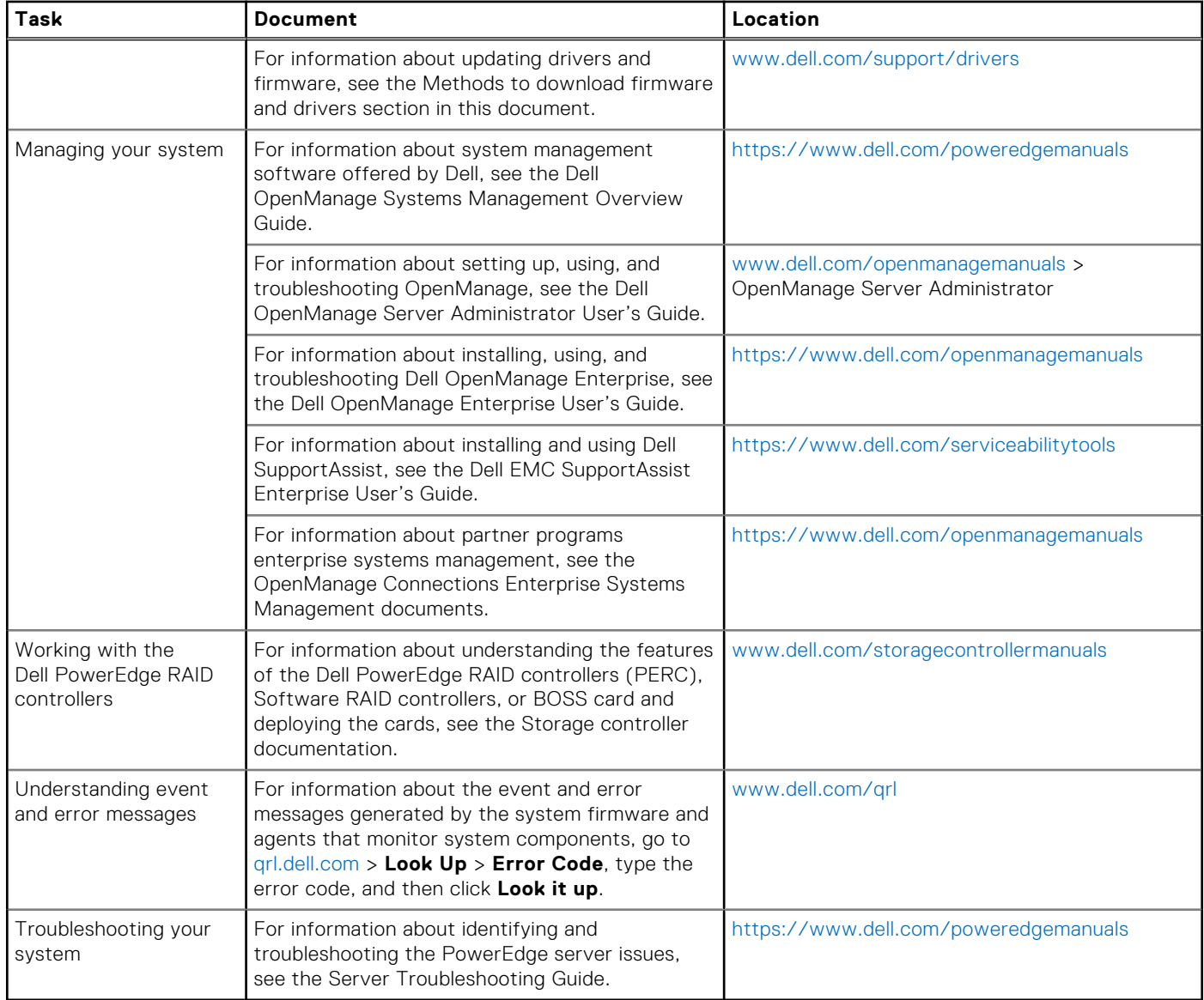